# **Dell™ Latitude™ XT2 -huoltokäsikirja**

[Tablet-PC:n ominaisuudet](file:///C:/data/systems/latxt2/fi/SM/features.htm) Tablet-[PC:n käsitteleminen](file:///C:/data/systems/latxt2/fi/SM/work.htm)  [Osien lisääminen ja vaihtaminen](file:///C:/data/systems/latxt2/fi/SM/parts.htm) [Tekniset tiedot](file:///C:/data/systems/latxt2/fi/SM/specs.htm) [Diagnostiikka](file:///C:/data/systems/latxt2/fi/SM/diags.htm) [Järjestelmän BIOS](file:///C:/data/systems/latxt2/fi/SM/bios.htm)

#### **Huomautukset, varoitukset ja vaarat**

**HUOMAUTUS:** HUOMAUTUKSET ovat tärkeitä tietoja, joiden avulla voit käyttää tietokonetta entistä paremmin.

**VAROITUS: varoittaa tilanteista, joissa laitteisto voi vahingoittua tai tietoja voidaan menettää, ellei ohjeita noudateta.**

**VAARA: VAARAT kertovat tilanteista, joihin saattaa liittyä omaisuusvahinkojen, loukkaantumisen tai kuoleman vaara.** 

Jos ostit Dell™ n -sarjan tietokoneen, mitkään tässä asiakirjassa esitettävät viittaukset Microsoft® Windows® -käyttöjärjestelmiin eivät koske sinua.

#### **Tämän asiakirjan tiedot voivat muuttua ilman erillistä ilmoitusta. © 2009 Dell Inc. Kaikki oikeudet pidätetään.**

Tämän tekstin kaikenlainen kopioiminen ilman Dell Inc:n kirjallista lupaa on jyrkästi kielletty.

Tekstissä käytetyt tavaramerkit. D*ell. DELL-*logo, *Latitude, Travellite, Wi-Fi Catcher,* ja ExpressCharge ovat Dell Inc:n tavaramerkkejä.; Intel, Penitum, Celeron ja Core ovat Intel Response Corporation (Peleron ja Corpo

Muut tekstissä mahdollisesti käytetyt tavaramerkit ja tuotenimet viittaavat joko merkkien ja nimien haltijoihin tai näiden tuotteisiin. Dell Inc. kieltää omistusoikeuden muihin kuin<br>omiin tavaramerkkeihinsä ja tuotemerkkei

Malli PP12S

Syyskuu 2009 Versio A01

### <span id="page-1-0"></span>**Järjestelmän BIOS Dell™ Latitude™ XT2 -huoltokäsikirja**

- BIOS-[näytön siirtymisnäppäimet](#page-1-1)
- $\bullet$  [<F12>-valikko](#page-1-2)
- **O** [Käynnistysvalikko](#page-1-3)
- **O** [Järjestelmän asetukset](#page-1-4) -ohjelman avaamine

Tablet-PC-tietokoneessasi voi valita seuraavat järjestelmän BIOS -asetukset:

- l Voit tuoda kertakäynnistysvalikon näkyviin painamalla <F12>
- l Voit käyttää Järjestelmän asetukset -apuohjelmaa painamalla <F2>

### <span id="page-1-1"></span>**BIOS-näytön siirtymisnäppäimet**

Voit käyttää seuraavia näppäimiä BIOS-näytöissä siirtymiseen.

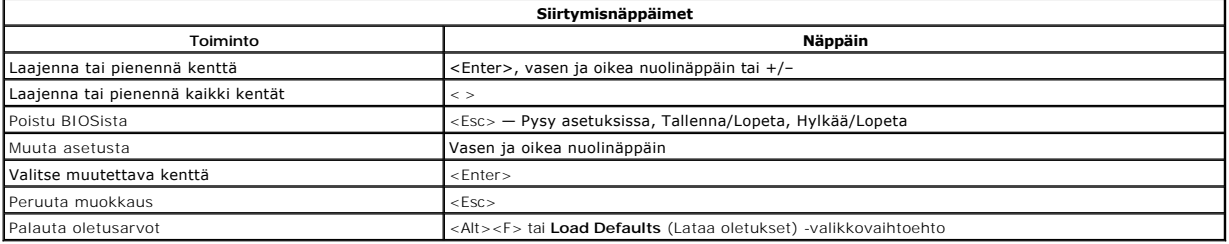

**HUOMAUTUS:** Tässä osassa kuvattuja kohteita ei ehkä ole tai ne eivät välttämättä näytä samalta kaikissa tietokoneissa ja kokoonpanoissa.

#### <span id="page-1-2"></span>**<F12>-valikko**

Paina <F12> Dell™-logon näkyessä, niin voit tuoda kertakäynnitysvalikon ja järjestelmän kelvollisten käynnistyslaitteiden luettelon näyttöön. **Diagnostiikka** ja<br>**Enter Setup** (Siirry asetusohjelmaan) -vaihtoehdot näkyvät m

#### <span id="page-1-3"></span>**Käynnistysvalikko**

Tablet-PC-tietokoneessasi on uusi tehokas kertakäynnistysvalikko. Tässä tehokkaassa valikossa on seuraavat parannukset:

- l **Helpompi käyttää** Voit siirtyä valikkoon painamalla <F12>-näppäintä järjestelmän käynnistyksen aikana.
- ı **Käyttäjän kehote –** Puuttuva painallus näytetään nyt BIOS-käynnistysnäytössä.<br>1 Uusia diagnostiikka-asetuksia Käynnistysvalikossa on nyt kaksi uutta vaihtoehtoa: BIOS Setup (BIOS-asetukset) ja Diagnostiss (Diagnostiik

### <span id="page-1-4"></span>**Järjestelmän asetukset -ohjelman avaaminen**

Paina <F2>, jos haluat siirtyä Järjestelmän asetukset -ohjelmaan ja muuttaa käyttäjän määritettävissä olevia asetuksia. Jos sinulla on ongelmia Järjestelmän asetukset -ohjelman käynnistämisessä tämän näppäimen avulla, paina <F2>-näppäintä siinä vaiheessa, kun näppäimistön LED-valo välähtää ensimmäistä kertaa.

Noudata näytössä näkyviä ohjeita, jos haluat tarkastella ja muuttaa asetuksia. Järjestelmän asennusvaihtoehdot näkyvät kunkin näytön vasemmassa<br>reunassa. Kunkin vaihtoehdon oikealla puolella on kyseisen vaihtoehdon asetus

Näytön oikeassa yläkulmassa on kulloinkin korostetun vaihtoehdon ohjetietoja. Oikeassa alakulmassa on tietokoneeseen liittyviä tietoja. Järjestelmän asetukset -ohjelman näppäintoiminnot on lueteltu näytön alaosassa.

Järjestelmän asetukset -näytöt näyttävät tietokoneen nykyiset asennustiedot ja -asetukset, kuten:

- l Järjestelmän määritykset
- 
- l Käynnistysjärjestys l Käynnistyksen kokoonpano
- l Perustason laitemääritysasetukset
- l Järjestelmän suojaus- ja kiintolevyn salasana-asetukset

### <span id="page-2-0"></span>**Diagnostiikka Dell™ Latitude™ XT2 -huoltokäsikirja**

- **O** [Laitteen tila](#page-2-1)
- [Akun tila](#page-2-2)
- [Näppäimistön tila](#page-2-3)

### <span id="page-2-1"></span>**Laitteen tilan merkkivalot**

Laitteen tilan merkkivalojen tutkiminen on hyvä tapa yrittää selvittää, mistä Tablet-PC-tietokoneen tavalliset ongelmat voivat johtua.

Ů Syttyy, kun käynnistät Tablet-PC-tietokoneen, ja vilkkuu, kun Tablet-PC-tietokone on virranhallintatilassa. f. Syttyy, kun Tablet-PC-tietokone lukee tai kirjoittaa tietoa. Й Palaa tasaisesti tai vilkkuu osoittaen akun lataustilan. යෙ Syttyy, kun langaton verkko on käytössä. Syttyy, kun langatonta Bluetooth®-tekniikkaa käyttävä kortti otetaan käyttöön. Jos haluat poistaa käytöstä vain langattoman Bluetooth-tekniikan toiminnot, napsauta ilmaisinalueen kuvaketta hiiren ≴ kakkospainikkeella ja valitse **Disable Bluetooth Radio** (Poista Bluetooth-radio käytöstä).

#### <span id="page-2-2"></span>**Akun tila**

Jos tietokone on kytketty sähköpistorasiaan, akun tilan merkkivalo toimii seuraavasti:

- l **Vuorotellen vilkkuva keltainen ja sininen valo** Tablet-PC-tietokoneeseen on kytketty jonkun muun toimittajan kuin Dellin verkkolaite, jonka
- toimivuutta ei voi selvittää ja jota ei tueta.<br>⊢ Vuorotellen vilkkuva keltainen valo ja tasaisesti palava sininen valo Tilapäinen akun ongelma, kun verkkolaite on kytketty.<br>∟ Jatkuvasti vilkkuna keltainen valo Vakav
- 
- l **Merkkivalo ei pala** Akku täydessä lataustilassa verkkolaitetta käytettäessä. l **Sininen valo palaa** Akkua ladataan verkkolaitteen ollessa kytkettynä.
- 

#### **Akun lataus ja kunto**

Voit tarkistaa akun latauksen painamalla akun varausmittarin tilapainiketta ja vapauttamalla sen, jolloin varaustason ilmaisinvalot syttyvät. Kukin valo vastaa<br>noin 20:tä prosenttia akun kokonaislatauksesta. Jos esimerkiks on tyhjä.

Voit tarkistaa akun käyttöiän latausmittarin avulla painamalla akun latausmittarin tilapainiketta ja pitämällä sitä painettuna vähintään 3 sekuntia. Jos yksikään ilmaisinvalo ei syty, akku on hyvässä kunnossa ja yli 80 prosenttia alkuperäisestä latauskapasiteetista on vielä jäljellä. Mitä useampi valo palaa, sitä lyhyempi<br>on käyttöikä. Jos viisi ilmaisinvaloa palaa, latauskapasitee

### <span id="page-2-3"></span>**Näppäimistötilan merkkivalot**

Näppäimistön yläpuolella sijaitsevat vihreät valot ilmaisevat seuraavaa:

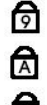

Syttyy, kun numeronäppäimet ovat käytössä.

Syttyy, kun CapsLock-toiminto on käytössä isojen kirjainten kirjoittamista varten.

Syttyy, kun ScrollLock-toiminto on käytössä selauksen lukitusta varten.

### <span id="page-3-0"></span>**Digitizer Options (Digitoijan asetukset) -välilehti Dell™ Latitude™ XT2 -huoltokäsikirja**

**Digitizer Options** (Digitoijan asetukset) välilehteä käytetään seuraaviin asioihin:

- l Hallintatilan valinta
- l Kosketuksen säätäminen l Diagnostiikan käynnistäminen
- l Oletusasetusten palauttaminen

### **Hallintatila**

N-trig-sovelluksessa on 4 käyttötilaa:

- l **Pen Only** (Vain kynä) Tässä tilassa kynä on ainoa laite, jota voidaan käyttää N-trig-digitoijan hallintalaitteena. Voit siirtyä Vain kynä -tilasta muihin tiloihin napsauttamalla aktiivisella syötelaitteella ilmaisinalueen N-trig-sovelluksen kuvaketta. Kun sovellus aukeaa, valitse haluamasi tila ja valitse sitten OK.
- l **Touch Only** (Vain kosketus) Vain kosketus -tilassa N-trig-digitoijan käsittelemiseen voi käyttää vain yhtä sormea. Kynän käyttäminen ei ole mahdollista. Huomaa, että vain yksi käden kosketus sallitaan digitoijalla sen oikeaa toimintaa varten. Kosketustilan vaihtaminen joksikin toiseksi tilaksi voidaan tehdä koskettamalla ilmaisinalueen N-trig-sovelluksen kuvaketta sormella tai jollakin muulla aktiivisella hallintalaitteella ja valitsemalla haluttu tila. Vahvista painamalla OK.
- i Auto Mode (Automaattinen tila) N-Trig-digitoija pystyy voi tunnistaa sekä kynän että sormikosketuksen. Automaattisen tilan avulla käyttäjä voi<br>helposti siirtyä Vain kynä- ja Vain kosketus -tilojen välillä. Automaattise vaihtaa Vain kynä -tilaan automaattisesti.
- ı **Dual Mode** (Yhdistetty tila) (Vain Vista) Yhdistetty tila on ainutlaatuinen käyttöila, jota voidaan käyttää vain Microsoft Vista -käyttöjärjestelmää<br>käytettäessä. Tässä tilassa käyttöjärjestelmä vaihtaa automaattise mukaan.

### **Kosketuksen säätäminen**

Jos uskot, että Tablet-PC-tietokoneen sormentunnistustoiminto ei toimi oikein, kosketusominaisuus on ehkä kalibroitava uudelleen. Voit tehdä tämän<br>napsauttamalla **Reset** (Palauta) -painiketta ja noudattamalla näyttöön tule

#### **VAROITUS: ÄLÄ kosketa näyttöä, kun kosketusasetusten palautusta tehdään.**

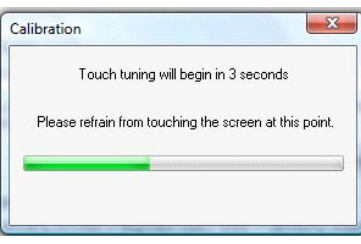

Näyttöön tulee toiminnon jälkeen viesti siitä, onko asetusten palauttaminen onnistunut. Jos se ei ole onnistunut, yritä suorittaa diagnostiikka.

### **Diagnostiikka**

Diagnostiikan suorittaminen auttaa sinua selvittämään, kuinka hyvin digitoija toimii. Aloita napsauttamalla **Troubleshoot** (Vianmääritys) -painiketta. **Self Test** (Itsetestaus) -painikkeen painaminen näyttöön tulevassa ikkunassa käynnistää diagnostiikan.

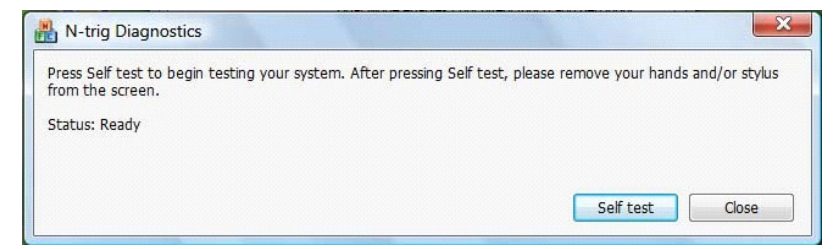

Kun testi on tehty, tulokset näytetään alla esitetyllä tavalla.

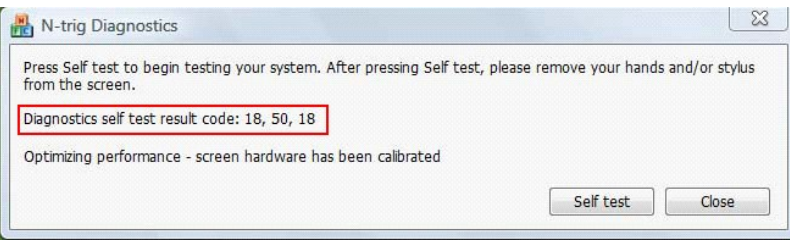

Tämän taulukon avulla voit selvittää tuloskoodien tarkoituksen.

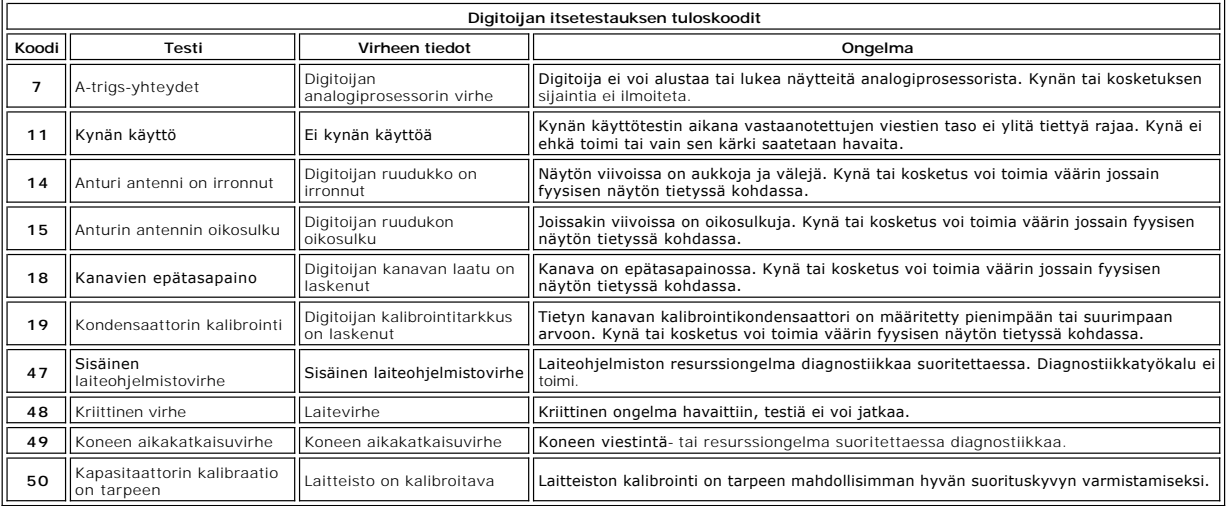

#### <span id="page-5-0"></span>**Tablet-PC-tietokoneen ominaisuudet Dell™ Latitude™ XT2 -huoltokäsikirja**

- [Tablet-PC:n tilat](file:///C:/data/systems/latxt2/fi/SM/tablet_modes.htm)
- [Tablet-PC:n painikkeet](file:///C:/data/systems/latxt2/fi/SM/tablet_buttons.htm)
- Tablet-[PC:n käyttöliittymä](file:///C:/data/systems/latxt2/fi/SM/tablet_interface.htm)
- [Tablet-PC:n asetukset](file:///C:/data/systems/latxt2/fi/SM/tablet_settings.htm)
- Tablet-[PC:n kynä](file:///C:/data/systems/latxt2/fi/SM/pen.htm)
- **[Sovellustaulukko](file:///C:/data/systems/latxt2/fi/SM/mt_application_matrix.htm)**

### <span id="page-6-0"></span>**Interaction Options (Vuorovaikutusasetukset) -välilehti Dell™ Latitude™ XT2 -huoltokäsikirja**

**Interaction Options** (Vuorovaikutusasetukset) -välilehden avulla voit hallita grafiikka- ja äänitehosteita, jotka vaikuttavat käyttökokemukseen järjestelmän eri<br>tiloja käytettäessä.

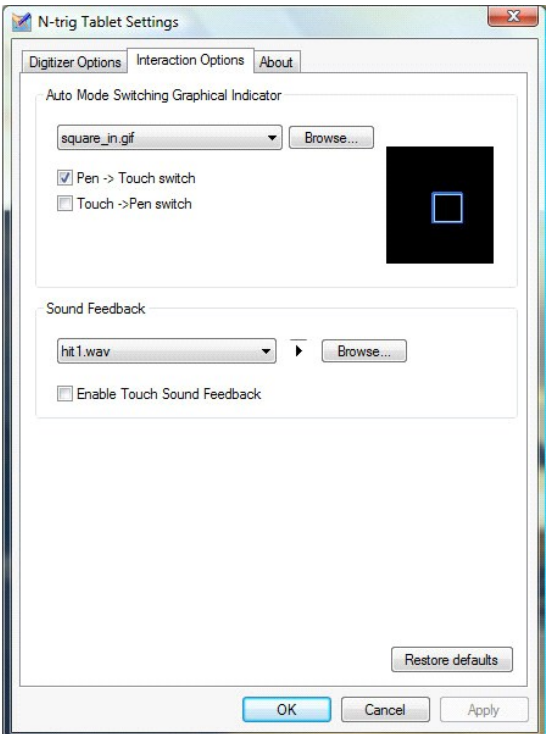

### **Automaattitilan vaihtamisen graafinen ilmaisin**

Tässä kohdassa voit valita .gif-tiedoston (kuvatiedoston), joka näytetään, kun automaattinen tilanvaihtotapahtuma havaitaan. Voit valita tapahtuman, joka<br>tuo graafisen ilmaisimen näyttöön:

- 
- 1 **Pen → Touch:** kynä havaitaan sormen käytön jälkeen.<br>1 T**ouch → Pen:** kosketus havaitaan kynän käytön jälkeen.

# **Äänipalaute**

Tässä kohdassa voit valita .wav-tiedoston (äänen), joka toistetaan, kun sormi koskettaa näyttöä. Voit esikuunnella ääntä painamalla toistopainiketta. Voit<br>ottaa tämän toiminnon käyttöön tai poistaa sen käytöstä valitsemall

### <span id="page-7-0"></span>**Sovellustaulukko Dell™ Latitude™ XT2 -huoltokäsikirja**

Seuraavassa taulukossa näkyvät käyttöjärjestelmän ja tiettyjen sovellusohjelmistopakettien tukemat eleet. Myös muut sovellukset saattavat reagoida näihin eleisiin.

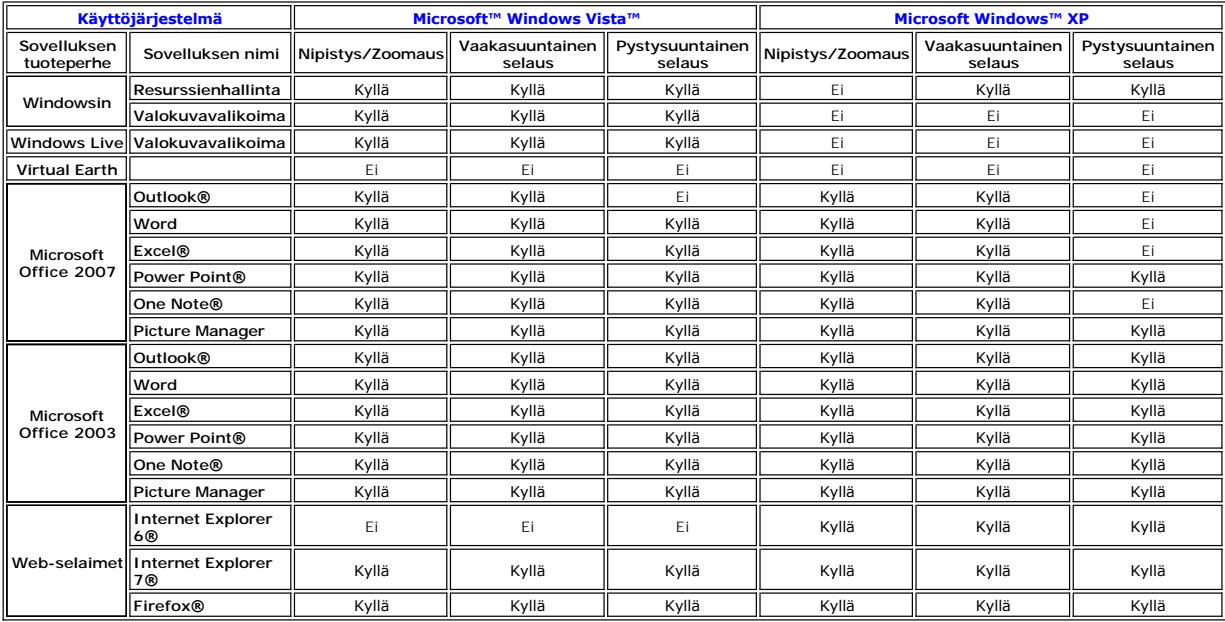

#### <span id="page-8-0"></span>**Monen kosketuksen eleet Dell™ Latitude™ XT2 -huoltokäsikirja**

#### **Eleet**

Eleet ovat toimia, joita tehdään koskettamalla Tablet PC -tietokoneen näyttöä kahdella sormella. Käyttöjärjestelmä tai kitivinen sovellusohjelma tulkitsee ne<br>käyttäjän komennoiksi. Kun käyttöjärjestelmä tunnistaan eleen, v

#### **Selausele**

Asettamalla kaksi sormea näytölle ja liikuttamalla niitä vaaka- tai pystysuunnassa luodaan selausliike sormien liikkeen suuntaan: oikealle, vasemmalle, ylös tai alas.

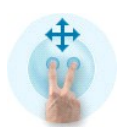

### **Zoomausele**

Koskettamalla näyttöä kahdella sormella ja siirtämällä niitä lähemmäksi toisiaan tai kauemmaksi toisistaan luodaan loitonnus- tai lähennyskomento.

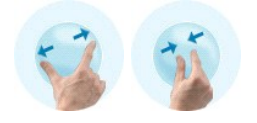

#### **Kahden sormen kaksoisnapautusele**

Kun näyttöä napautetaan kahdesti kahdella sormella, käyttöjärjestelmälle lähtee käsky, jonka voit itse määrittää. Voit määrittää sen aiheuttamaan erilaisia<br>toimia, kuten sammuttaa näytön virran ja poistaa kosketuseleet käy

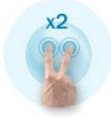

### **Herkkyyden asetus**

Voit säätää kahden sormen eleiden herkkyyttä kaksoisnapsauttamalla N-trig-kuvaketta (ﷺ) ilmaisinalueessa ja koskettamalla Multi-Touch Gestures (Monen<br>kosketuksen eleet) -välilehteä. Siirrä kunkin eleen kohdalla liukusäätim

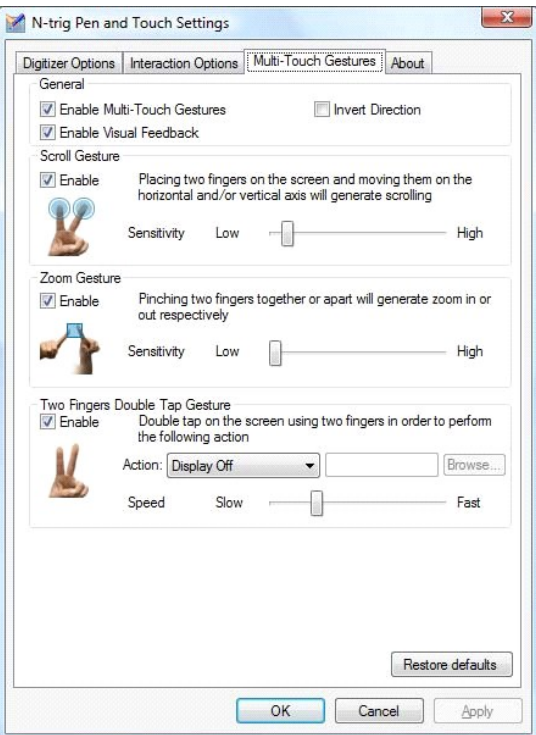

### <span id="page-10-0"></span>**About (Tietoja) -välilehti Dell™ Latitude™ XT2 -huoltokäsikirja**

**About** (Tietoja) -välilehden avulla voit tarkastella tietoja, kuten ohjaimen ja laiteohjelmiston versionumeroita. Laiteohjelmiston versionumeron voi selvittää<br>myös siirtämällä hiiren osoittimen N-trig Tablet Settings -sov

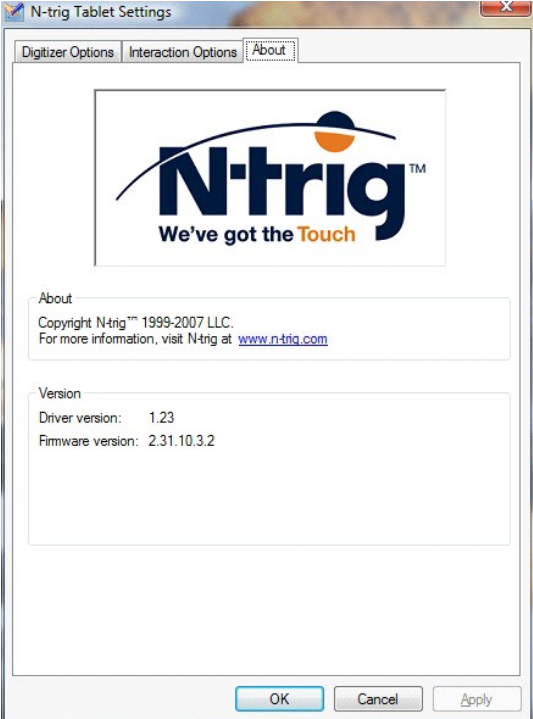

#### <span id="page-11-0"></span>**Osien lisääminen ja vaihtaminen Dell™ Latitude™ XT2 -käyttöopas**

- [Pääakku](file:///C:/data/systems/latxt2/fi/SM/td_battery.htm)
- [Muistin ja Mini-Card-kortin kansi](file:///C:/data/systems/latxt2/fi/SM/td_accessdoor.htm)
- **O** [Muisti](file:///C:/data/systems/latxt2/fi/SM/td_memory.htm)
- **O** Kiintolevy
- [Mini-Card-kortti](file:///C:/data/systems/latxt2/fi/SM/td_wlan.htm)
- **Emolevy**
- **⊌** <u>Emolevy</u><br>● [Jäähdytyselementti ja tuuletin](file:///C:/data/systems/latxt2/fi/SM/td_heatsink_asm.htm)
- [Akun salpa](file:///C:/data/systems/latxt2/fi/SM/td_batterylatch.htm)
- **O** [Nappiparisto](file:///C:/data/systems/latxt2/fi/SM/td_coin-cell.htm)
- $\overline{\bullet}$  [Kahvan pidike](file:///C:/data/systems/latxt2/fi/SM/td_gripcover.htm)
- [Näytön runko](file:///C:/data/systems/latxt2/fi/SM/td_lcd.htm)
- [Kämmentuki](file:///C:/data/systems/latxt2/fi/SM/td_palmrest.htm)   $\overline{\bullet}$  [Kaiutin](file:///C:/data/systems/latxt2/fi/SM/td_speaker.htm)
	-
	- [Sisäinen langaton Bluetooth®](file:///C:/data/systems/latxt2/fi/SM/td_bluetooth.htm)-kortti
	- [Saranan suojus](file:///C:/data/systems/latxt2/fi/SM/td_led.htm)
	- [Näppäimistö](file:///C:/data/systems/latxt2/fi/SM/td_keyboard.htm)

#### <span id="page-12-0"></span>**Tablet-PC:n kynä Dell™ Latitude™ XT2 -huoltokäsikirja**

- **O** [Kynän kalibroiminen](#page-12-1)
- **Wianmääritys**

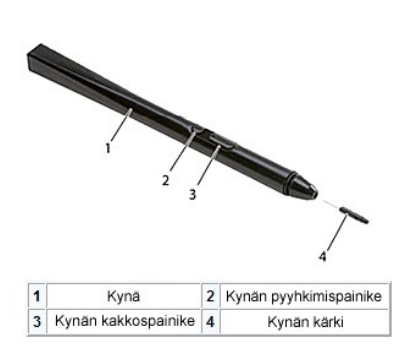

Tablet-PC-tietokonetta voit hallita eritysrakenteisen elektrostaattisen *kynän* avulla, kun ti**etokonetta käytetään Tablet**-PC-tila**ssa. Akun sijaan tämä kynä**<br>käyttää tehonlähteenä digitoijaan sisäänrakennettua herätyskää sähköisen kentän.

Tämän sähkökentän havaitsee sähköä johtavien tunnisteviivojen matriisi, jonka jälkeen kynän tarkka sijainti voidaan määrittää pysty- ja vaakajohtimien<br>havaitsemien alhaisen amplitudin signaalien mukaan. Näin oikea signaali

Kynän kärkiä on kahta eri väriä ja tyyppiä eli sinisiä ja mustia. Siniset kärjet on tarkoitettu tuottamaan "pehmeämpi" kirjoituskokemus. Mustilla kärjillä saat<br>"kovemman" kirjoitusotteen. Järjestelmän mukana toimitetaan yh helposti käyttämällä kynänkärjen irrotustyökalua, joka näyttää suurilta pinseteiltä. Tämä työkalu toimitetaan myös Tablet-PC-tietokoneen kanssa.

**// HUOMAUTUS**: Jos uskot, että digitoijassa on ongelma, tutki kynän kärki. Jos kärki on vioittunut, se on vaihdettava. Tämä riittää usein digitoijassa ilmenevien virheiden korjaamiseen.

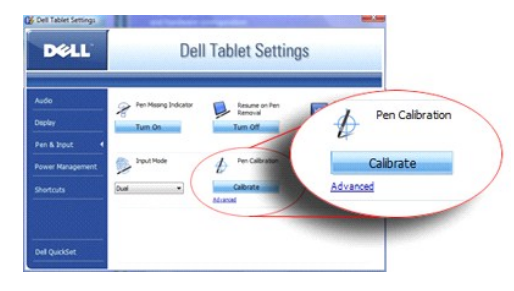

# <span id="page-12-1"></span>**Kynän kalibroiminen**

Kynää voi käyttää oletuskalibraatioarvoilla tai sinun tai jonkun toisen käyttäjän määrittämillä kalibraatioarvoilla. Suosittelemme kynän käyttämistä vain, kun se<br>on kalibroitu omien kalibraatioasetusten mukaiseksi. Kalibro

Voit kalibroida kynän seuraavasti:

- 
- 1. Avaa **QuickSet**.<br>2. Valitse **System**<br>3. Valitse **Dell Tab**
- 
- 2. Valitse **System → Tablet Settings (**Järjestelmä → Tablet-asetukset)<br>3. Valitse **Dell Tablet Settings** (Dell Tablet -asetukset) -ikkunasta **Pen & Input (**Kynä ja kirjoittaminen) ja valitse sitten Calibrate (Kalibroi).<br>4

**HUOMAUTUS:** Varmista, että kalibroit kynän sekä vaaka- että pystysuunnissa.

### <span id="page-12-2"></span>**Vianmääritys**

Kynä on ensimmäinen komponentti, joka tulee tarkistaa, jos epäilet digitoijassa olevan ongelmia. Varmista kynää tutkimalla, että sen kärki on hyvässä<br>kunnossa (eli esimerkiksi, että siinä ei ole halkeamia eikä se ole liian

Varmista, että kosketusominaisuudet toimivat oikein. Siirry kosketustilaan ja tarkista, esiintyykö ongelmaa siinä tilassa Jos kosketustilassa ei ole ongelmia,<br>ongelma liittyy luultavasti kynän kärkeen. Jos ongelma ilmenee

# <span id="page-13-0"></span>**Tekniset tiedot**

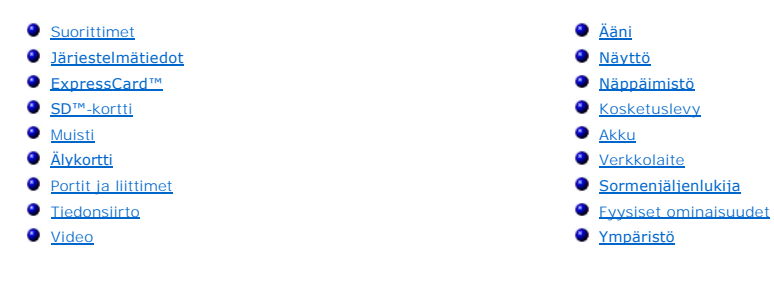

×

#### **HUOMAUTUS:** Tuotteet saattavat vaihdella alueen mukaan. Saat lisätietoja Tablet-PC-

tietokoneen kokoonpanosta valitsemalla **Käynnistä (\* 1** (tai napsauttamalla **Käynnistä-**<br>painiketta Windows XP:ssä)→ Ohje ja tuki ja valitse sitten Tablet-PC:n tietojen<br>tarkasteluvaihtoehto.

<span id="page-13-1"></span>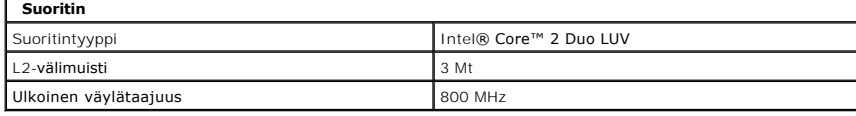

<span id="page-13-2"></span>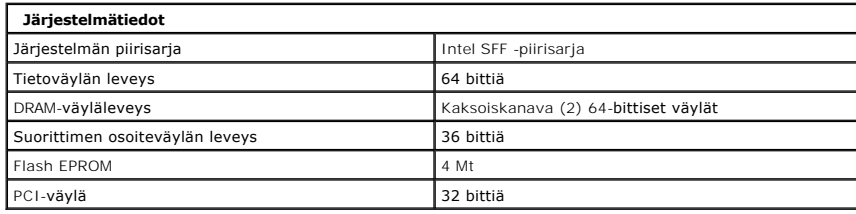

<span id="page-13-3"></span>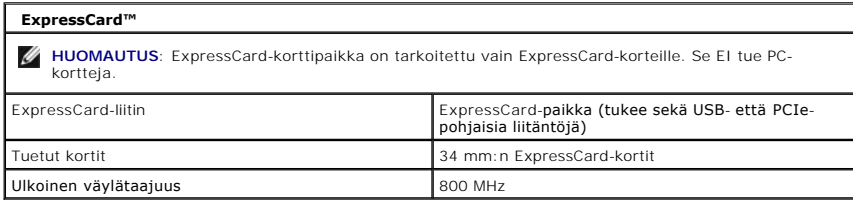

<span id="page-13-4"></span>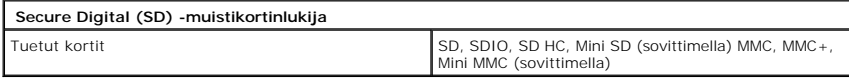

<span id="page-13-5"></span>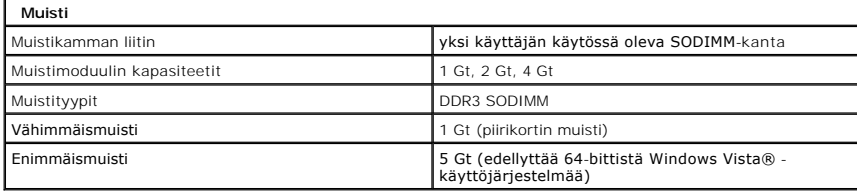

<span id="page-13-6"></span>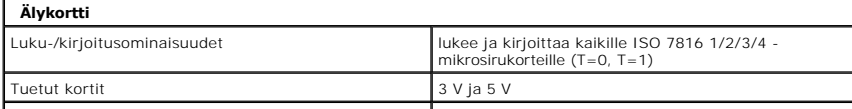

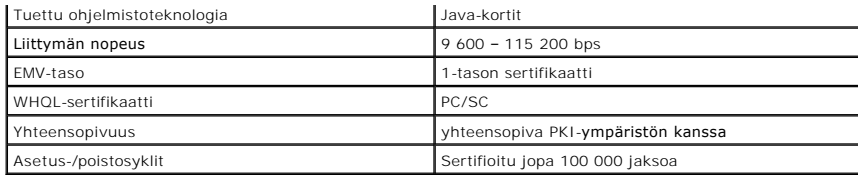

<span id="page-14-2"></span>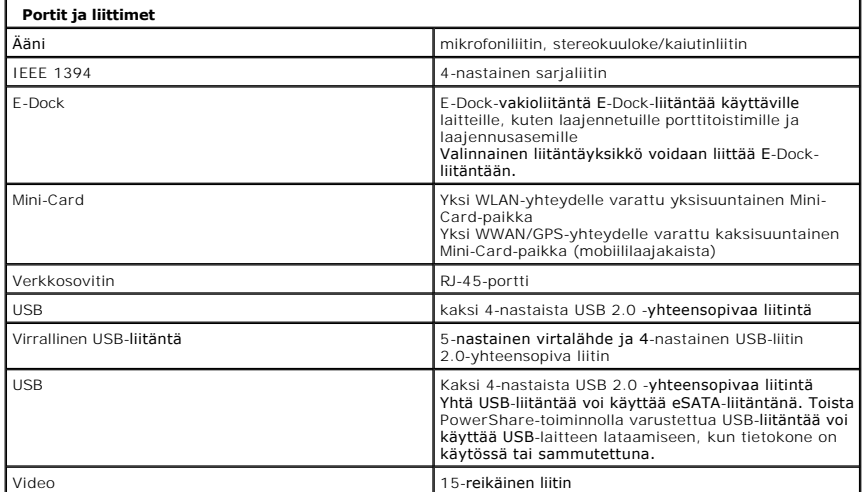

<span id="page-14-3"></span>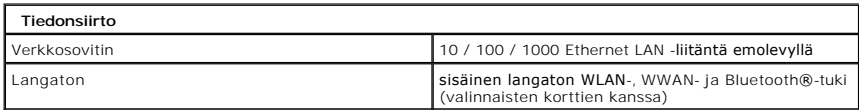

<span id="page-14-4"></span>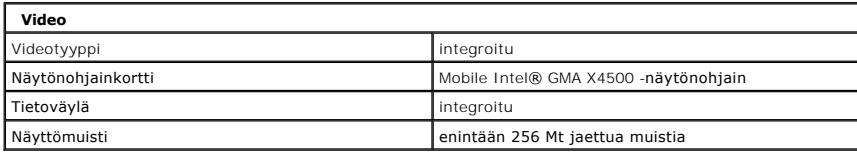

<span id="page-14-0"></span>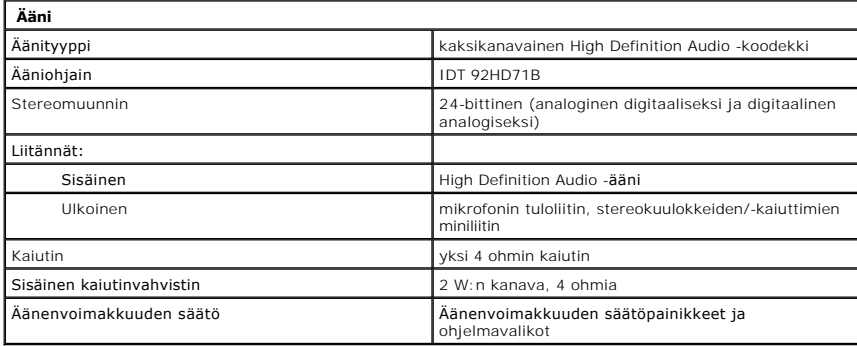

<span id="page-14-1"></span>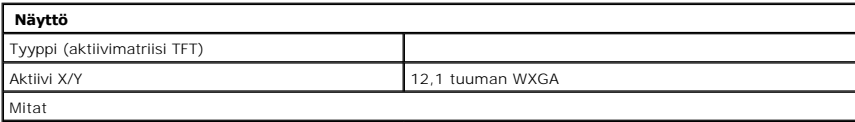

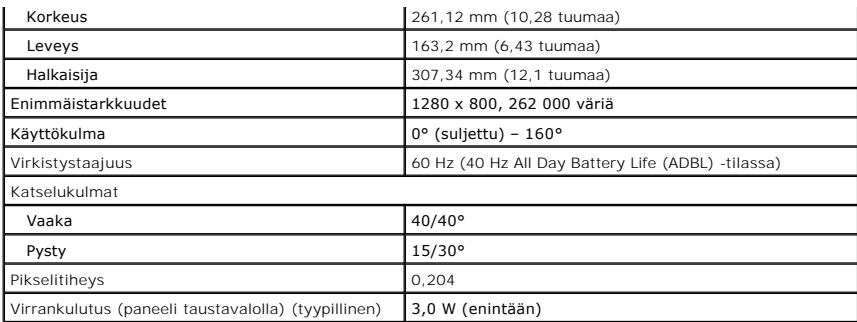

<span id="page-15-0"></span>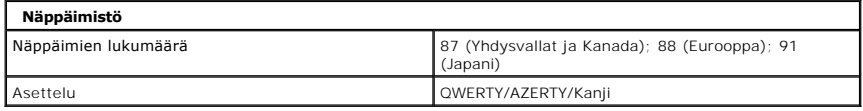

<span id="page-15-1"></span>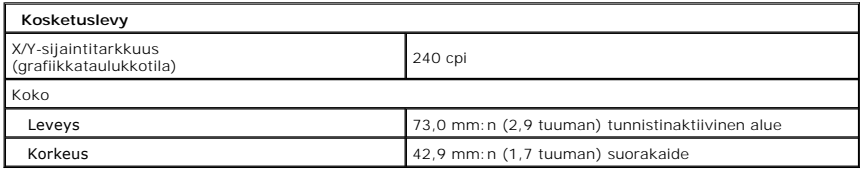

<span id="page-15-2"></span>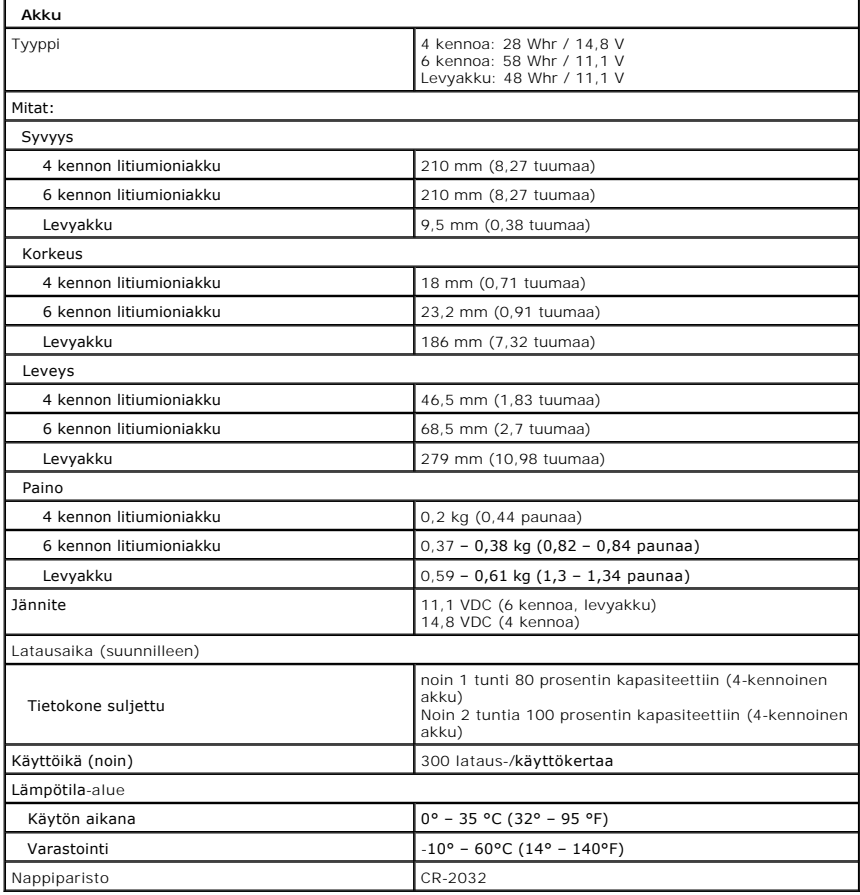

<span id="page-16-0"></span>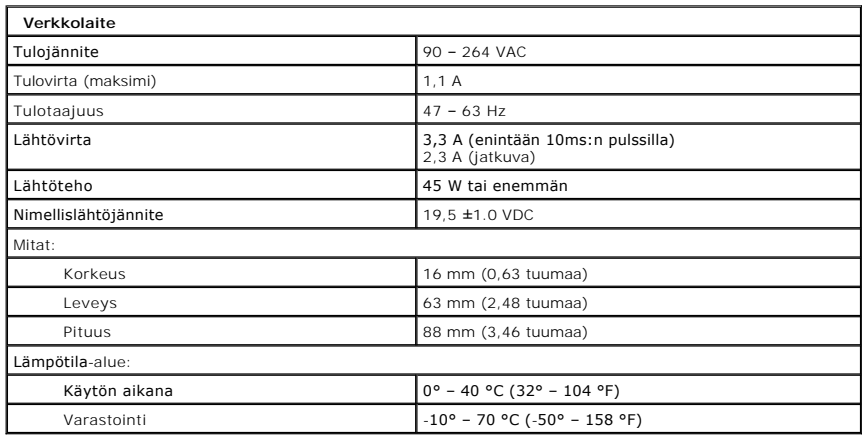

<span id="page-16-1"></span>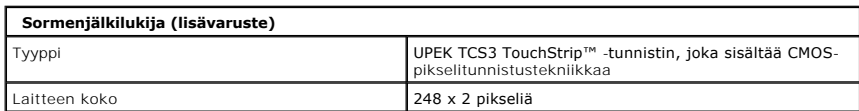

<span id="page-16-2"></span>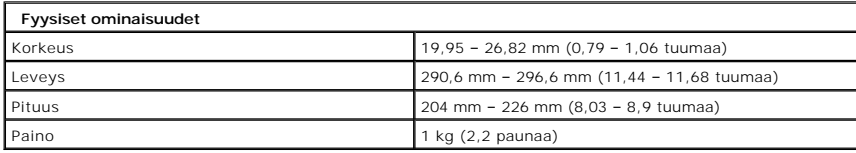

<span id="page-16-3"></span>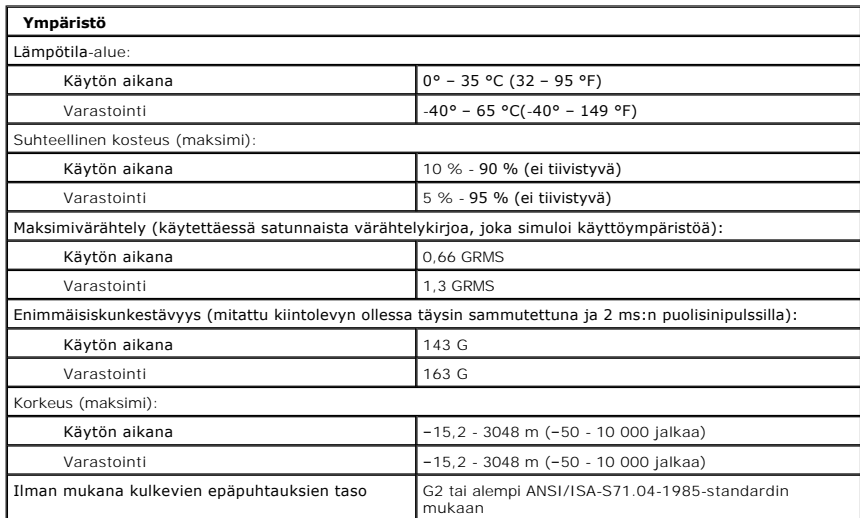

#### <span id="page-17-0"></span>**Tablet-PC-painikkeet Dell™ Latitude™ XT2 -huoltokäsikirja**

Tablet-PC-ti**etokoneessa on kolme erityistä Tablet-painiketta virtapainikkeen vieressä. Jotta näitä painikkeita voi käyttää, <b>Dell Control Point System Manager**<br>on asennettava.

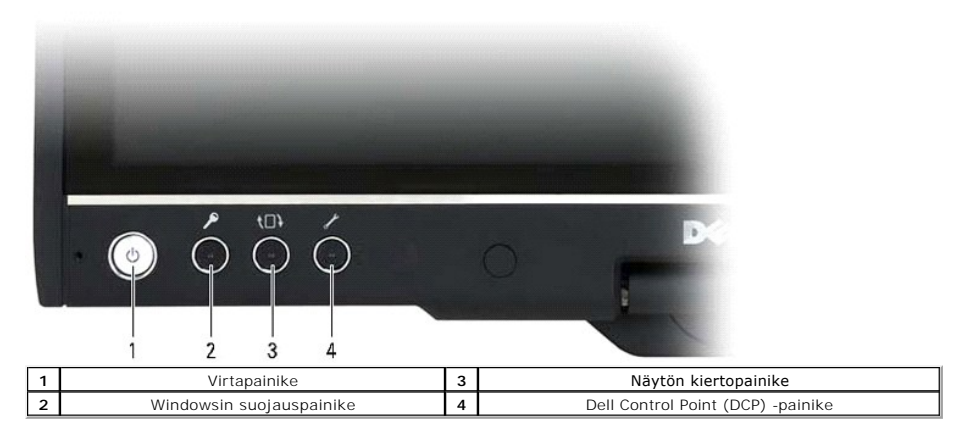

**Virtapainike**: Käytetään järjestelmän käynnistämiseen ja sammuttamiseen.

**Windowsin suojauspainike**: Jos käytät Tablet-PC-tietokonetta Tablet-tilassa, voit tätä painiketta painamalla tuoda näyttöön Windowsin Tehtävienhallintavalintaikkunan tai sisäänkirjautumisnäytön samaan tapaan kuin painamalla <Ctrl><Alt><Del>-näppäinyhdistelmää tietokonetilassa.

**Näytön kiertopainike**: Kun Tablet-PC-tietokone on Tablet-tilassa, voit näytön kiertopainikketta painamalla muuttaa näytön suuntauksen pystysuunnasta vaakasuuntaan. Aina kun painat ja vapautat näytön kiertopainikkeen, näytön kuvaa käännetään myötäpäivään 90 astetta.

**QuickSet-Tablet-asetusten painike**: Painamalla tätä painiketta voit tarkastella ja määrittää Tablet-PC-tietokoneen ja kynän asetuksia Dell Control Point<br>System Manager -ohjelman avulla. Voit määrittää tämän painikkeen te

### **Vierityspainikkeet**

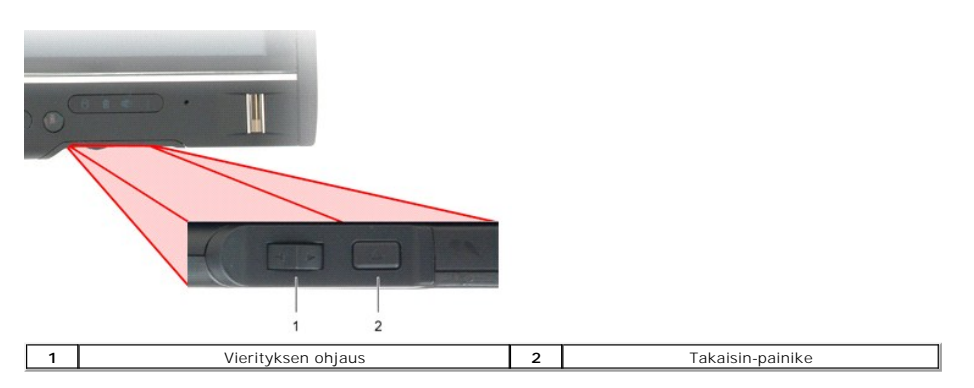

#### **Vierityksen ohjauksen käyttäminen**

- l Jos haluat vierittää kohteiden luetteloa tai sivujoukkoa yksi sivu kerrallaan, siirrä vierityksen ohjausta ylös tai alas ja vapauta se. Ohjaus palaa
- automaattisesti keskiasentoon/vapaalle, kun se vapautetaan. l Jos haluat nopeasti selata kohteiden luetteloa tai sivujoukkoa, siirrä ohjausta ylös tai alas ja vapauta se, kun haluat lopettaa vierittämisen.
- ı Voit valita objekteja painamalla ja vapauttamalla vierityksen lukituksen, kun se on keskiasennossa/vapaalla.<br>ı Voit käynnistää tilannekohtaiset valikot painamalla vierityksen ohjausta ja pitämällä sitä painettuna, kunnes

Takaisin-painikkeen avulla voit siirtyä takaisin siirtymistä tukevissa sovelluksissa, kuten Web-selaimissa ja Resurssienhallinnassa. Sitä käytetään myös aktiivisen ikkunan sulkemiseen.

- l Jos haluat siirtyä taaksepäin, paina ja vapauta Takaisin-painike.
- 
- l Jos haluat sulkea aktiivisen ikkunan, paina Takaisin-painike alas ja pidä sitä alhaalla. l Voit mukauttaa Takaisin-painikkeen toiminnot käyttämällä Windows Vistan painikeasetusten muuttamistoimintoja.

# <span id="page-18-0"></span>**Tablet-PC:n käyttöliittymä**

**Dell™ Latitude™ XT2 -huoltokäsikirja** 

- [Microsoft™ Windows Vista™](#page-18-1) ja XP-käyttöjärjestelmien Tablet-PC-käyttöliittymän vertailu
- **O** [Windows Vista](#page-18-2)
- <sup>●</sup> [Windows™ XP](#page-20-0)

# <span id="page-18-1"></span>**Windows Vista- ja XP-tietokoneiden Tablet-PC-käyttöliittymien vertailu**

Tilaamastasi kokoonpanosta riippuen Tablet-PC-tietokoneesi on voitu toimittaa joko Windows Vista- tai Windows XP -käyttöjärjestelmällä. Näiden<br>käyttöjärjestelmien Tablet PC -liittymissä on joitakin eroja. Tärkeimmät erot o

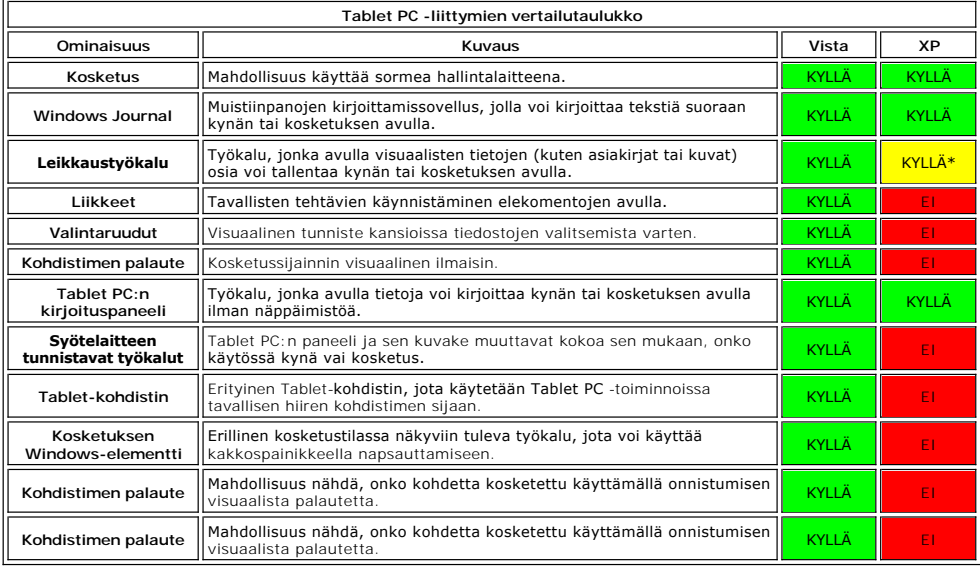

\*Saatavana erillisenä latauksena Microsoftilta.

### <span id="page-18-2"></span>**Windows Vista**

### **Kynän käyttäminen**

#### **Kynän käyttäminen hiirenä**

Voit käyttää kynää samalla tavalla kuin hiirtä tai kosketuslevyä kannettavassa tietokoneessa. Kun pidät kynää näytön lähellä, pieni kohdistin tulee näyttöön. Kynän liikuttaminen siirtää kohdistinta.

Alla olevassa taulukossa on kuvattu, kuinka kynää käytetään.

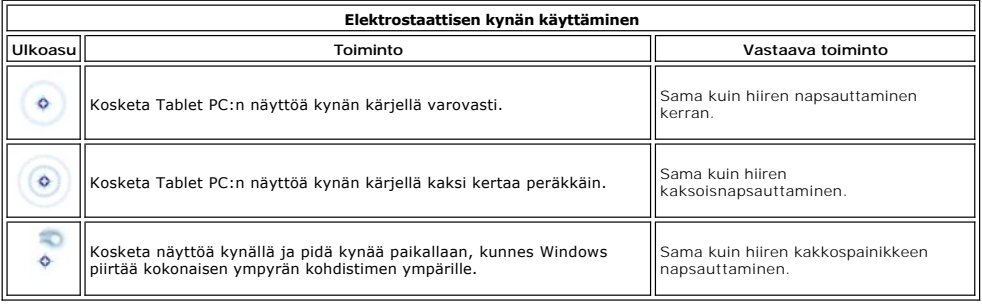

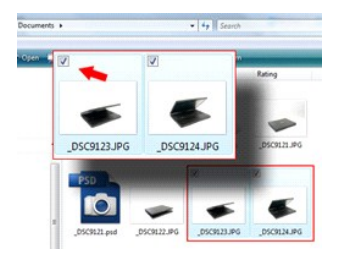

#### **Tiedostojen käsitteleminen**

Voit avata, poistaa tai siirtää useita tiedostoja tai kansioita samaan aikaan valitsemalla useita kohteita luettelosta. Siirry Tablet-kynää käyttämällä yksitellen kunkin valittavan kohteen kohdalle ja valitse kohteen vasemmalla puolella näkyvä valintaruutu.

Valintaruutujen ottaminen käyttöön:

- 1. Avaa **Kansion asetukset**.
- 
- 2. Napsauta **Näytä**-välilehteä. 3. Valitse **Lisäasetukset**-kohdasta **Valitse kohteet valintaruuduilla** -valintaruutu ja valitse sitten **OK**.

#### **Kynän käyttäminen kynänä**

Windows Vistan käsinkirjoituksen tunnistusohjelmiston avulla voit helposti kirjoittaa tekstiä sovelluksiin kynän avulla. Joissakin sovelluksissa, kuten Windows Journalissa, voit kirjoittaa kynällä suoraan sovellusikkunaan.

#### **Tablet PC:n kirjoituspaneeli**

Jos sovellus ei tue kynän käyttöä, voit käyttää **Tablet PC:n kirjoituspaneelia** tekstin sovellukseen kirjoittamiseen. Jos kosketat muokkausaluetta, Tablet PC:n

kirjoituspaneelin kuvake **tulee näkyviin. Jos kuvaketta napsautetaan, kirjoituspaneeli liukuu esiin näytön reunasta.** 

Voit myös avata kirjoituspaneelin koskettamalla kirjoituspaneelin välilehteä, joka on näytön reunassa kirjoituspaneelin ollessa piilotettu.

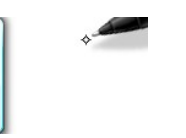

Voit siirtää kirjoituspanelin välilehteä vetämällä sitä ylös- ja alaspäin näytön reunassa. Kun kosketat sitä, kirjoituspaneeli aukeaa vaakasuunnassa samaan kohtaan näyttöä.

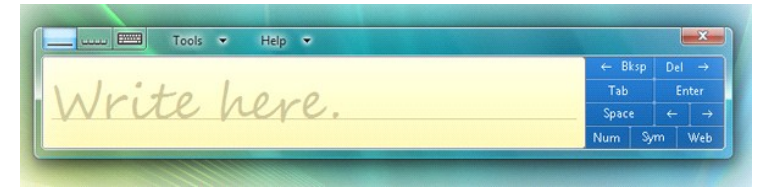

Voit käyttää kirjoituskenttää, merkkikenttää tai näyttönäppäimistöä tekstin kirjoittamiseen. Kirjoituskenttä ja merkkikenttä muuntavat käsinkirjoituksen kirjoitetuksi tekstiksi. Näyttönäppäimistö toimii tavallisen näppäimistön tapaan sillä erolla, että kirjoitat tekstiä koskettamalla näppäimiä kynällä. Seuraavassa<br>taulukossa on kuvattu kirjoituspaneelin eri käyttövaihtoehd

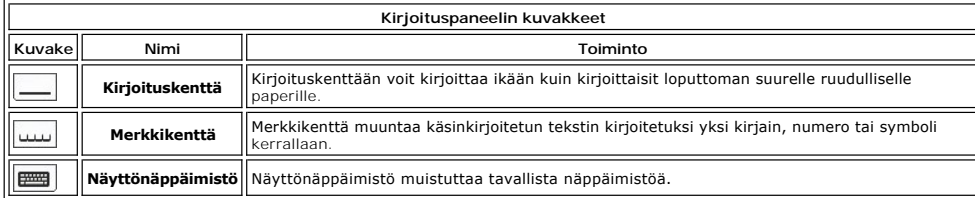

Kirjoituskentässä ja merkkikentässä on numeronäppäimistö, symbolinäppäimistö ja Web-pikanäppäimiä, joiden avulla voit nopeasti ja tarkasti kirjoittaa<br>haluamaasi tekstiä. Nämä pikanäppäimet on piilotettu, kun aloitat kirjoi

#### **Kynän liikkeet**

<span id="page-20-1"></span>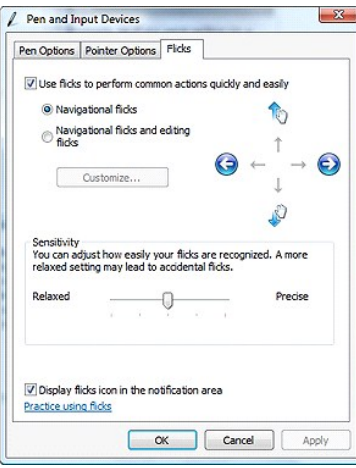

Kynän liikkeiden avulla voit käyttää kynää tavallisesti näppäimistön avulla tehtävien toimintojen tekemiseen. Tällaisia toimintoja ovat esimerkiksi <Page Up> näppäimen tai nuolinäppäinten painaminen. Kynän liikkeet ovat nopeita suunnattuja eleitä. Niiden tekemiseksi voit yksinkertaisesti piirtää lyhyen viivan<br>johonkin kahdeksasta suunnasta. Kun kynän liike havaitaan, Tablet-PC liikkeiden asetukset. Näitä voi mukauttaa valitsemalla **Käynnistä**>**Ohjauspaneeli**>**Kynä ja syötelaitteet** ja napsauttamalla **Liikkeet**-välilehteä.

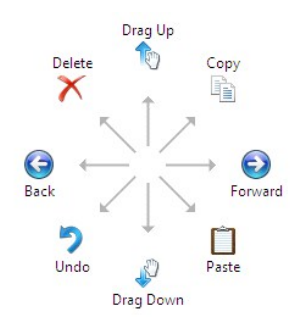

### **Kosketuksen käyttö**

Yksi Latitude XT2 Tablet PC:n parhaista ominaisuuksista on mahdollisuus siirtyä helposti kynän käytöstä kosketusnäytön käyttöön.

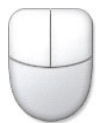

Kun käytät kosketustilaa, näytössä olevan sormesi alla näkyy tietokoneen hiiren läpikuultava kuva. Tätä kutsutaan kosketuskohdistimeksi.<br>Kosketuskohdistimessa on oikea ja vasen hiiripainike, joita voit koskettaa sormellasi vetämiseen.

#### <span id="page-20-0"></span>**Windows XP**

#### **Kynän käyttäminen**

#### **Kynän käyttäminen hiirenä**

Voit käyttää kynää samalla tavalla kuin hiirtä tai kosketuslevyä kannettavassa tietokoneessa. Kun pidät kynää näytön lähellä, pieni kohdistin tulee näyttöön. Kynän liikuttaminen siirtää kohdistinta.

Näytön kertaalleen koskettaminen toimii samalla tapaa kuin hiiren napsauttaminen. Koskettaminen kahteen kertaan vastaa kaksoisnapsautusta.

Hiiren kakkospainikkeen napsauttaminen voidaan tehdä kynällä pitämällä kynän kärki kiinni näytössä, kunnes kohdistimen ympärillä näkyy punainen ympyrä oikealla olevan kuvan tapaan. Kun kynä tämän jälkeen nostetaan, haluttu valikko aukeaa.

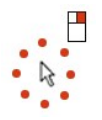

#### **Kynän käyttäminen kynänä**

Käsinkirjoituksen tunnistusohjelmiston avulla voit helposti kirjoittaa tekstiä sovelluksiin kynän avulla. Joissakin sovelluksissa, kuten Windows Journalissa, voit kirjoittaa kynällä suoraan sovellusikkunaan.

#### **Tablet PC:n kirjoituspaneeli**

Jos sovellus ei tue kynän käyttöä, voit käyttää **Tablet PC:n kirjoituspaneelia** tekstin sovellukseen kirjoittamiseen. Jos kosketat muokkausaluetta, Tablet PC:n kirjoituspaneelin kuvake **tulee** näkyviin. Kuvakkeen koskettaminen tuo kirjoituspaneelin näyttöön.

Voit siirtää kirjoituspanelin välilehteä vetämällä sitä ylös- ja alaspäin näytön reunassa. Kun kosketat sitä, kirjoituspaneeli aukeaa vaakasuunnassa samaan kohtaan näyttöä.

Voit käyttää kirjoituskenttää, merkkikenttää tai näyttönäppäimistöä tekstin kirjoittamiseen. Kirjoituskenttä ja merkkikenttä muuntavat käsinkirjoituksen kirjoitetuksi tekstiksi. Näyttönäppäimistö toimii tavallisen näppäimistön tapaan sillä erolla, että kirjoitat tekstiä koskettamalla näppäimiä kynällä. Seuraavassa<br>taulukossa on kuvattu kirjoituspaneelin eri käyttövaihtoehd

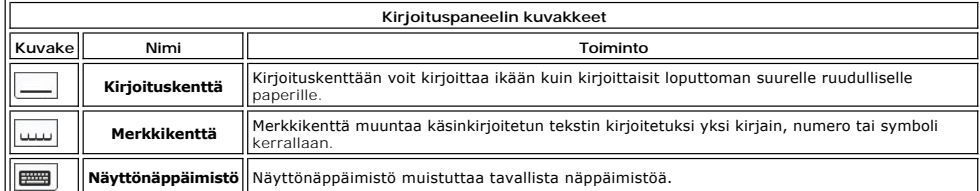

Kirjoituskentässä ja merkkikentässä on numeronäppäimistö, symbolinäppäimistö ja Web-pikanäppäimiä, joiden avulla voit nopeasti ja tarkasti kirjoittaa<br>haluamaasi tekstiä. Nämä pikanäppäimet on piilotettu, kun aloitat kirjoi

#### **Kosketuksen käyttö**

Yksi Tablet PC -tietokoneiden käytön kätevimmistä ominaisuuksista on mahdollisuus siirtyä vaivatta kynän käytöstä kosketusnäytön käyttöön. Avain kuten kynää käytettäessä, näytön kertaalleen koskettaminen sormella toimii myös samalla tapaa kuin hiiren napsauttaminen. Koskettaminen kahteen kertaan vastaa kaksoisnapsautusta.

Hiiren kakkospainikkeella napsauttaminen voidaan tehdä pitämällä sormenpäätä näytössä, kunnes kohdistimen ympärillä näkyy punainen ympyrä. Tämän<br>toiminnon tekeminen voi olla hieman hankalaa, koska käyttäjän sormi on usein nostetaan näytöstä, alivalikko avautuu.

#### **Tablet PC- ja kynäasetukset**

Useimpia Tablet PC:n ja kynän asetuksia voi muuttaa Ohjauspaneelin Tablet PC- ja kynäasetukset -sovelluksen avulla. Niitä voi käsitellä myös Dell Control Point System Manager -ohjelmassa.

# <span id="page-22-0"></span>**Tablet-PC:n käyttäjätilat**

**Dell™ Latitude™ XT2 -huoltokäsikirja** 

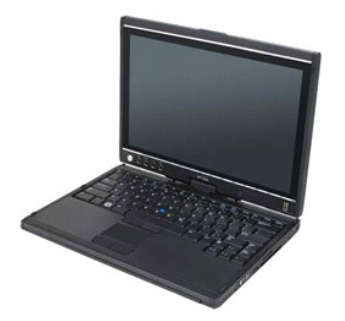

### **Tietokonetila**

Tablet-PC-tietokonetta voi käyttää tietokonetilassa ja Tablet-tilassa. Jos haluat käyttää Tablet-PC:tä tietokonetilassa, avaa näyttö, kunnes sen katselukulma<br>on miellyttävä oikealla olevan kuvan mukaisesti, ja käytä sitten

### **Tablet-tila**

Tablet-PC-tietokoneesi voidaan muuntaa tietokonetilasta Tablet-tilaan kääntämällä näytön kiertosaranaa 180 astetta myötäpäivään.

#### **VAROITUS: Saranan kääntäminen yli 180 astetta vaurioittaa Tablet-PC-tietokonetta.**

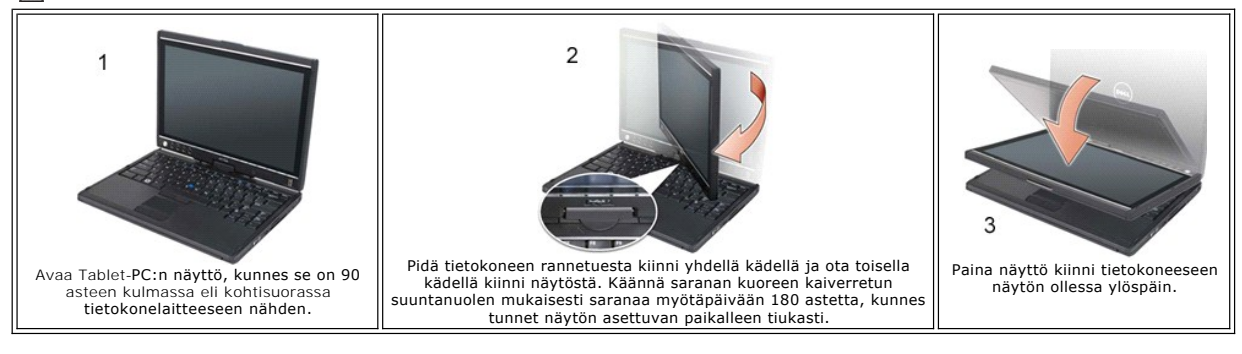

Kun vaihdat Tablet-PC:n käyttötilaa tietokone- ja Tablet-tilojen välillä, näytön suuntausta muutetaan automaattisesti Dell Control Point System Manager -<br>sovelluksessa tai Windows Vistan Tablet PC- ja kynäasetussovellukses

#### <span id="page-23-0"></span>**Tablet-PC:n asetukset Dell™ Latitude™ XT -huoltokäsikirja**

#### **Asennus**

N-trig Tablet Settings -sovellus kuuluu ohjainpakettiin. Voit asentaa sen suoraan Resource CD -l**evyltä tai hakea uusimman version osoitteesta**<br>**support.dell.com.** Kun tiedosto on purettu, ohjattu InstallShield-toiminto au

# **Windows™ XP vs. Windows Vista™**

N-trig-sovelluksessa on vain yksi merkittävä ero XP- ja Vista-käyttöjärjestelmien välillä. Windows XP -versiossa Digitizer Options (Digitoijan asetukset) -<br>välilehden Input Mode (Hallintatila) -kohdassa ei ole Dual Mode (K

### **N-trig-sovellus**

N-trig Tablet Settings -sovelluksen avulla voit muokata digitoijan asetuksia. Kun N-trig-ohjaimet on ladattu, ilmaisinalueessa näkyy tästä kertova kuvake.

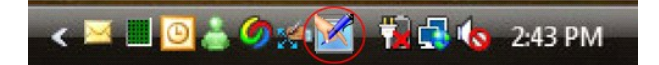

Kohdistimen siirtäminen kuvakkeen kohdalle tuo näyttöön laiteohjelmiston versionumeron. Kuvakkeen napsauttaminen tuo näyttöön alla näkyvän alavalikon.

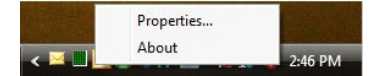

Voit tuoda N-trig Tablet Settings -asetusikkunan näyttöön valitsemalla Properties (Ominaisuudet).

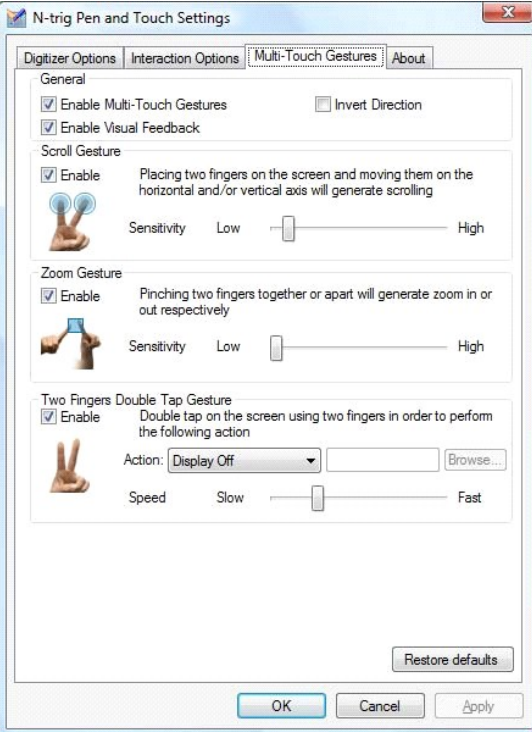

N-trig Tablet Settings -ikkunassa on neljä välilehteä:

- 1 <u>[Digitizer Options \(Digitoijan ominaisuudet\)](file:///C:/data/systems/latxt2/fi/SM/digitizer_options.htm)</u><br>1 <u>[Interaction Options \(Vuorovaikutusominaisuudet\)](file:///C:/data/systems/latxt2/fi/SM/interaction_options.htm)</u>
- [Multi-Touch Gestures \(Monen kosketuksen eleet\)](file:///C:/data/systems/latxt2/fi/SM/mt_gestures.htm)
	- **[Tietoja](file:///C:/data/systems/latxt2/fi/SM/ntrig_about.htm)**

#### <span id="page-24-0"></span>**Muistin ja Mini-Card-kortin kansi Dell™ Latitude™ XT2 -huoltokäsikirja**

- [Muistin ja Mini-Card-kortin kannen irrottaminen](#page-24-1)
- [Muistin ja minikortin kannen asentaminen](#page-25-0)

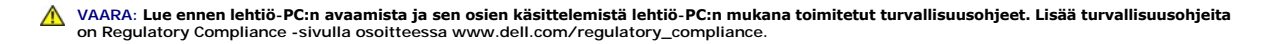

# <span id="page-24-1"></span>**Muistin ja Mini-Card-kortin kannen irrottaminen**

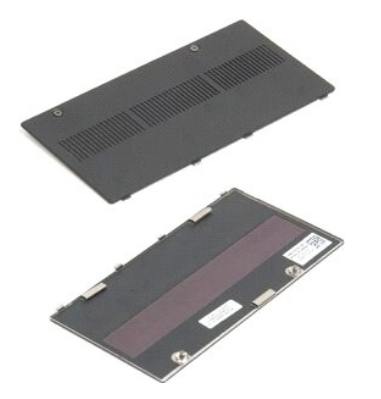

- 1. Noudata <u>Ennen lehtiö-PC-[tietokoneen sisäosien käsittelemistä](file:///C:/data/systems/latxt2/fi/SM/work.htm#before)</u> -kohdan ohjeita.<br>2. Irrota <u>akku</u> l**ehtiö-PC:stä.**
- 

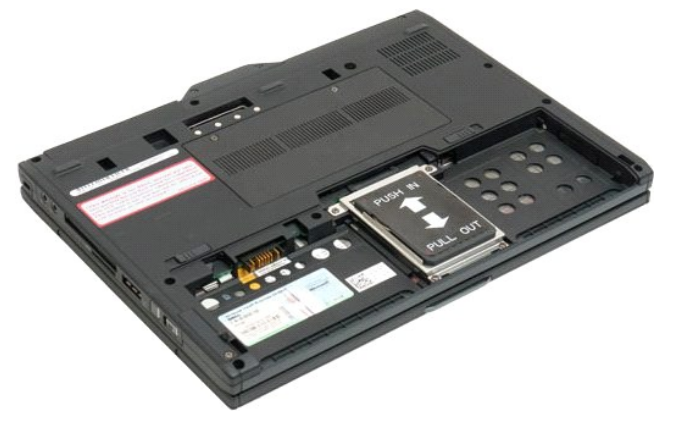

3. Avaa muistin ja Mini-Card-kannen kaksi kiinnitysruuvia.

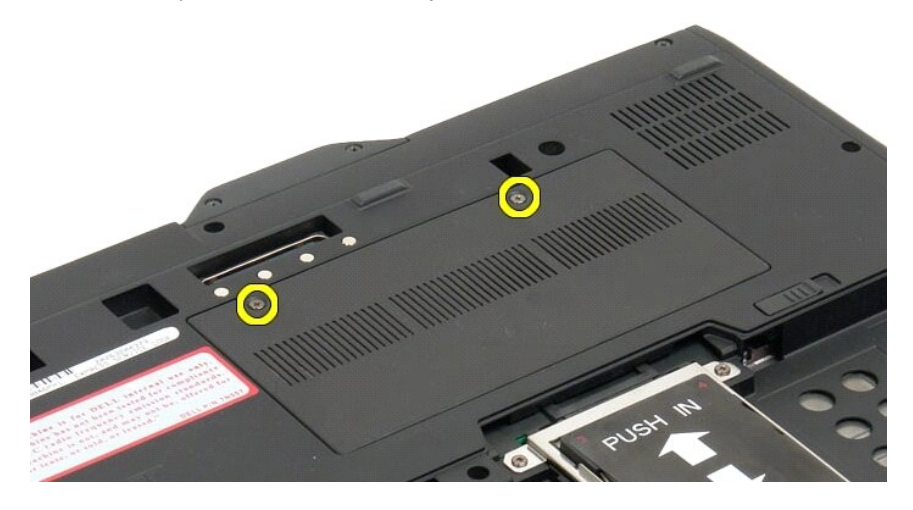

4. Kallista kantta lehtiö-PC:n etuosaa kohden.

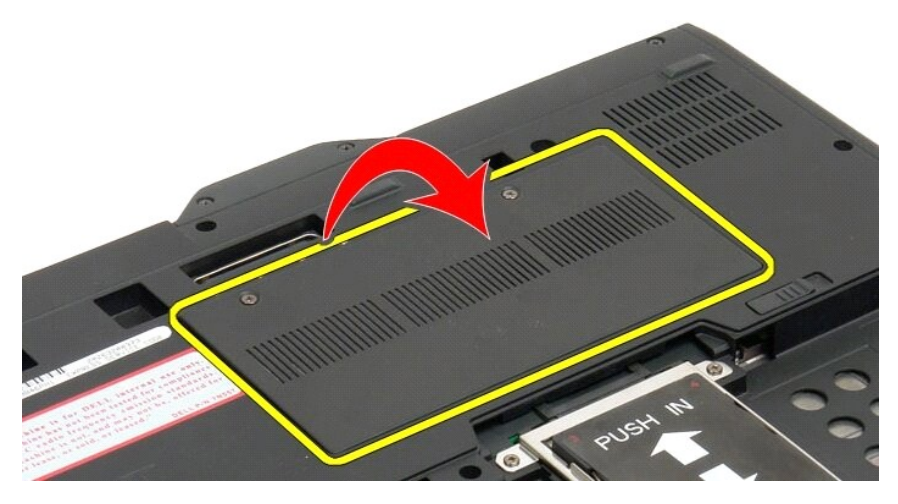

5. Nosta kansi vinosti ja irrota se lehtiö-PC:stä.

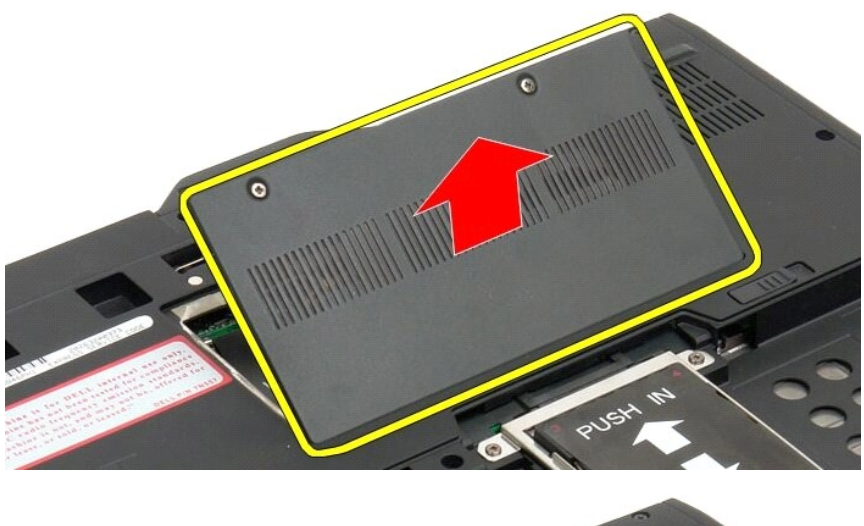

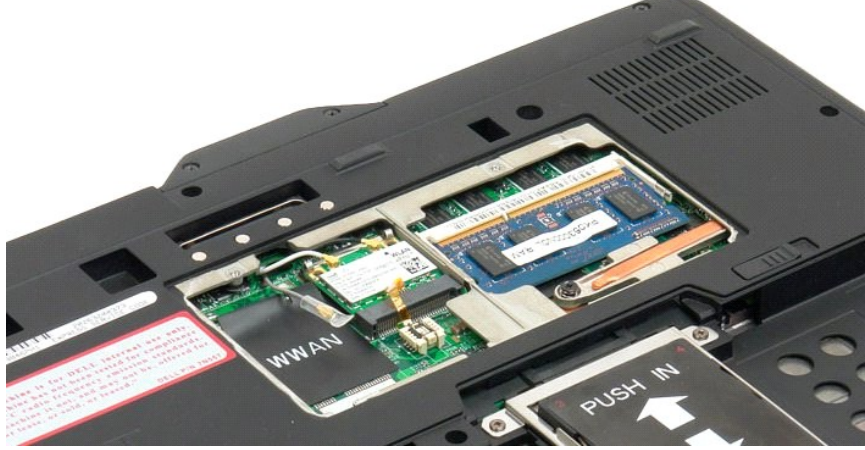

# <span id="page-25-0"></span>**Muistin ja minikortin kannen asentaminen**

- 1. Aseta muistin ja minikortin kannen kielekkeet alaosan loviin. 2. Kierrä kansi paikoilleen.
- 
- 3. Kiristä muistin ja minikortin kannen kaksi kiinnitysruuvia.<br>4. Asenna akku. Katso kohtaa <u>[Pääakun asentaminen](file:///C:/data/systems/latxt2/fi/SM/td_Battery.htm#ReplaceBattery)</u>.
- 

# <span id="page-27-0"></span>**Pääaakku**

# **Dell™ Latitude™ XT2 -huoltokäsikirja**

- [Pääakun irrottaminen](#page-27-1)
- [Pääakun asentaminen](#page-29-1)

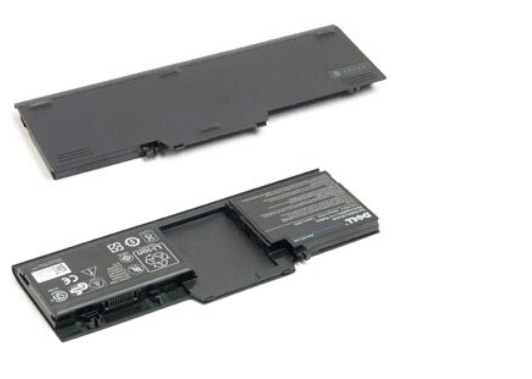

VAARA: Lue ennen Tablet-**PC:n avaamista ja sen osien käsittelemistä Tablet-PC:n mukana toimitetut turvallisuusohjeet. Lisää turvallisuusohjeita<br>on Regulatory Compliance -sivulla osoitteessa www.dell.com/regulatory\_complian** 

### <span id="page-27-1"></span>**Pääakun irrottaminen**

1. Noudata Ennen Tablet-PC-[tietokoneen sisäosien käsittelemistä](file:///C:/data/systems/latxt2/fi/SM/work.htm#before) -kohdan ohjeita.

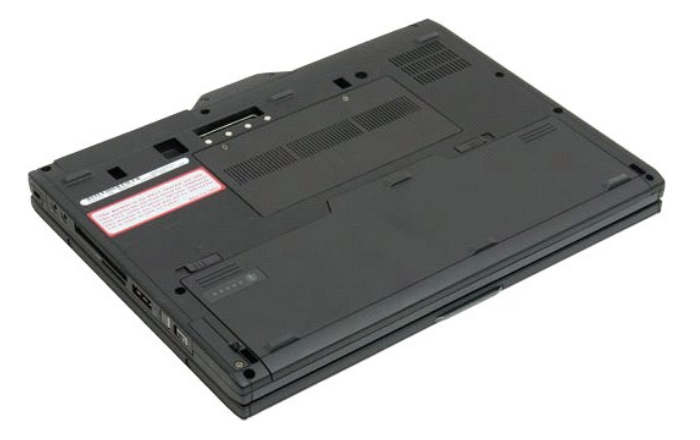

2. Liu'uta Tablet-PC:n pohjassa olevat akkupaikan kaksi salpaa ulospäin kummallekin puolelle.

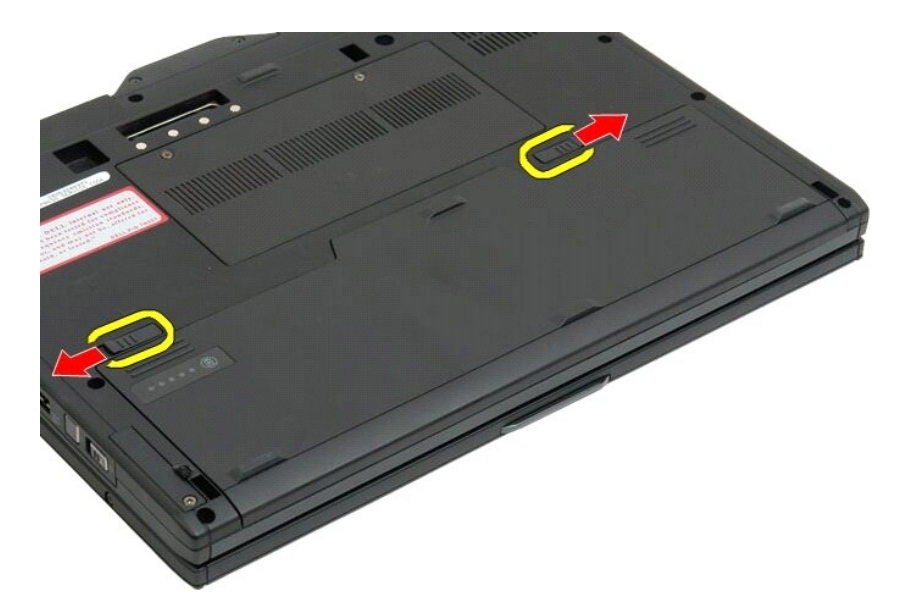

3. Liu'uta akku ulos akkupaikasta.

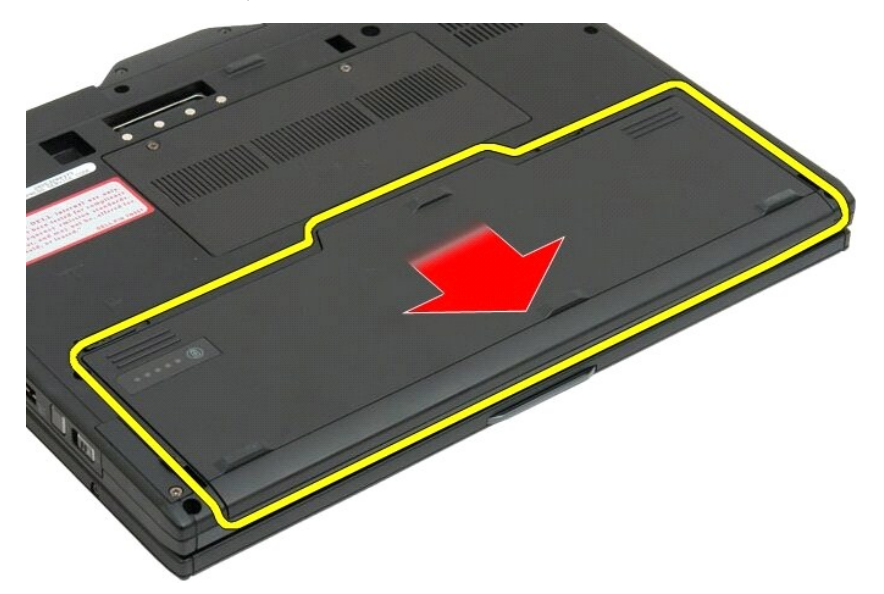

4. Poista akku Tablet-PC-tietokoneesta.

<span id="page-29-0"></span>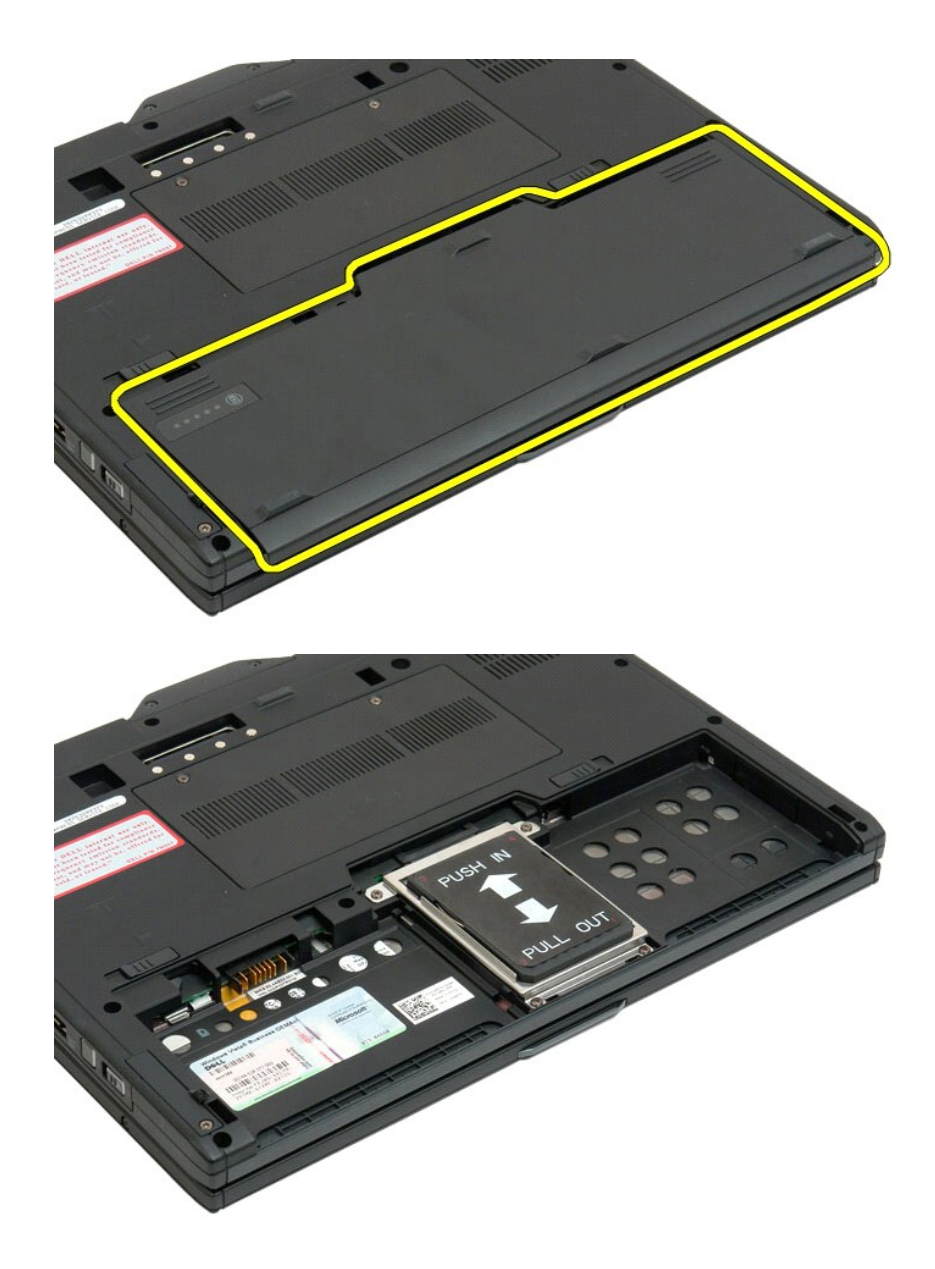

# <span id="page-29-1"></span>**Pääakun asentaminen**

1. Työnnä uusi akku akkutilaan. 2. Työnnä akku paikoilleen siten, että se lukittuu.

Kun akku on asianmukaisesti paikoillaan, se on tietokoneen alareunan tasalla ja akkutilan vapautussalvat ovat sisäasennossa, kuten yllä olevassa vaiheessa 4 näytettiin.

### <span id="page-30-0"></span>**Akkusalpa**

#### **Dell™ Latitude™ XT2 -huoltokäsikirja**

VAARA: Lue ennen Tablet-**PC:n avaamista ja sen osien käsittelemistä Tablet-PC:n mukana toimitetut turvallisuusohjeet. Lisää turvallisuusohjeita<br>on Regulatory Compliance -sivulla osoitteessa www.dell.com/regulatory\_complian** 

### **Akun salvan irrottaminen**

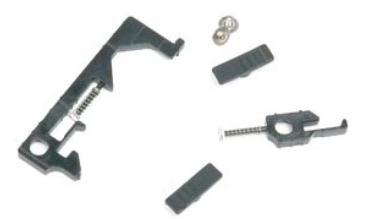

- 
- 
- 1. Noudata <u>Ennen Tablet-PC-[tietokoneen sisäosien käsittelemistä](file:///C:/data/systems/latxt2/fi/SM/work.htm#before)</u> -kohdan ohjeita.<br>2. Irrota <u>akku</u> Tablet-PC-tstä.<br>3. Irrota <u>kilmtolev</u>y Tablet-PC-tietokoneesta.<br>4. Irrota <u>muistin ja [Mini-Card](file:///C:/data/systems/latxt2/fi/SM/td_WLAN.htm)-kortin kansi</u> Tablet-PC-ti
- 
- 
- 
- 
- 
- 
- 13. Irrota **emolevy** Tablet-PC-tietokoneesta.

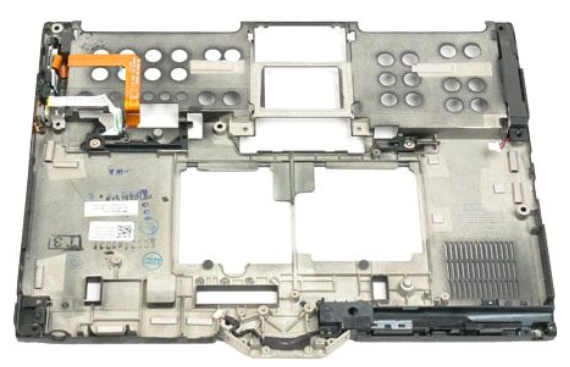

14. Irrota akun oikean salvan kiinnitysruuvi.

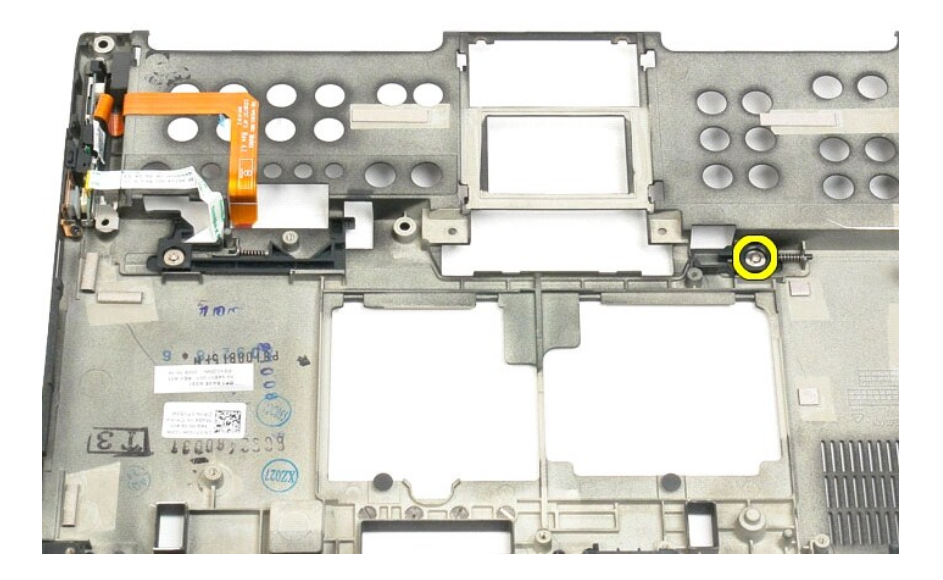

#### 15. Liu'uta salpaosaa oikealle.

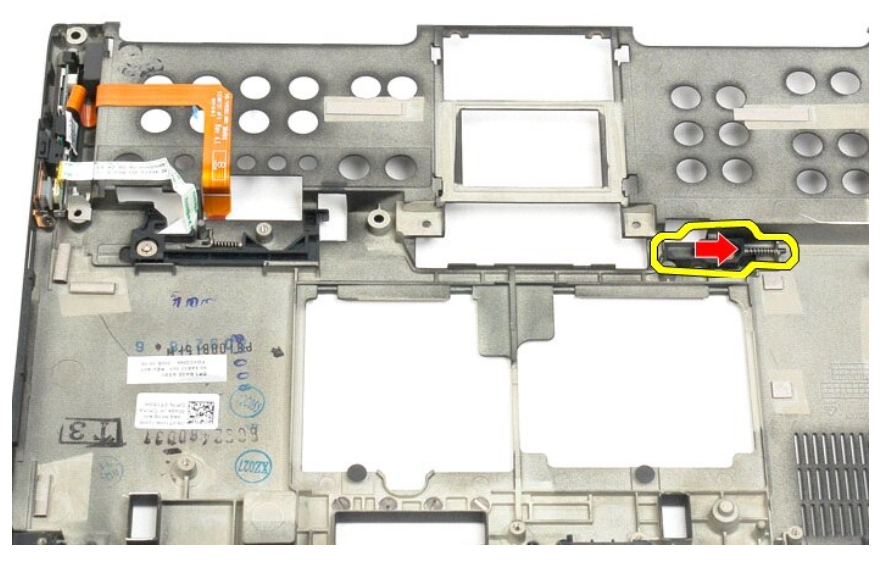

16. Irrota oikean salvan sisäosat pohjamuoveista.

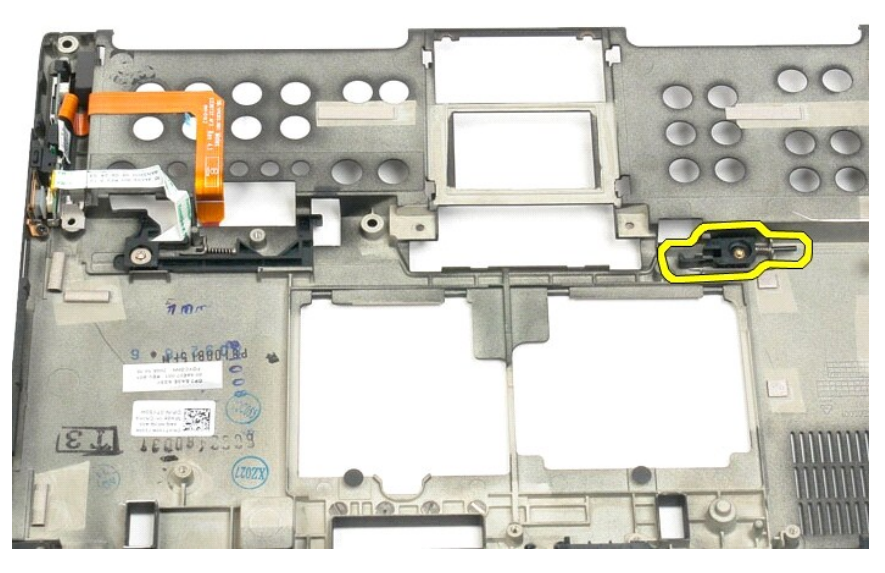

17. Irrota oikea salpa Tablet-PC:n ulkopuolelta.

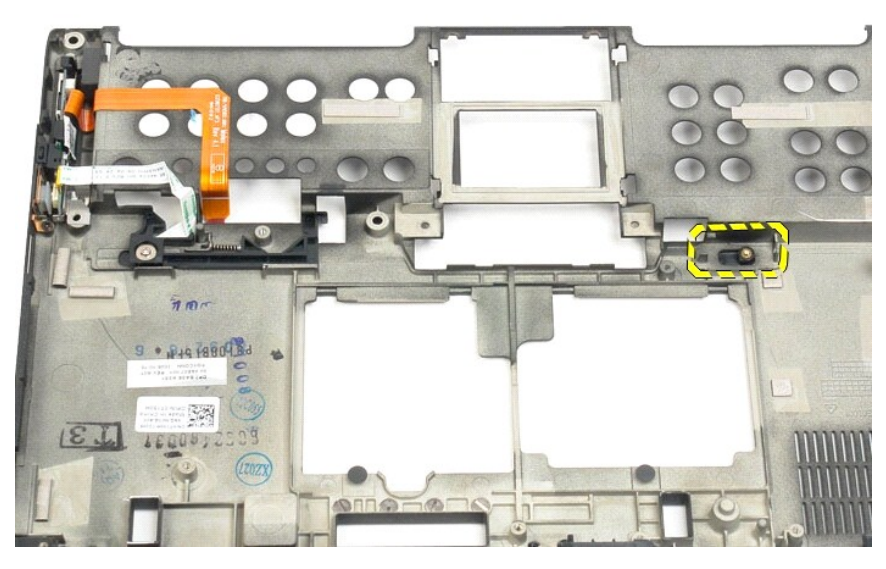

18. Irrota Tablet-PC:n vasemman salpaosan kiinnitysruuvi

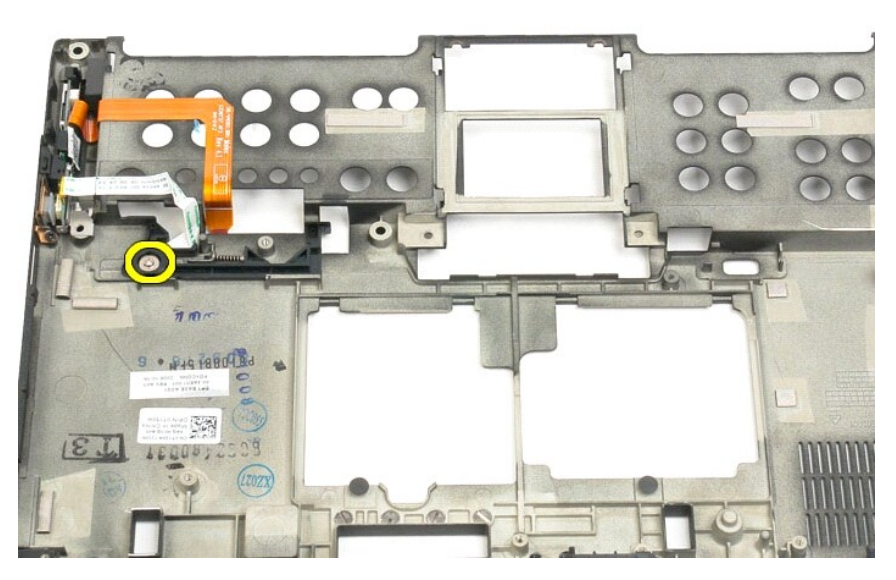

19. Liu'uta salvan sisäosia oikealle ja nosta ne pois pohjamuoveista.

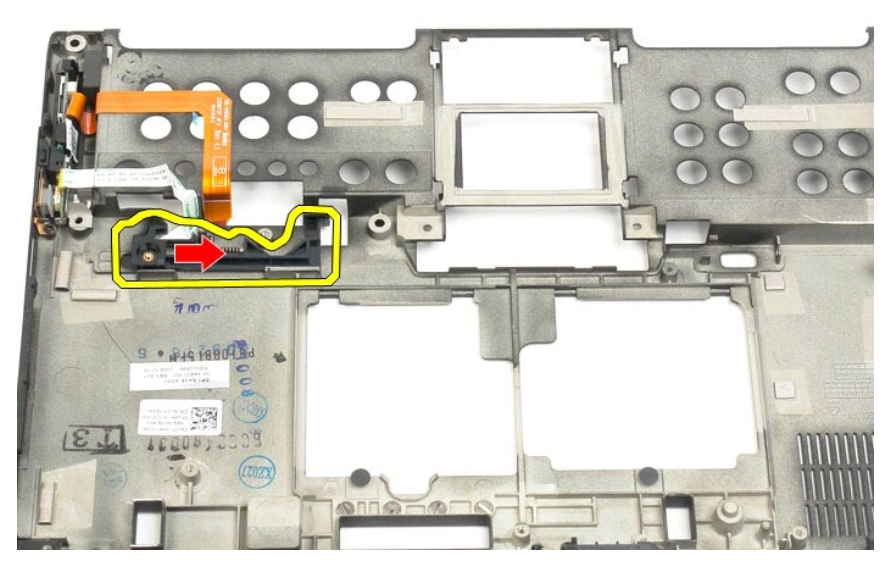

20. Irrota akun vasen salpa Tablet-PC:n ulkopuolelta.

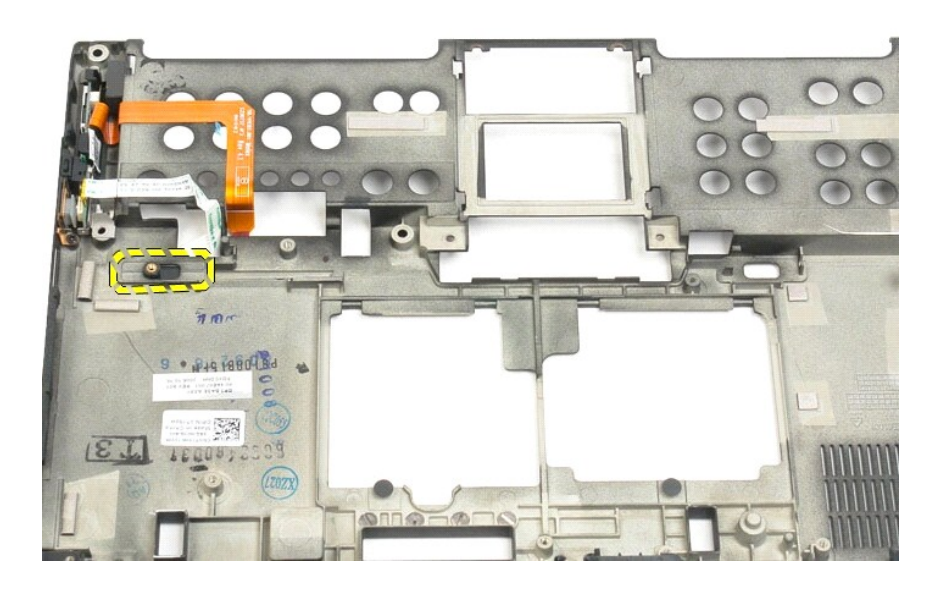

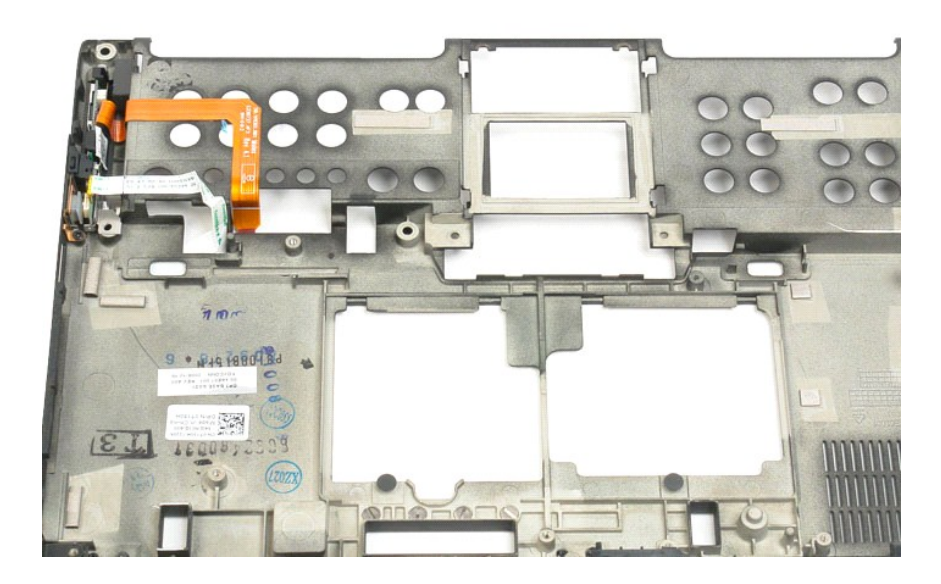

# <span id="page-35-0"></span>**BIOS-piiri**

**Dell™ Latitude™ XT2 -huoltokäsikirja**

VAARA: Lue ennen Tablet-**PC:n avaamista ja sen osien käsittelemistä Tablet-PC:n mukana toimitetut turvallisuusohjeet. Lisää turvallisuusohjeita<br>on Regulatory Compliance -sivulla osoitteessa www.dell.com/regulatory\_complian** 

# **BIOS-piirin irrottaminen**

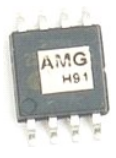

- 
- 1. Noudata <u>Ennen Tablet-PC-[tietokoneen sisäosien käsittelemistä](file:///C:/data/systems/latxt2/fi/SM/work.htm#before)</u> -kohdan ohjeita.<br>2. Irrota <u>akku</u> Tablet-PC:**stä.**<br>3. Irrota <u>muistin ja Mini-Card-kortin kansi</u> Tablet-PC-tietokoneesta.

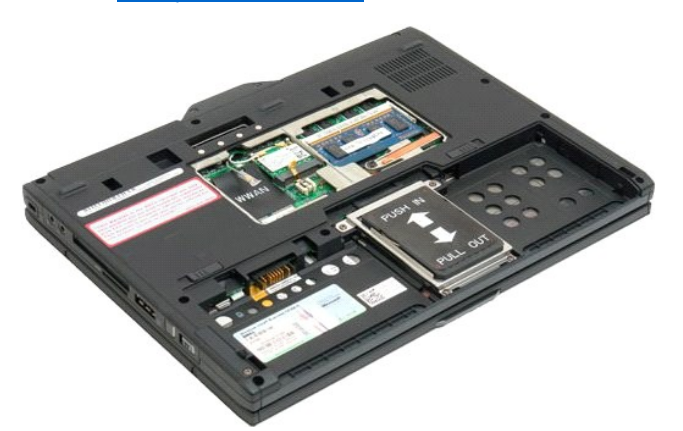

4. Avaa BIOS-piirin kiinnityspidike oranssilla kielekkeellä.

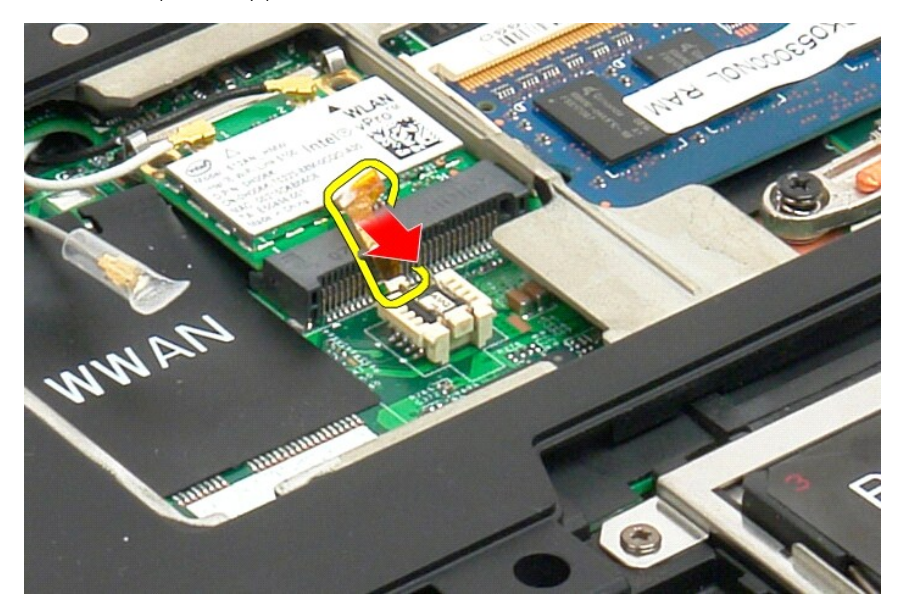

5. Irrota BIOS-piiri Tablet-PC-tietokoneesta sormillasi tai pienillä pinseteillä.
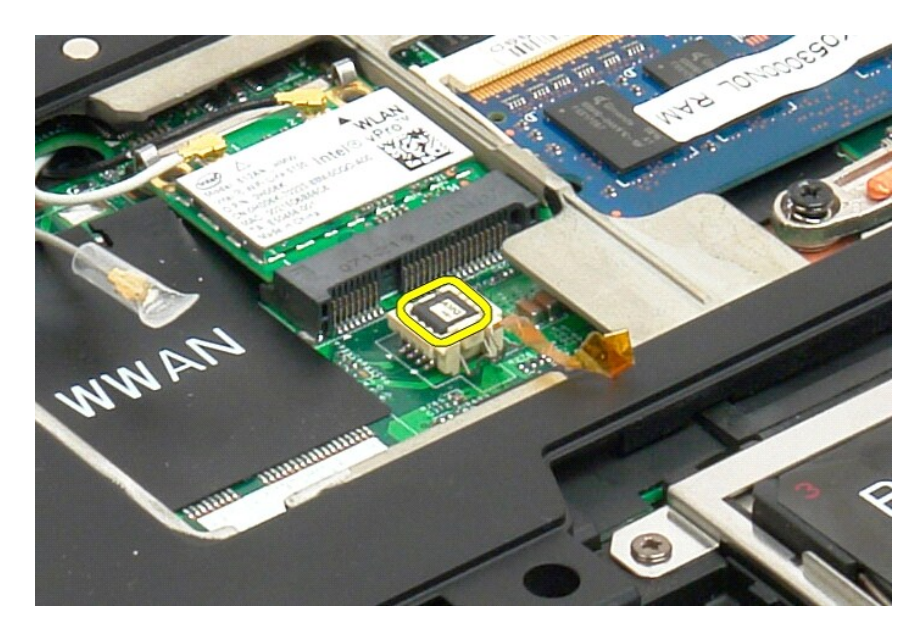

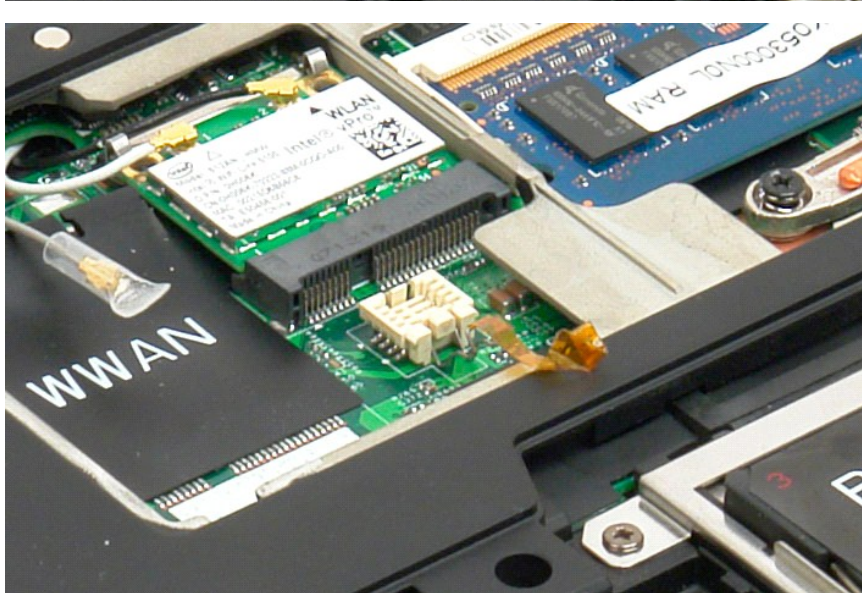

# <span id="page-37-1"></span>**Sisäinen langaton Bluetooth®-kortti**

**Dell™ Latitude™ XT2 -huoltokäsikirja**

- **O** [Sisäisen langattoman Bluetooth](#page-37-0)-kortin irrottaminen
- **O** [Sisäisen langaton Bluetooth](#page-39-0)-kortin asentaminen

<span id="page-37-0"></span>VAARA: Lue ennen lehtiö-PC:n avaamista ja sen osien käsittelemistä lehtiö-PC:n mukana toimitetut turvallisuusohjeet. Lisää turvallisuusohjeita<br>on Regulatory Compliance -sivulla osoitteessa www.dell.com/regulatory\_complianc

# **Sisäisen langattoman Bluetooth-kortin irrottaminen**

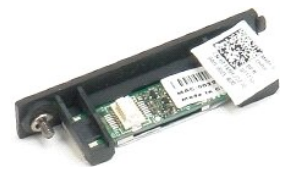

1. Noudata <u>Ennen lehtiö-[PC:n sisäosien käsittelemistä](file:///C:/data/systems/latxt2/fi/SM/work.htm#before)</u> -kohdan ohjeita.<br>2. Irrota <u>akku</u> l**ehtiö-PC:stä.** 

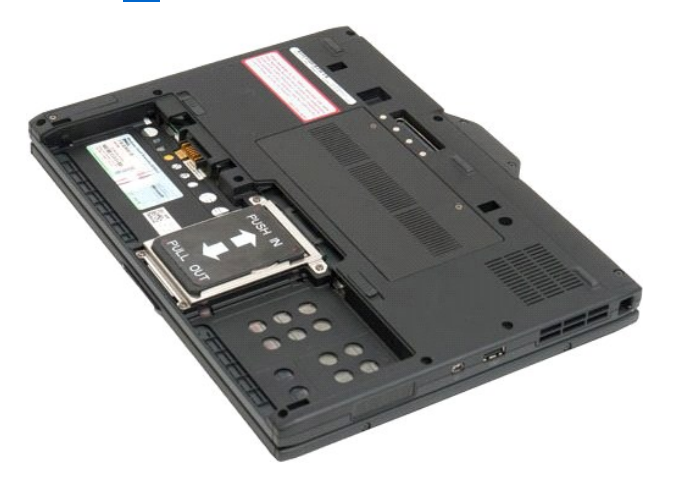

3. Avaa Bluetooth-osan kiinnitysruuvi.

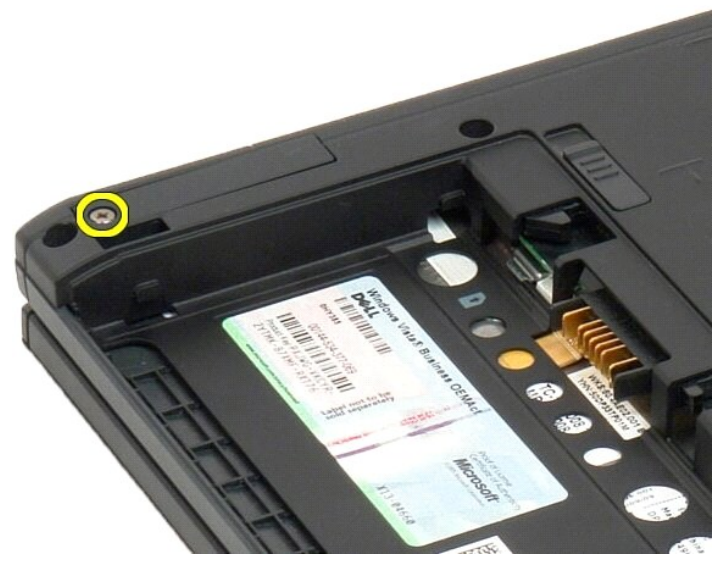

4. Nosta Bluetooth-osa varovasti lehtiö-PC-tietokoneesta.

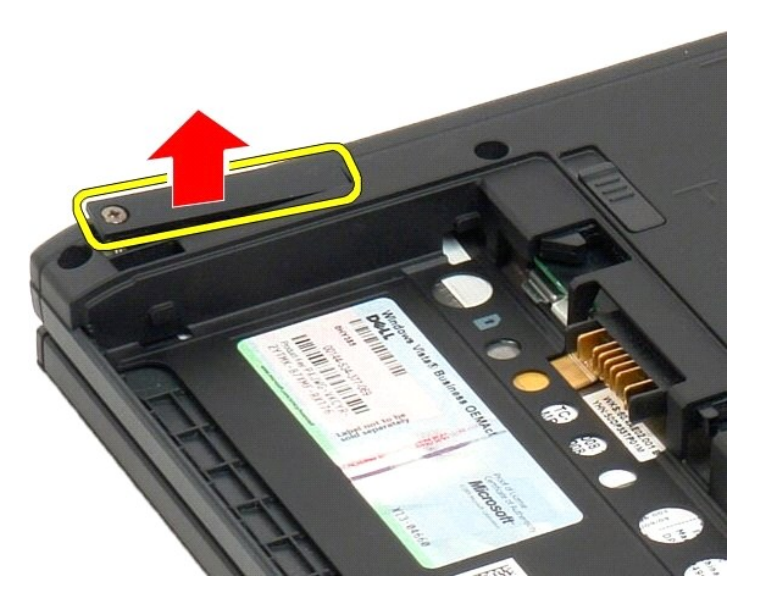

5. Irrota Bluetooth-kaapeli Bluetooth-osasta.

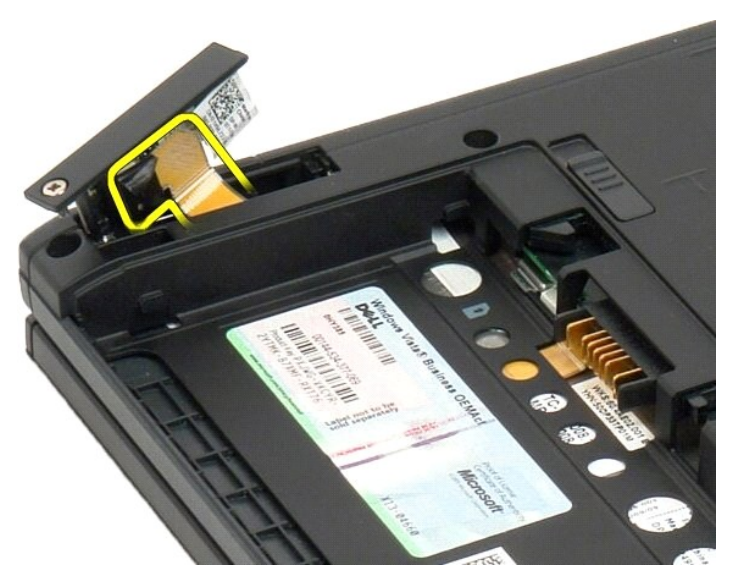

6. Irrota Bluetooth-osa lehtiö-PC-tietokoneesta.

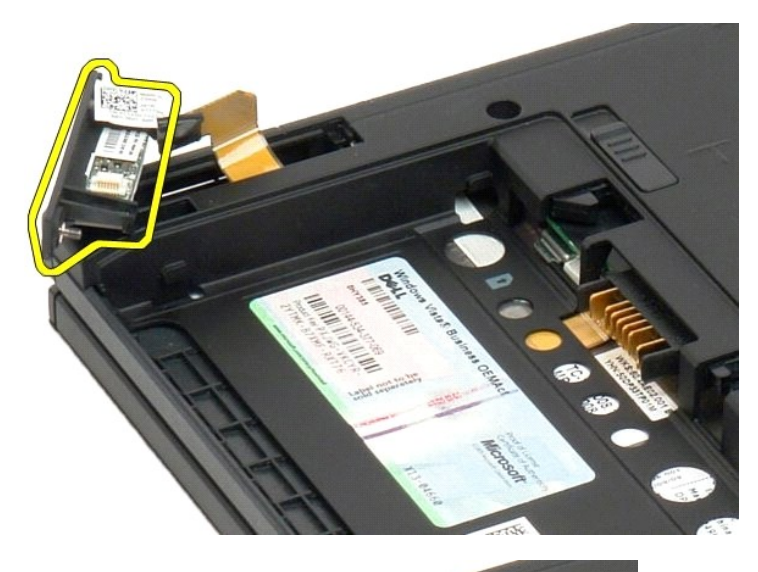

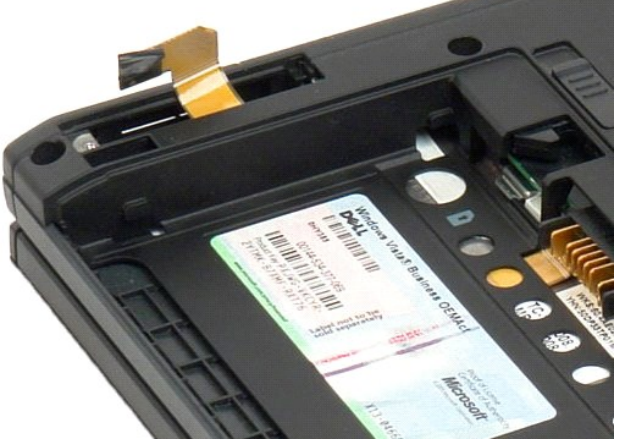

# <span id="page-39-0"></span>**Sisäisen langaton Bluetooth-kortin asentaminen**

- 1. Liitä Bluetooth-kortti uuteen Bluetooth-kokoonpanoon.
- 2. Työnnä Bluetooth-kokoonpano varoen paikkaansa.
- **Huomautus:** Varo, ettei Bluetooth-kaapeli irtoa Bluetooth-kokoonpanosta, kun sitä työnnetään paikoilleen.
- 3. Kiinnitä Bluetooth-kokoonpano paikoilleen Bluetooth-kokoonpanon kiinnitysruuvilla.
- 4. Aseta akku takaisin paikalleen. Katso kohtaa [Pääakun asentaminen](file:///C:/data/systems/latxt2/fi/SM/td_battery.htm#ReplaceBattery).

#### <span id="page-40-1"></span>**Nappiparisto Dell™ Latitude™ XT2 -huoltokäsikirja**

- [Nappipariston poistaminen](#page-40-0)
- **O** [Nappipariston asentaminen](#page-41-0)

VAARA: Lue ennen Tablet-**PC:n avaamista ja sen osien käsittelemistä Tablet-PC:n mukana toimitetut turvallisuusohjeet. Lisää turvallisuusohjeita<br>on Regulatory Compliance -sivulla osoitteessa www.dell.com/regulatory\_complian** 

# <span id="page-40-0"></span>**Nappipariston poistaminen**

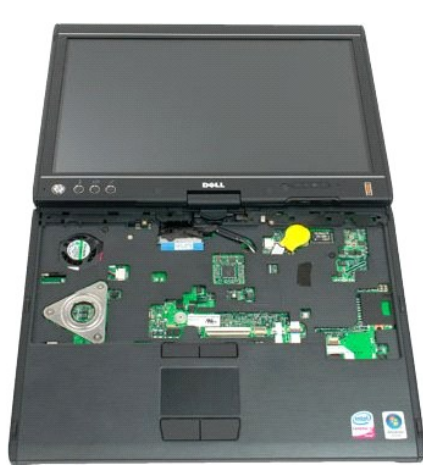

- 
- 
- 1. Noudata <u>Ennen Tablet-PC-[tietokoneen sisäosien käsittelemistä](file:///C:/data/systems/latxt2/fi/SM/work.htm#before)</u> -kohdan ohjeita.<br>2. Käännä tietokone ympäri ja irrota lehtiö-PC:stä <u>[pääakku](file:///C:/data/systems/latxt2/fi/SM/td_Battery.htm).</u><br>3. Käännä tietokone oikein päin ja irrota lehtiö-PC:stä <u>saranakansi</u>.<br>4. Irr
- 

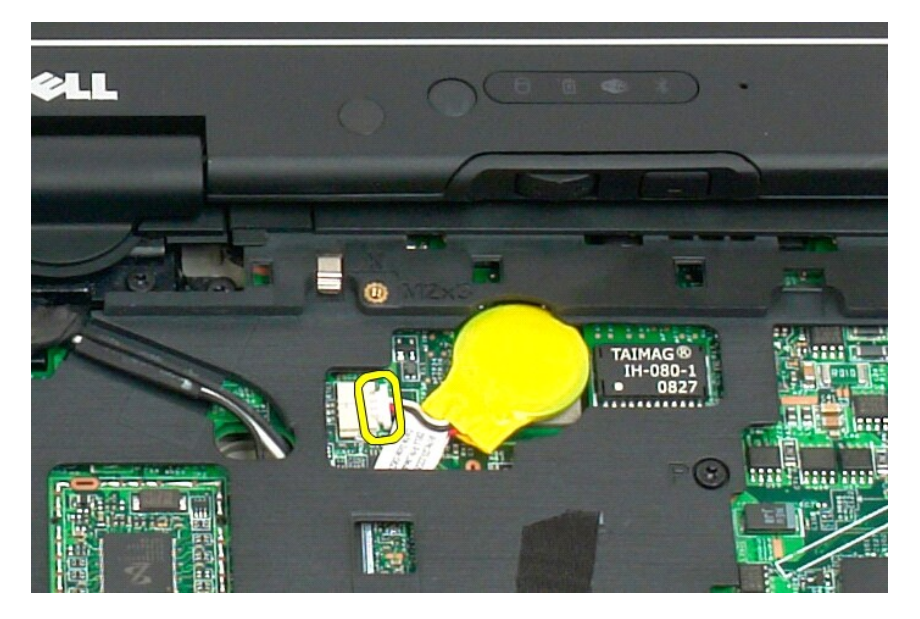

6. Irrota nappiparisto varovaisesti tarrasta, jolla se on kiinnitetty emolevyyn, ja irrota se Tablet-PC-tietokoneesta.

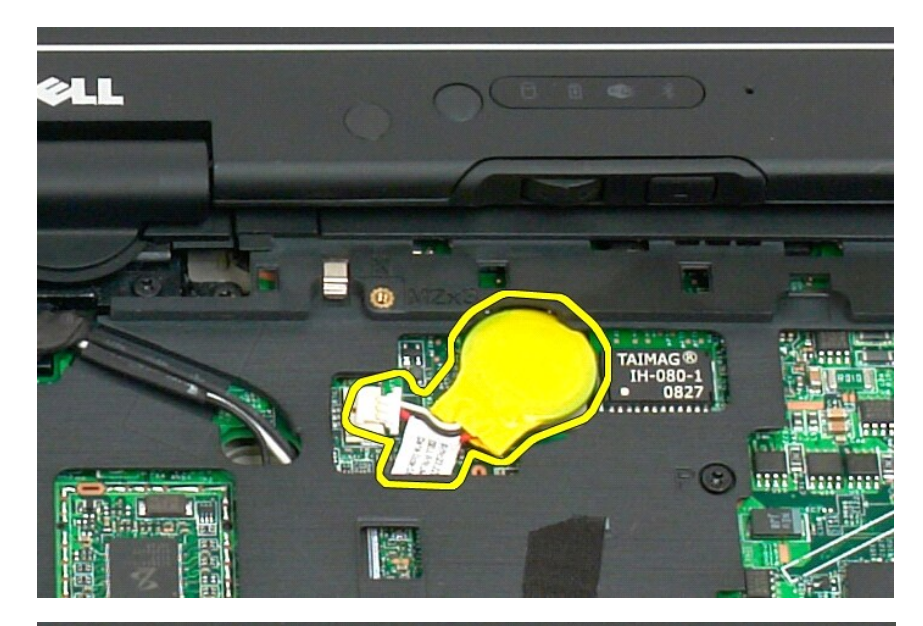

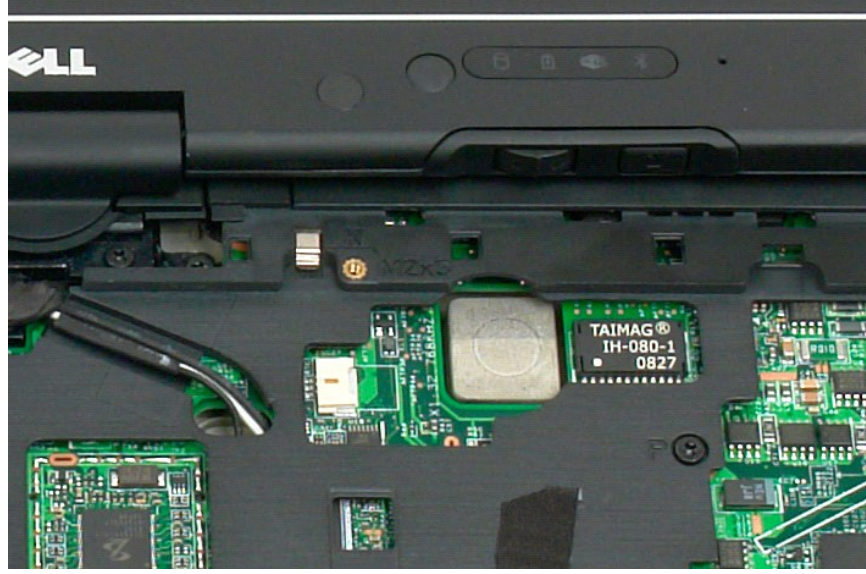

# <span id="page-41-0"></span>**Nappipariston asentaminen**

- 
- 1. Irrota nappipariston takana oleva tarra.<br>2. Kiinnitä nappiparisto emolevyyn ja paina se paikoilleen. Viittaa yllä olevaan vaiheen 6 kaavioon.<br>3. Asenna <u>säranakansi</u>.<br>4. Käännä tietokone ylösalaisin ja asenna akku. Viit
- 
- 
- 

#### <span id="page-42-1"></span>**Kahvan suojus Dell™ Latitude™ X2 -huoltokäsikirja**

- **O** [Kahvan suojuksen irrottaminen](#page-42-0)
- [Nostokahvakannen asentaminen](#page-43-0)

VAARA: Lue ennen lehtiö-PC:n avaamista ja sen osien käsittelemistä lehtiö-PC:n mukana toimitetut turvallisuusohjeet. Lisää turvallisuusohjeita<br>on Regulatory Compliance -sivulla osoitteessa www.dell.com/regulatory\_complianc

### <span id="page-42-0"></span>**Kahvan suojuksen irrottaminen**

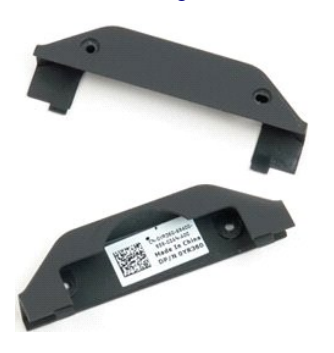

1. Noudata <u>Ennen lehtiö-PC-[tietokoneen sisäosien käsittelemistä](file:///C:/data/systems/latxt2/fi/SM/work.htm#before)</u> -kohdan ohjeita.<br>2. Irrota <u>akku</u> l**ehtiö-PC:stä.** 

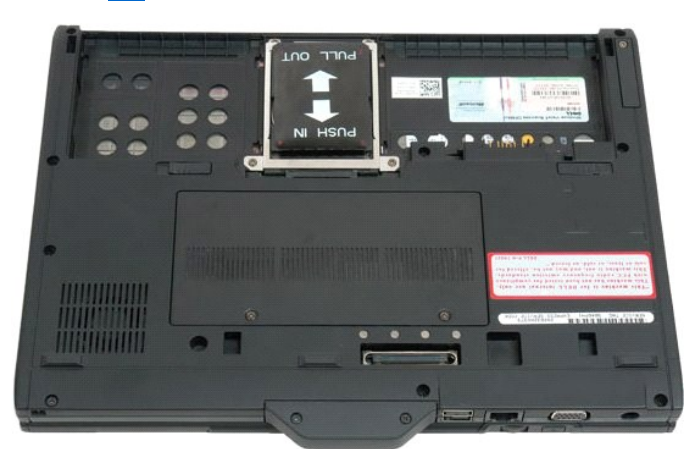

3. Irrota kahvan suojuksen alla olevat kaksi ruuvia.

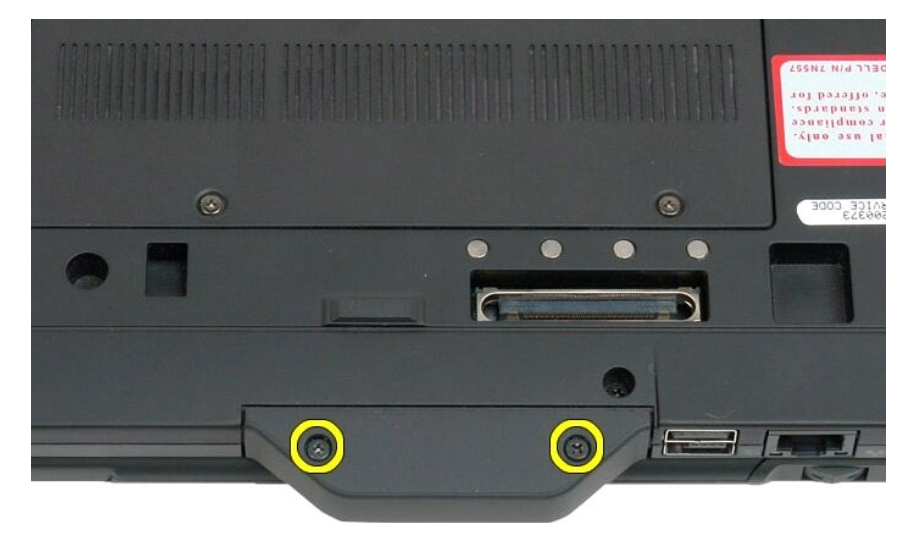

4. Liu'uta kahvan suojusta poispäin lehtiö-PC-tietokoneesta ja irrota se.

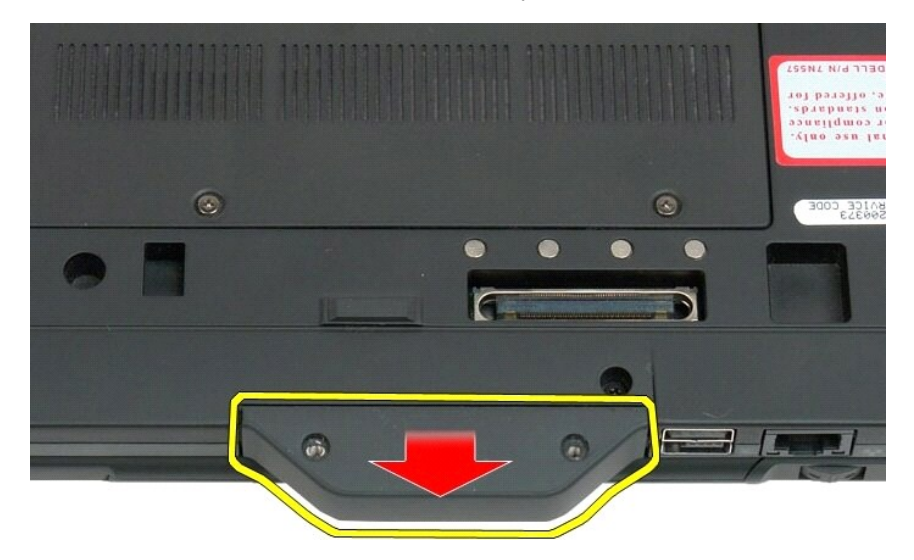

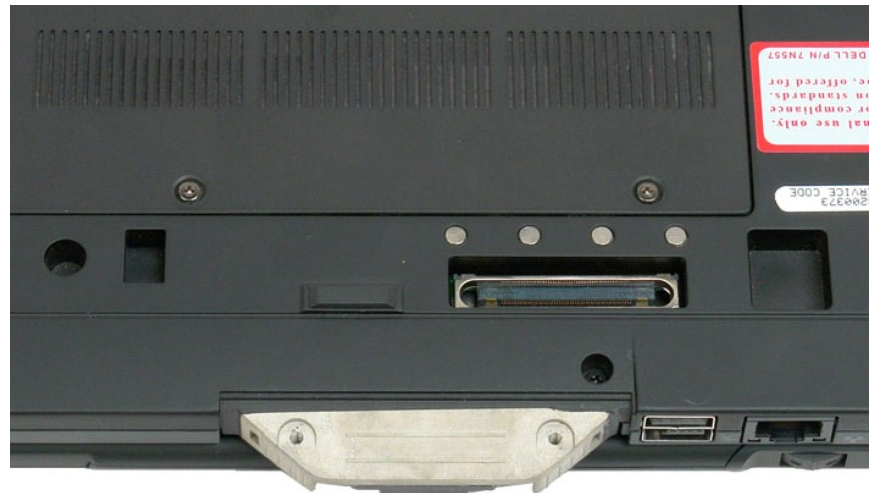

### <span id="page-43-0"></span>**Nostokahvakannen asentaminen**

- 
- 
- 1. Työnnä uusi nostokahvakansi lehtiö-PC:n alaosaan.<br>2. Kiinnitä nostokahvakansi kahdella ruuvilla.<br>3. Aseta akku takaisin paikalleen. Katso kohtaa <u>[Pääakun asentaminen](file:///C:/data/systems/latxt2/fi/SM/td_battery.htm#ReplaceBattery)</u>.

### <span id="page-44-1"></span>**Kiintolevy Dell™ Latitude™ XT2 -huoltokäsikirja**

- **O** [Kiintolevyn irrottaminen](#page-44-0)
- **O** [Kiintolevyn asentaminen](#page-47-0)

<span id="page-44-0"></span>VAARA: Lue ennen Tablet-**PC:n avaamista ja sen osien käsittelemistä Tablet-PC:n mukana toimitetut turvallisuusohjeet. Lisää turvallisuusohjeita<br>on Regulatory Compliance -sivulla osoitteessa www.dell.com/regulatory\_complian** 

## **Kiintolevyn irrottaminen**

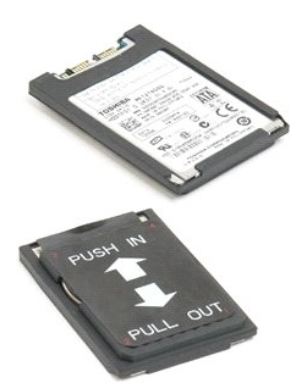

- 1. Noudata <u>Ennen Tablet-PC-[tietokoneen sisäosien käsittelemistä](file:///C:/data/systems/latxt2/fi/SM/work.htm#before)</u> -kohdan ohjeita.<br>2. Irrota <u>akku</u> Tablet-**PC:stä.**
- 

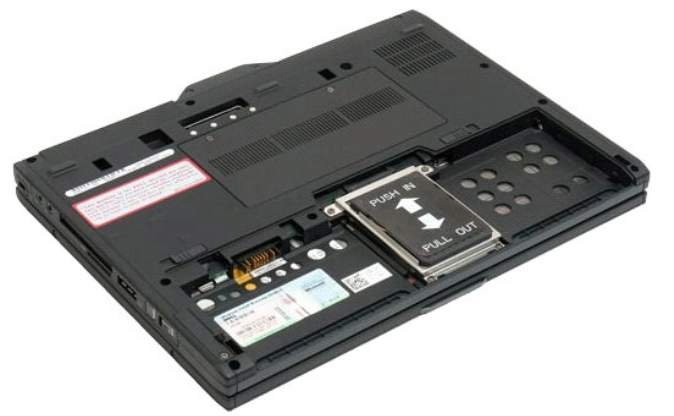

3. Avaa kiintolevykehikon neljä kiinnitysruuvia.

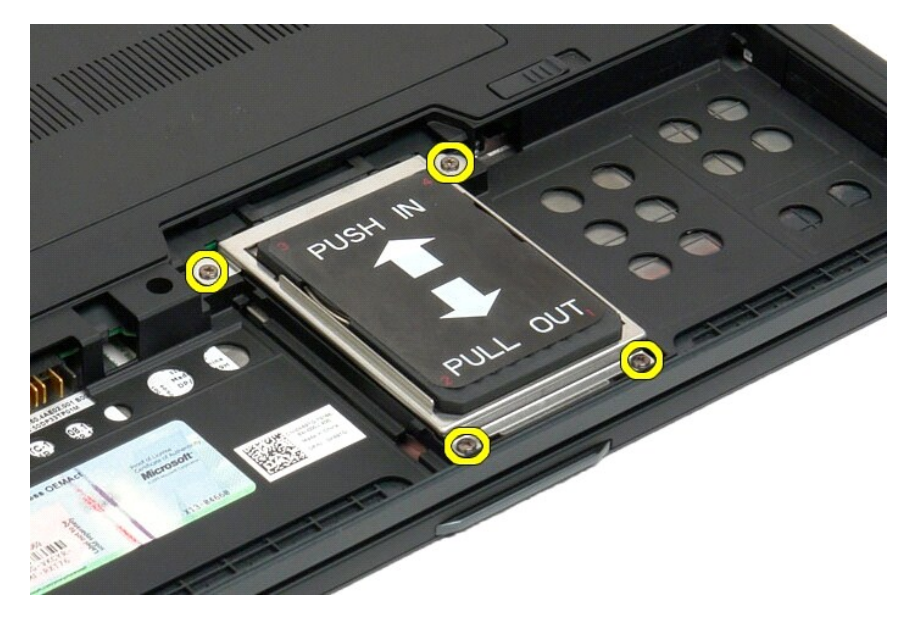

4. Irrota kiintolevyn kehys.

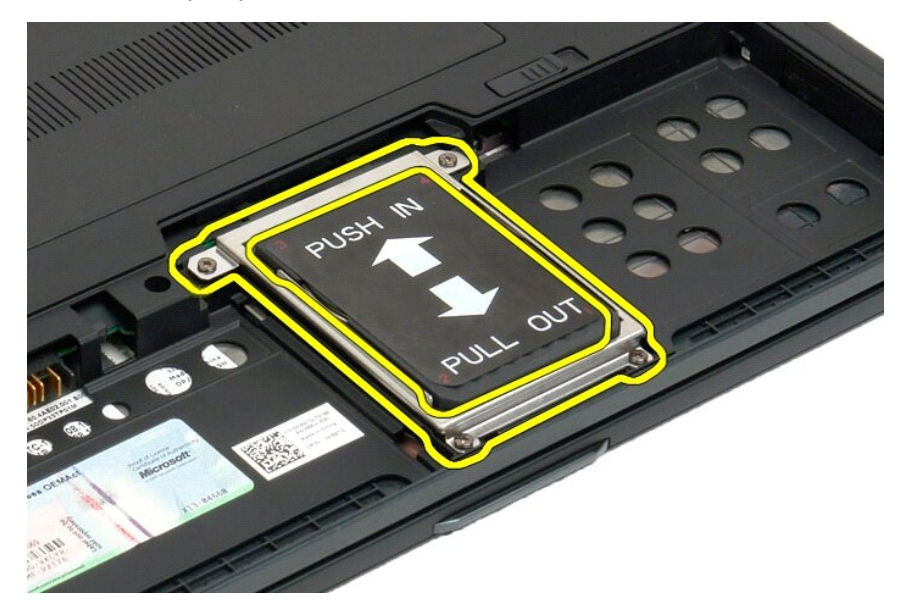

5. Liu'uta kiintolevyä Tablet-PC:n reunaa kohti sen irrottamiseksi emolevystä.

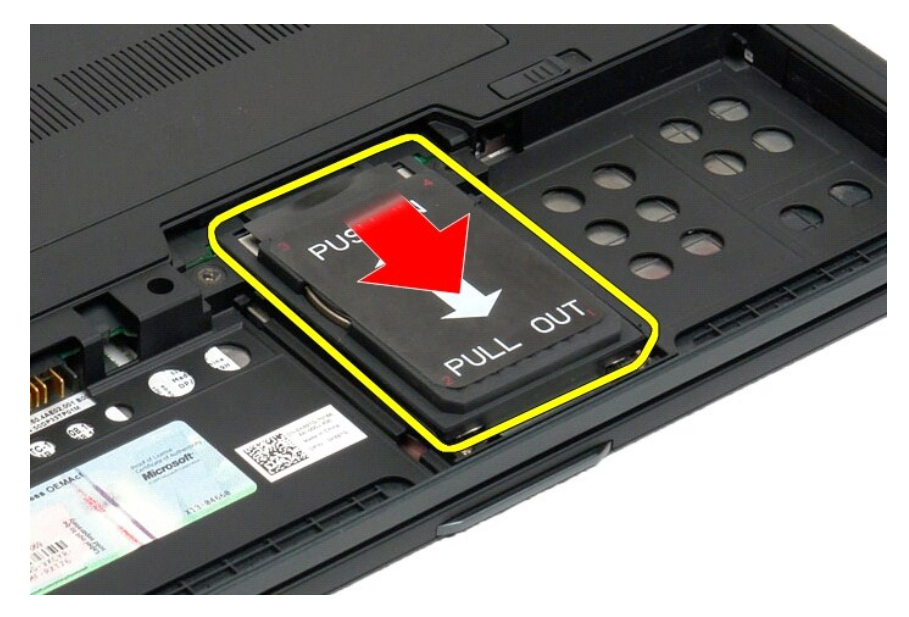

6. Irrota kiintolevy Tablet-PC-tietokoneesta.

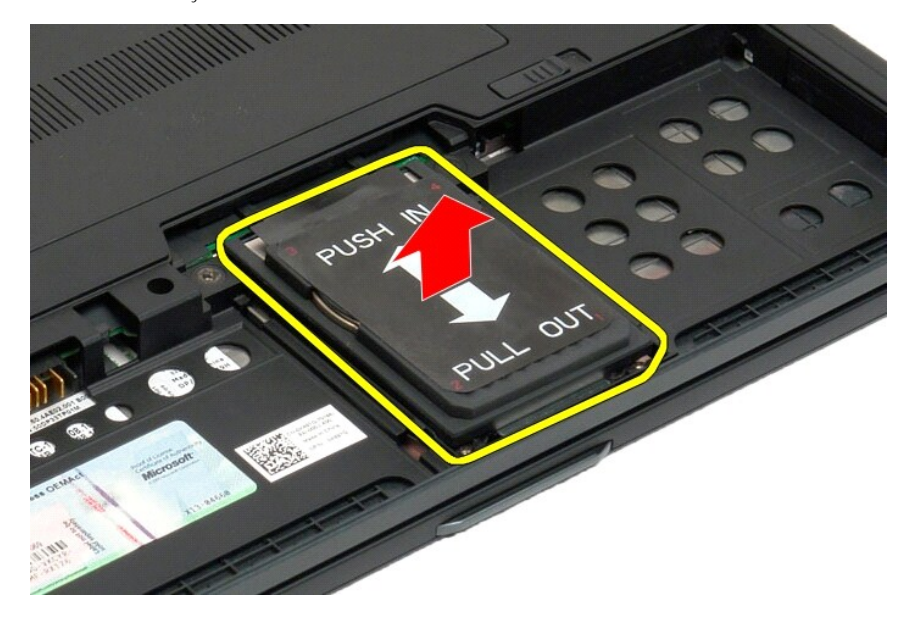

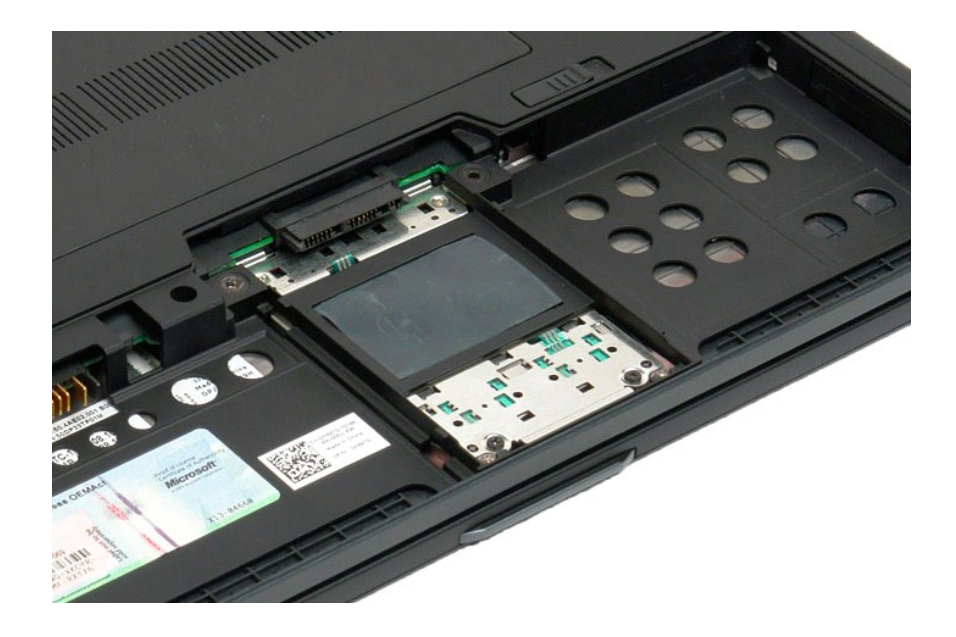

## <span id="page-47-0"></span>**Kiintolevyn asentaminen**

- 1. Työnnä uusi kiintolevy varoen paikalleen siten, että liittimen pää osuu emolevyn liitäntään.<br>2. Kiinnitä kiintolevy paikoilleen kiinnittämällä kiintolevyn tuki. Kiinnitä tuki lehtiö-PC:hen neljällä kiinnitysruuvilla
- 
- 

# **Jäähdytyselementti ja tuuletin**

**Dell™ Latitude™ X2 -huoltokäsikirja**

VAARA: Lue ennen Tablet-**PC:n avaamista ja sen osien käsittelemistä Tablet-PC:n mukana toimitetut turvallisuusohjeet. Lisää turvallisuusohjeita<br>on Regulatory Compliance -sivulla osoitteessa www.dell.com/regulatory\_complian** 

# **Jäähdytyselementin ja tuulettimen irrottaminen**

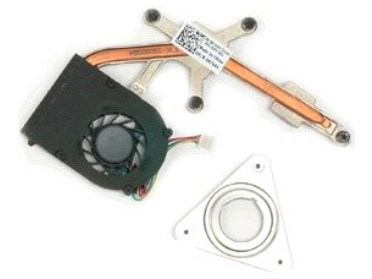

- 
- 
- 1. Noudata <u>Ennen Tablet-[PC:n sisäosien käsittelemistä](file:///C:/data/systems/latxt2/fi/SM/work.htm#before)</u> -kohdan ohjeita.<br>2. Irrota <u>akku</u> Tablet-PC:**stä.**<br>3. Irrota <u>kiintolevy</u> Tablet-PC-tietokoneesta.<br>4. Irrota <u>muistin ja Mini-Card-kortin kansi</u> Tablet-PC-tie
- 
- 
- 
- 5. Irrota <u>muisti</u> Tablet-PC:stä.<br>6. Irrota <u>Mini-Card</u> Tablet-PC:stä.<br>7. Irrota <u>Mini-Card</u> Tablet-PC-tietokoneesta.<br>8. Irrota <u>Bluetooth-moduuli</u> Tablet-PC-tietokoneesta.<br>9. Irrota <u>Saranan suoius</u> Tablet-PC-tietokoneest
- 
- 
- 
- 

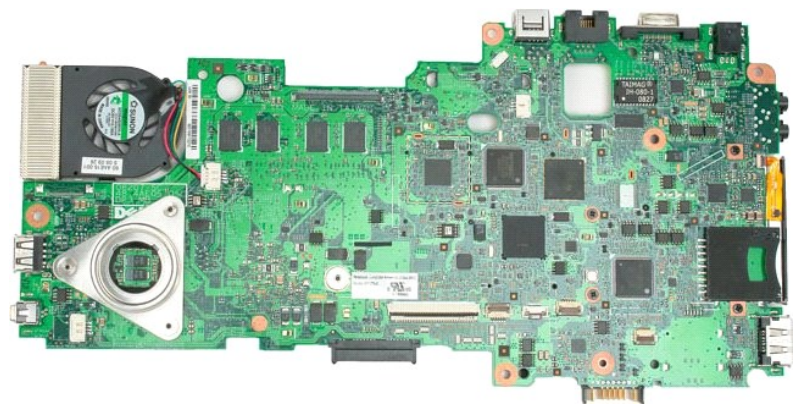

14. Irrota tuuletinkaapeli emolevyn liittimestä ja käännä sitten emolevy ympäri.

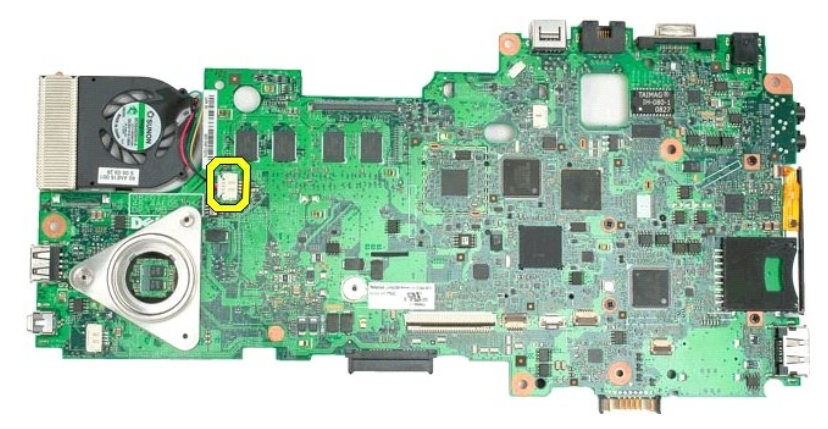

15. Avaa jäähdytyselementin neljä kiinnitysruuvia.

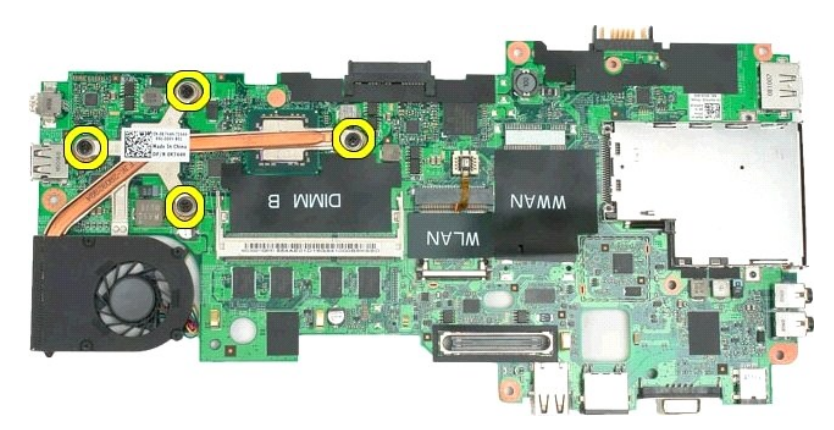

16. Irrota jäähdytysalementin yläosa emolevystä ja käännä sitten emolevy ympäri.

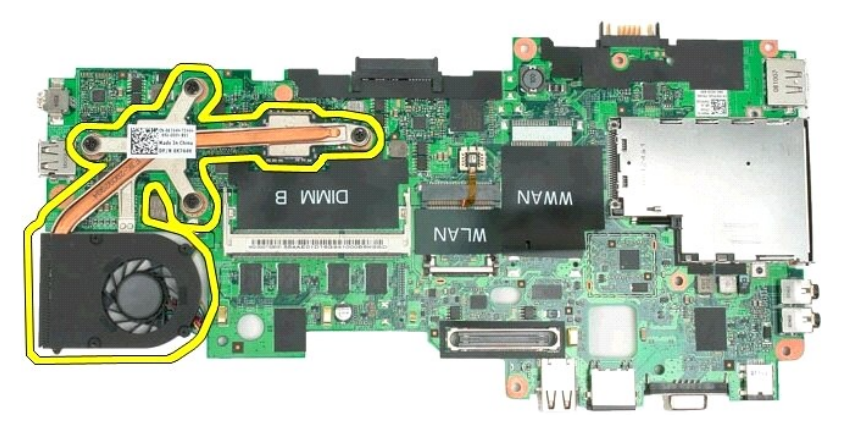

17. Irrota jäähdytyselementin alaosa.

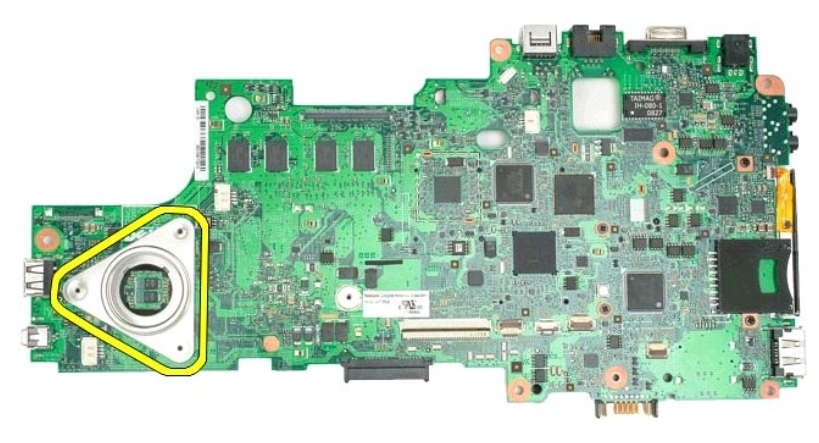

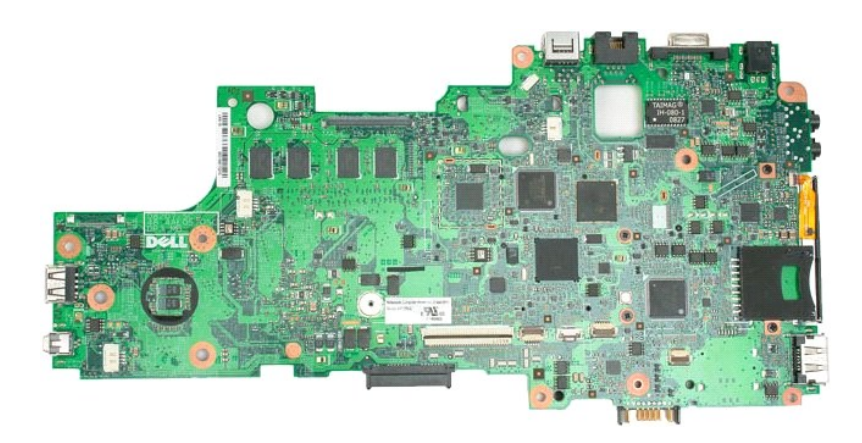

# <span id="page-51-0"></span>**Näppäimistö**

#### **Dell™ Latitude™ X2 -huoltokäsikirja**

- [Näppäimistön irrottaminen](#page-51-1)
- Näppäimistön asentaminen
- <span id="page-51-1"></span>VAARA: Lue ennen Tablet-**PC:n avaamista ja sen osien käsittelemistä Tablet-PC:n mukana toimitetut turvallisuusohjeet. Lisää turvallisuusohjeita<br>on Regulatory Compliance -sivulla osoitteessa www.dell.com/regulatory\_complian**

# **Näppäimistön irrottaminen**

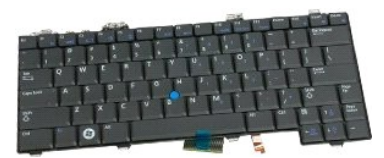

- 1. Noudata <u>Ennen Tablet-PC-[tietokoneen sisäosien käsittelemistä](file:///C:/data/systems/latxt2/fi/SM/work.htm#before)</u> -kohdan ohjeita.<br>2. Irrota <u>akku</u> Tablet-PC:**stä.**<br>3. Irrota <u>saranan suojus</u> Tablet-PC-tietokoneesta.
- 
- 

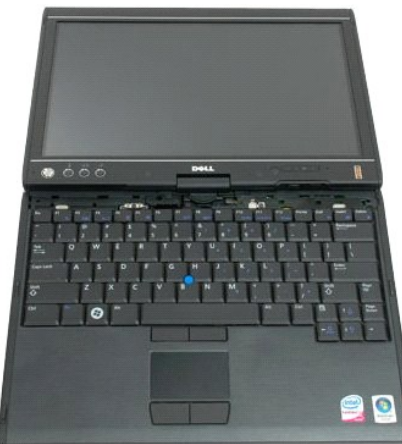

4. Irrota Tablet-PC:n kaksi näppäimistön kiinnitysruuvia.

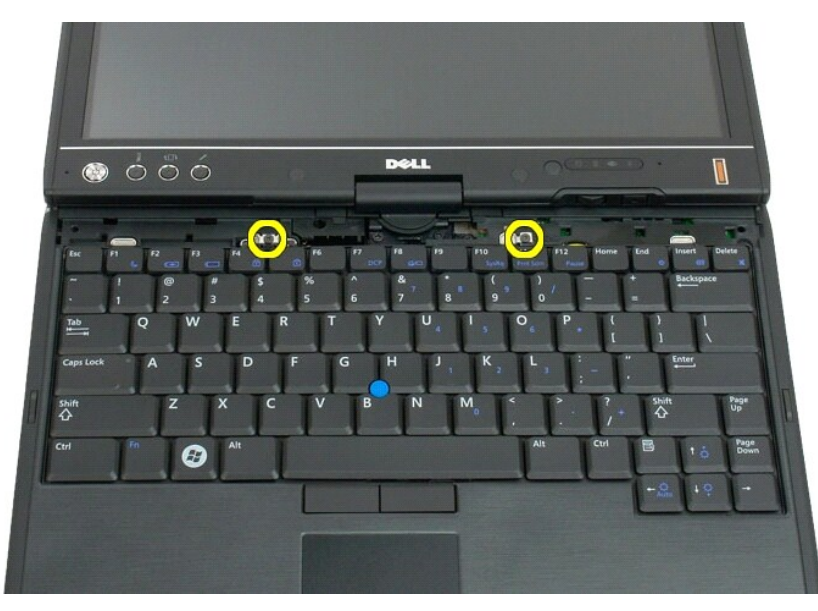

5. Työnnä näppäimistöä varoen näyttöä kohden. Varo, ettet raapaise LCD-kehystä.

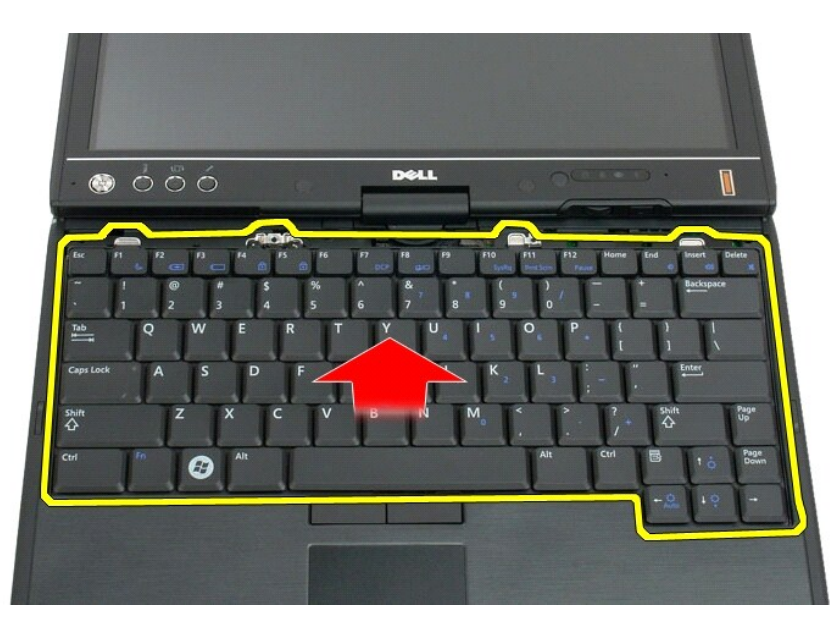

6. Irrota kosketuslevyn liitännän zif-liitin.

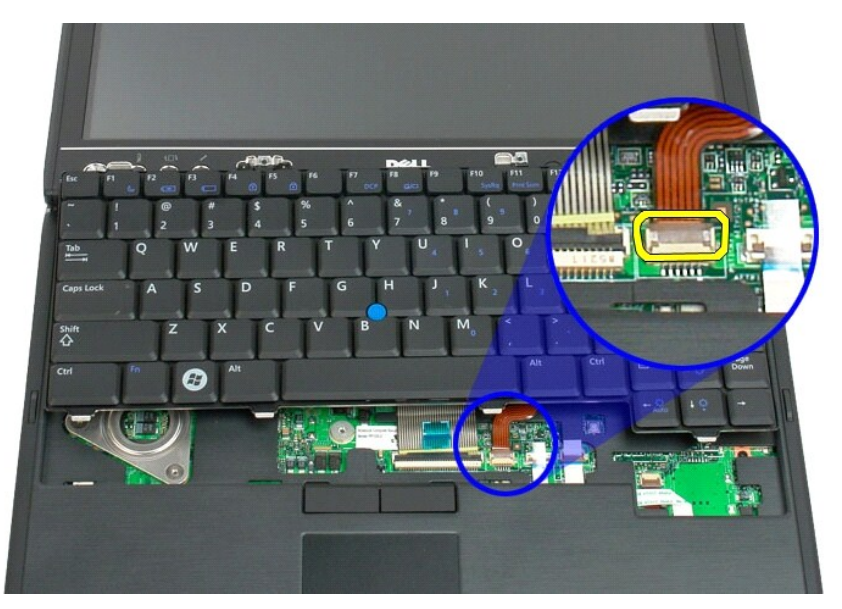

7. Irrota kosketuslevyn kaapeli.

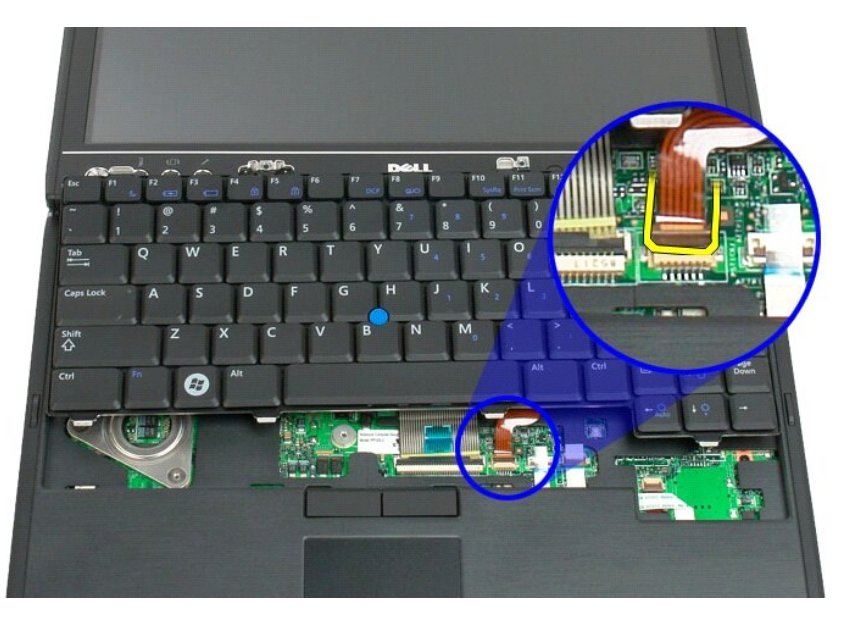

8. Irrota näppäimistön liittimen pidike.

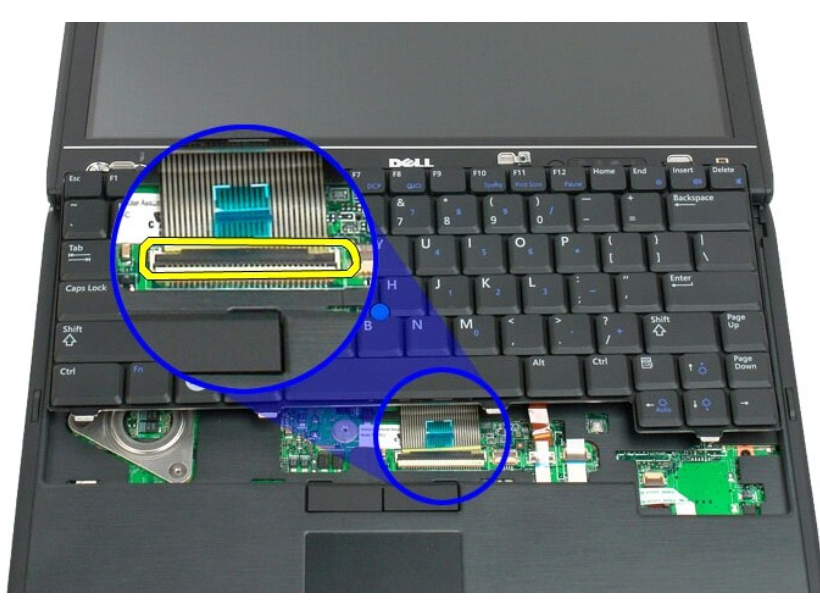

9. Irrota näppäimistön kaapeli emolevystä.

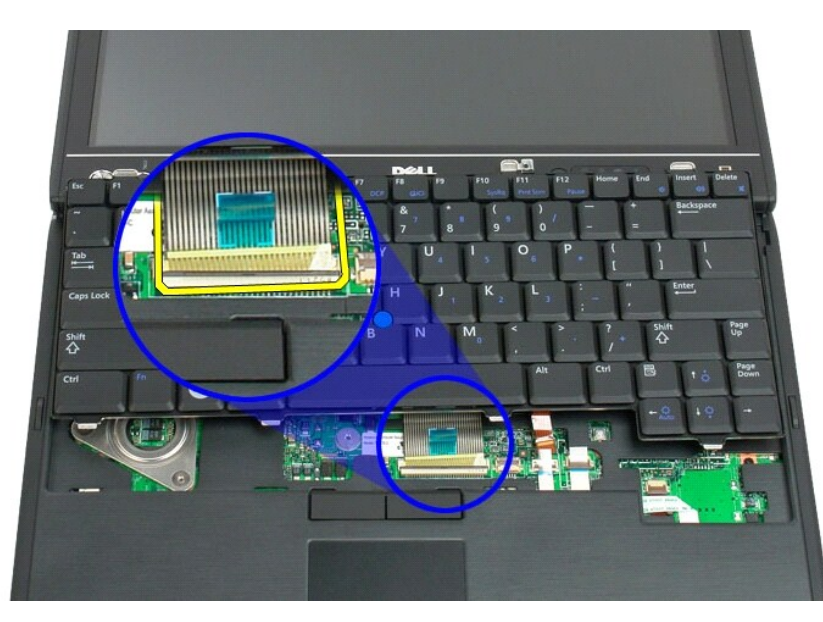

10. Irrota näppäimistö Tablet-PC-tietokoneesta.

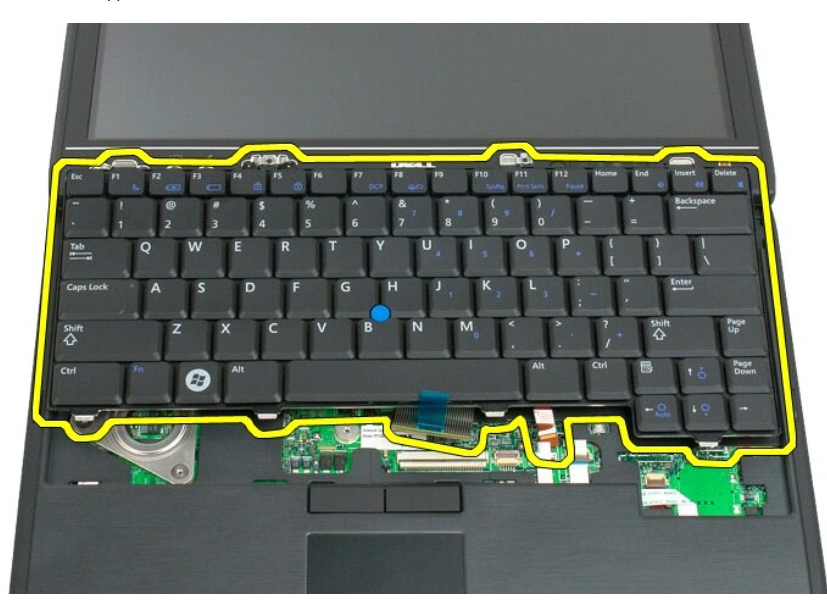

<span id="page-55-0"></span>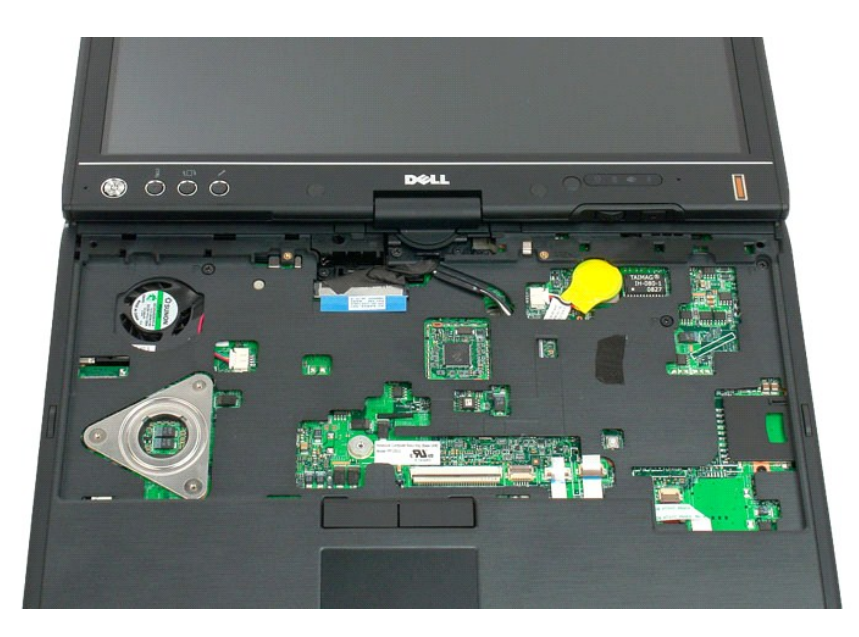

# **Näppäimistön asentaminen**

**VAROITUS: Näppäimistön näppäimet ovat hauraita, menevät helposti pois paikoiltaan ja niiden paikalleen asettaminen vie aikaa. Ole varovainen irrottaessasi ja käsitellessäsi näppäimistöä.**

- 
- 1. Pitele näppäimistöä hieman tietokoneen yläpuolella ja kiinnitä kosketuslevyn ja näppäimistön kaapelit emolevyyn.<br>2. Paika kutakin sivua varoen siten, että näppäimistö napsahtaa paikoilleen.<br>3. Kiinnitä näppäimistö lehti
- 
- 
- 

# <span id="page-56-0"></span>**Näyttöosa**

**Dell™ Latitude™ X2 -huoltokäsikirja**

VAARA: Lue ennen Tablet-**PC:n avaamista ja sen osien käsittelemistä Tablet-PC:n mukana toimitetut turvallisuusohjeet. Lisää turvallisuusohjeita<br>on Regulatory Compliance -sivulla osoitteessa www.dell.com/regulatory\_complian** 

## **Näyttöosan irrottaminen**

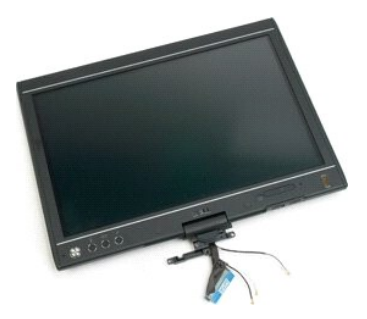

- 
- 
- 1. Noudata <u>Ennen Tablet-PC-[tietokoneen sisäosien käsittelemistä](file:///C:/data/systems/latxt2/fi/SM/work.htm#before)</u> -kohdan ohjeita.<br>2. Irrota <u>akku Tablet-PC-stä.</u><br>3. Irrota <u>muistin ja Mini-Card-kortin kansi T</u>ablet-PC-tietokoneesta.<br>4. Irrota <u>saranan suojus</u> Tablet-PC
- 

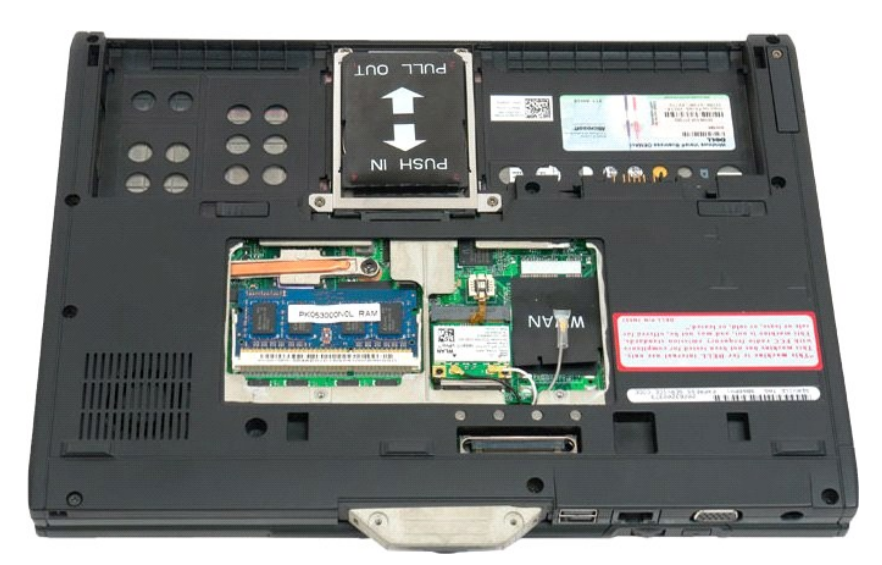

6. Irrota antennikaapelit Tablet-PC-tietokoneen alaosasta.

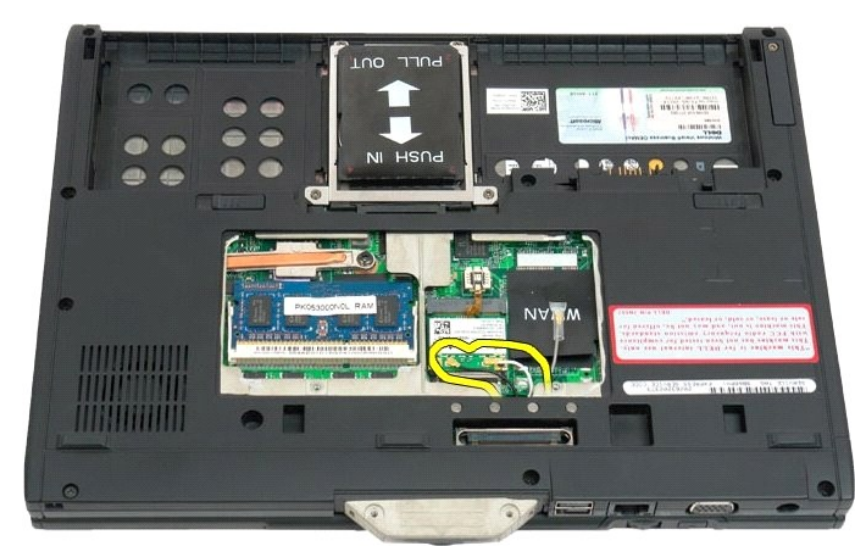

7. Irrota suljetun Tablet-PC-tietokoneen yläosasta näyttöosan saranan pidikkeen kaksi ruuvia.

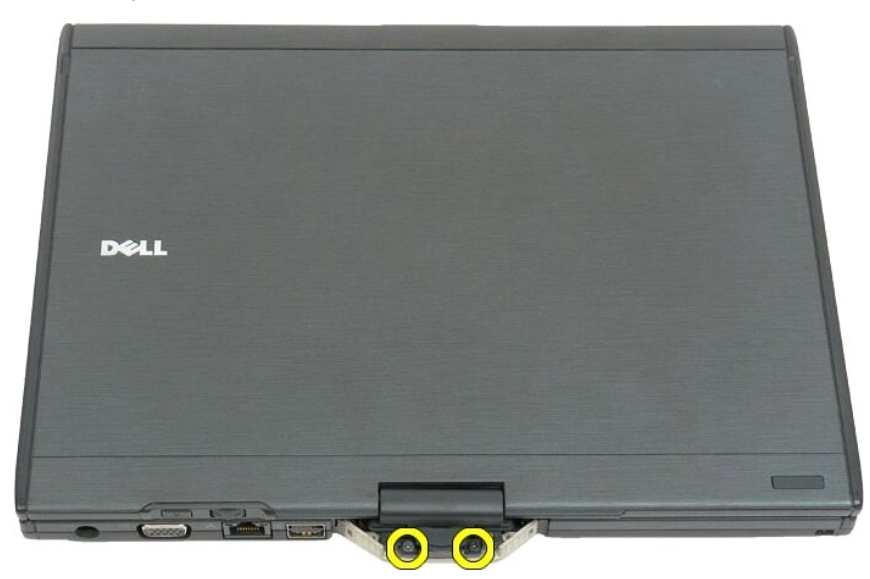

8. Irrota Tablet-PC-tietokoneen sisältä näyttöosan kaapeli emolevystä.

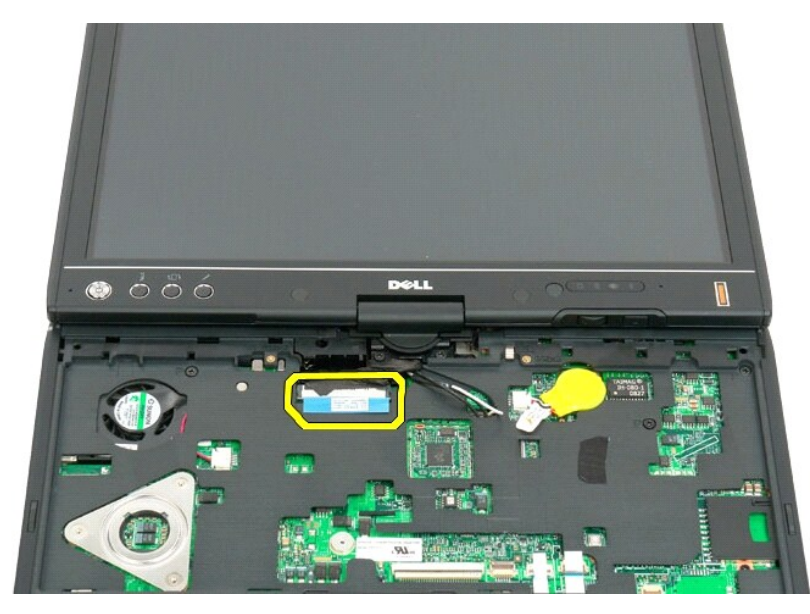

9. Ota antennikaapelit esiin Tablet-PC-tietokoneen sisältä.

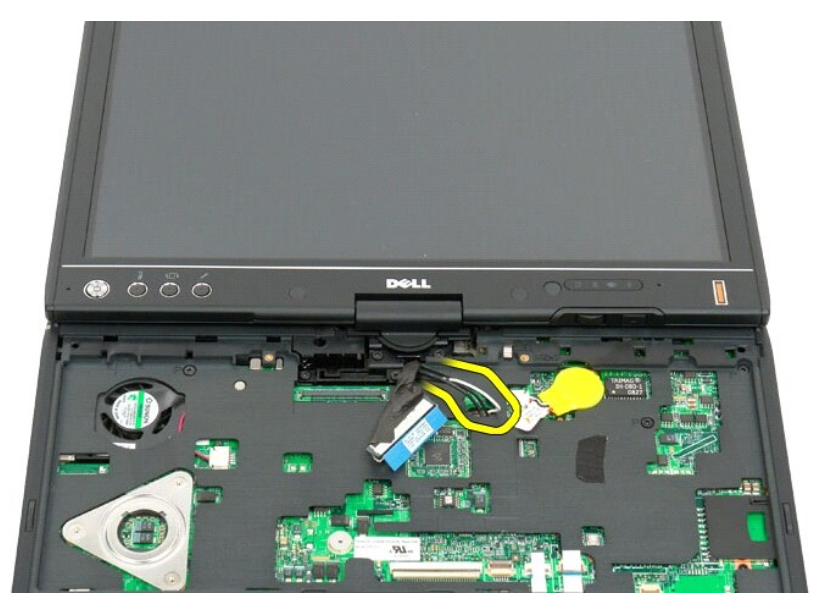

10. Irrota näyttöosan ja Tablet-PC-tietokoneen viisi kiinnitysruuvia.

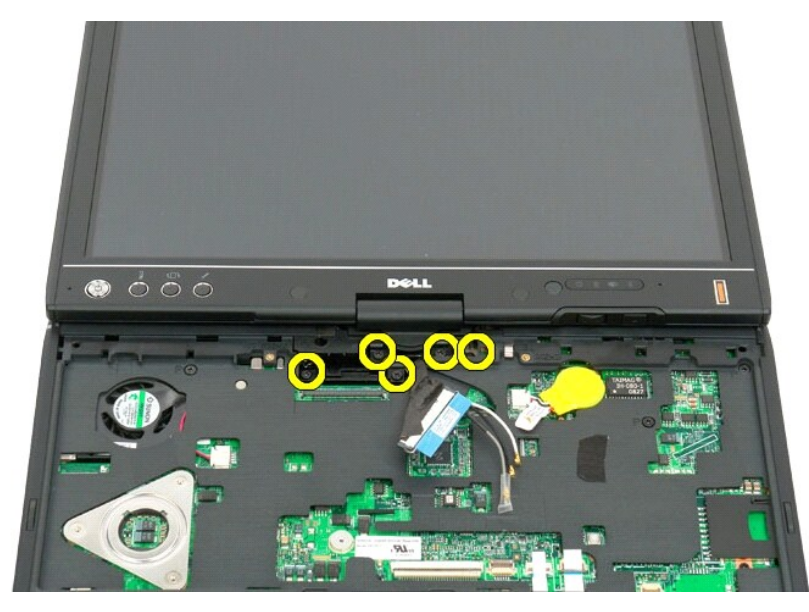

11. Irrota näyttöosa Tablet-PC-tietokoneesta nostamalla sitä suoraan ylöspäin.

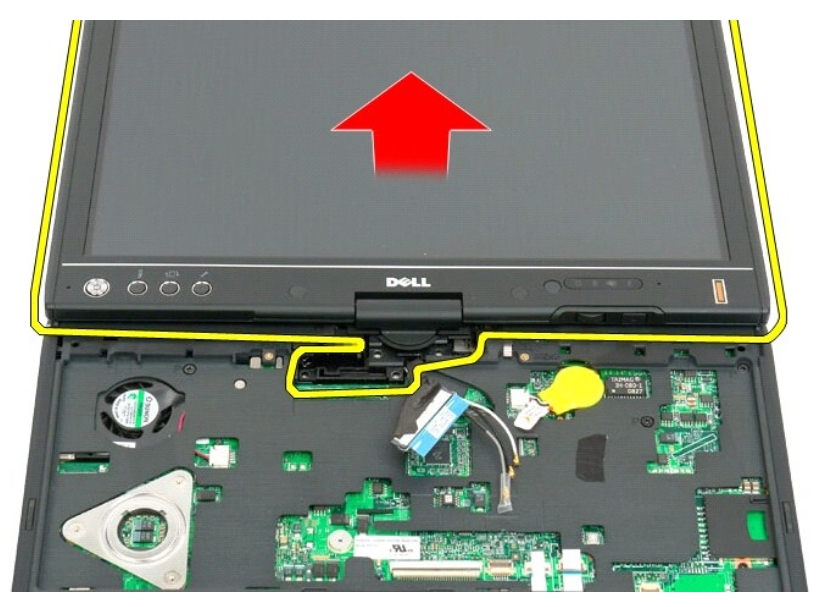

12. Irrota näyttöosa.

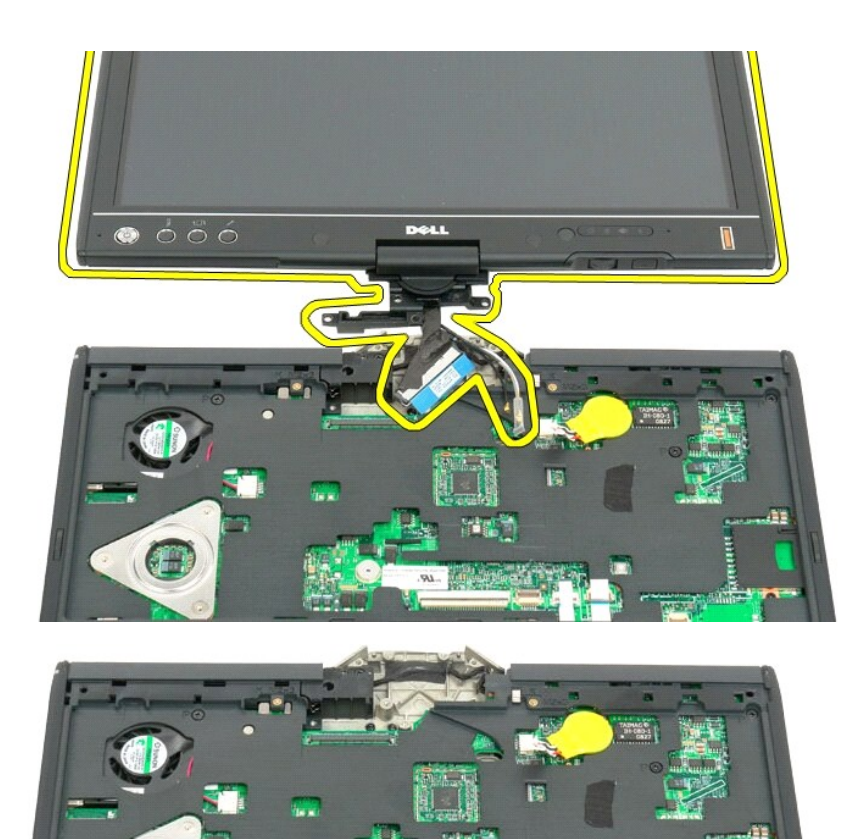

C

### <span id="page-61-0"></span>**Saranan suojus Dell™ Latitude™ X2 -huoltokäsikirja**

- **O** [Saranan suojuksen irrottaminen](#page-61-1)
- **[Saranakannen asentaminen](#page-62-1)**

VAARA: Lue ennen lehtiö-PC:n avaamista ja sen osien käsittelemistä lehtiö-PC:n mukana toimitetut turvallisuusohjeet. Lisää turvallisuusohjeita<br>on Regulatory Compliance -sivulla osoitteessa www.dell.com/regulatory\_complianc

**VAROITUS: Maadoita itsesi käyttämällä maadoitusrannehihnaa tai koskettamalla tietokoneen takapaneelissa olevaa liitintä.**

<span id="page-61-1"></span>**VAROITUS: Saranakansi on hauras ja voi vaurioitua liiallisesta voimankäytöstä. Irrota saranakansi varoen.**

### **Saranan suojuksen irrottaminen**

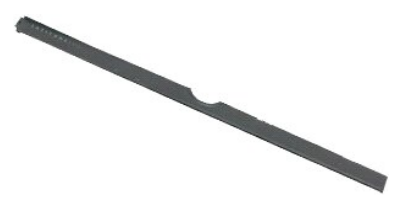

1. Noudata <u>Ennen lehtiö-PC-[tietokoneen sisäosien käsittelemistä](file:///C:/data/systems/latxt2/fi/SM/work.htm#before)</u> -kohdan ohjeita.<br>2. Käännä tietokone oikein päin ja avaa näyttö täysin auki (180 astetta) siten, että se lepää työpinnalla.

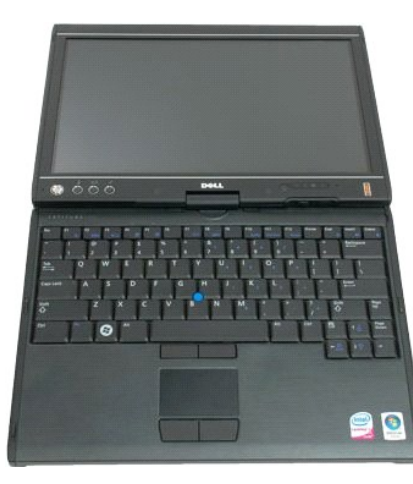

3. Aseta loveen muovipuikko tai ruuvitaltta ja kankea saranakansi varoen ylös oikealta puolelta.

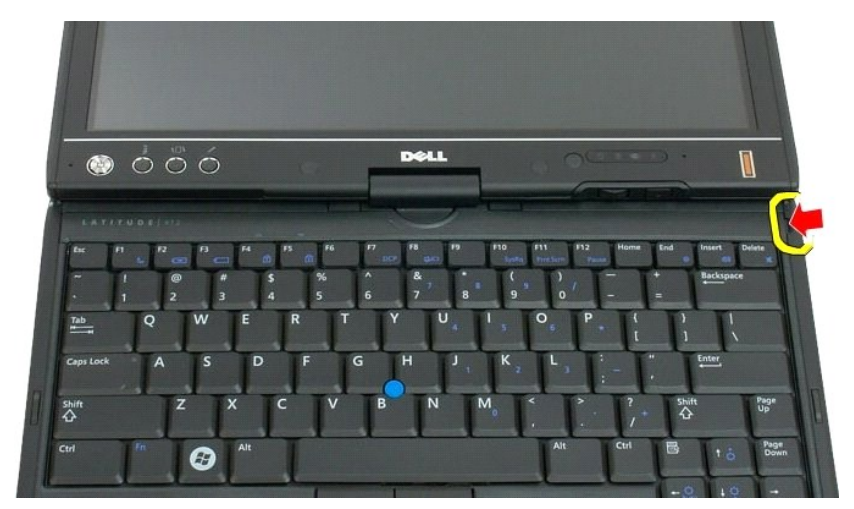

4. Nosta saranakansi ylös, edeten oikealta vasemmalle, ja nosta se pois.

<span id="page-62-0"></span>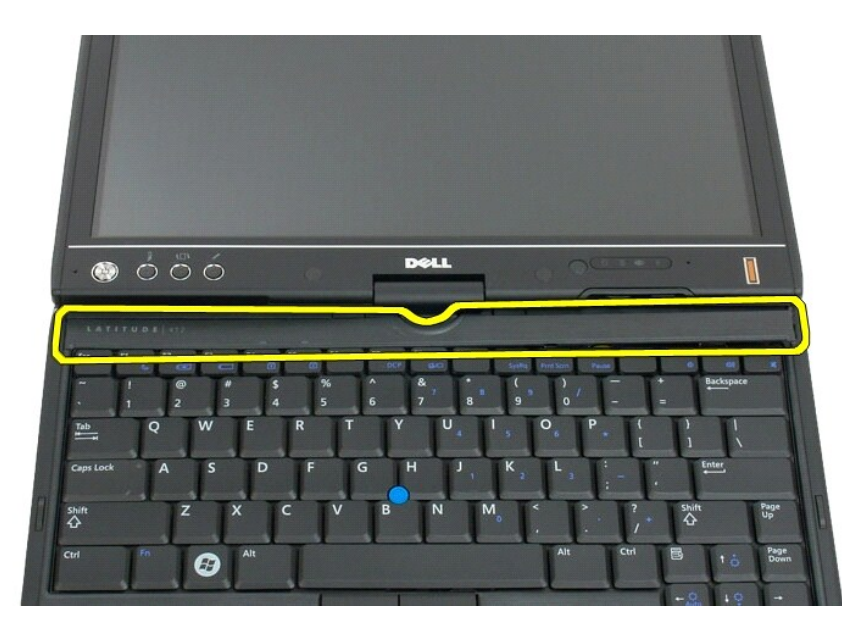

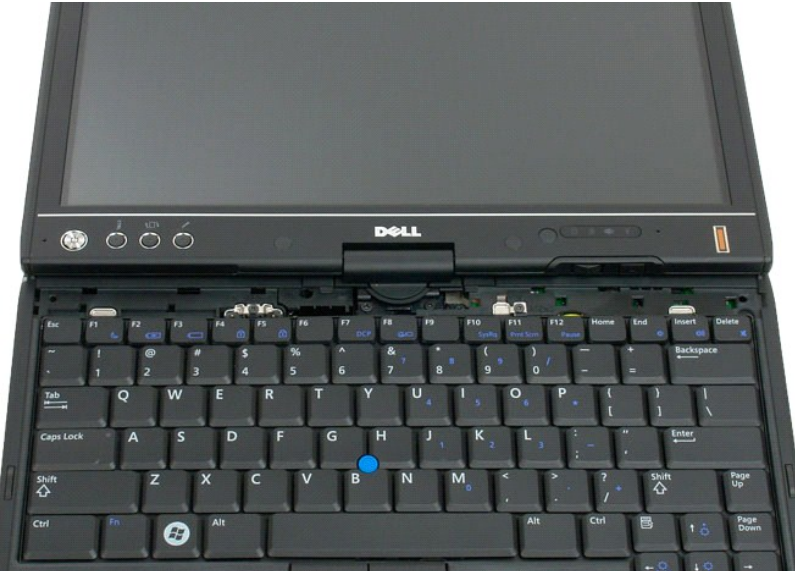

### <span id="page-62-1"></span>**Saranakannen asentaminen**

Asenna saranakansi asettamalla kannen vasen sivu saranakannen loveen ja työntämällä vasemmalta oikealle siten, että kansi napsahtaa paikoilleen.

### <span id="page-63-0"></span>**Muisti Dell™ Latitude™ XT2 -huoltokäsikirja**

- **O** [Muistimoduulin irrottaminen](#page-63-1)
- [Muistimoduulin asentaminen](#page-65-0)
	- VAARA: Lue ennen Tablet-**PC:n avaamista ja sen osien käsittelemistä Tablet-PC:n mukana toimitetut turvallisuusohjeet. Lisää turvallisuusohjeita<br>on Regulatory Compliance -sivulla osoitteessa www.dell.com/regulatory\_complian**

### <span id="page-63-1"></span>**Muistimoduulin irrottaminen**

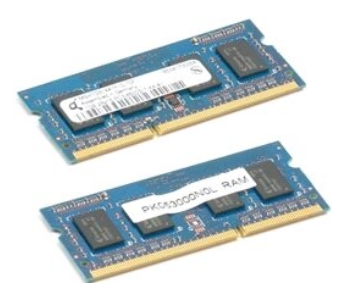

- 1. Noudata <u>Ennen Tablet-PC-[tietokoneen sisäosien käsittelemistä](file:///C:/data/systems/latxt2/fi/SM/work.htm#before)</u> -kohdan ohjeita.<br>2. Irrota <u>akku</u> Tablet-PC:**stä.**<br>3. Irrota <u>muistin ja Mini-Card-kortin kansi</u> Tablet-PC-tietokoneesta.
- 
- 

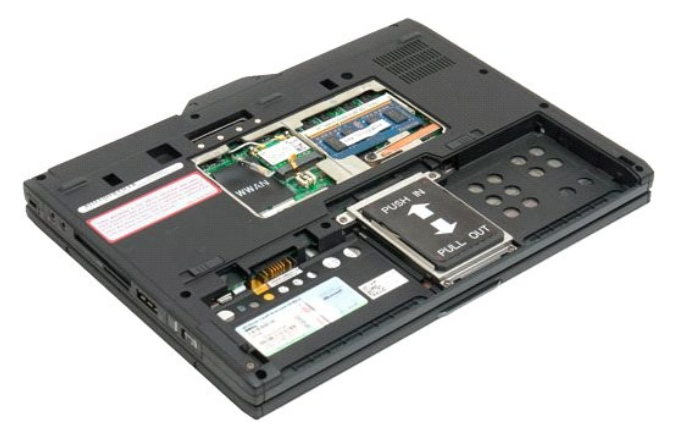

4. Irrota muistimoduuli pidikkeistä varovasti sormillasi.

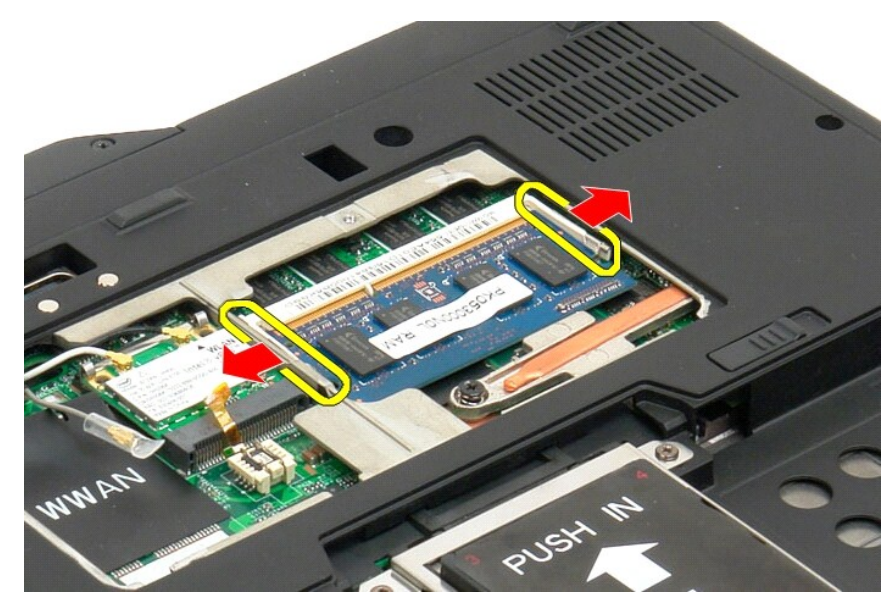

5. Irrota muistimoduuli Tablet-PC-tietokoneesta hieman vinossa kulmassa.

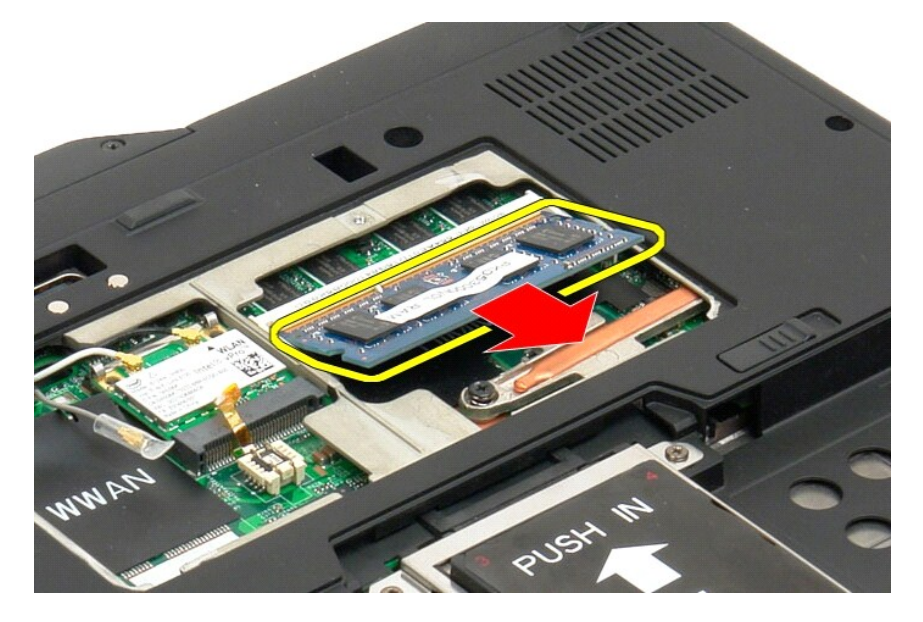

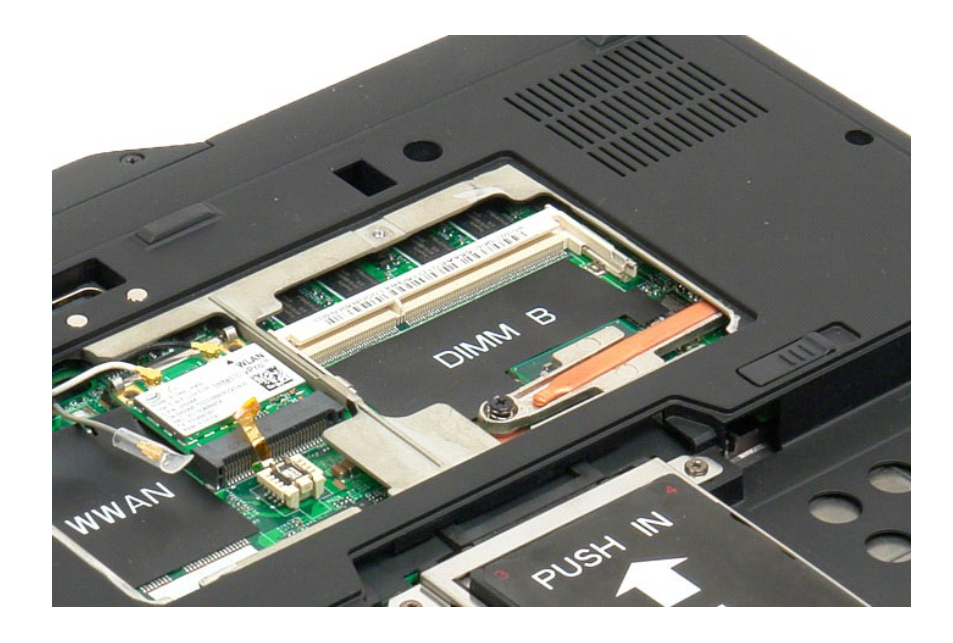

## <span id="page-65-0"></span>**Muistimoduulin asentaminen**

- 1. Aseta muistimoduuli paikoilleen alkaen moduulin yläpuolelta ja työntämällä se paikoilleen vinosti.<br>2. Työnnä muistimoduuli alas siten, että se napsahtaa paikoilleen kiinnikkeiden väliin.<br>3. Asenna <u>muistin ja minikortin</u>
- 
- 

# <span id="page-66-0"></span>**Rannetuki**

#### **Dell™ Latitude™ X2 -huoltokäsikirja**

VAARA: Lue ennen Tablet-**PC:n avaamista ja sen osien käsittelemistä Tablet-PC:n mukana toimitetut turvallisuusohjeet. Lisää turvallisuusohjeita<br>on Regulatory Compliance -sivulla osoitteessa www.dell.com/regulatory\_complian** 

### **Rannetuen irrottaminen**

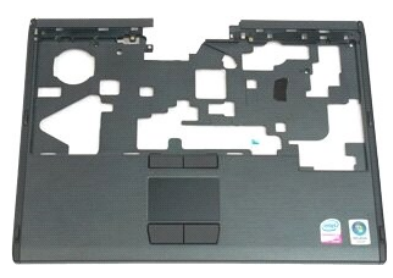

1. Noudata <u>Ennen Tablet-PC-[tietokoneen sisäosien käsittelemistä](file:///C:/data/systems/latxt2/fi/SM/work.htm#before)</u> -kohdan ohjeita.<br>2. Irrota <u>akku</u> Tablet-PC:stä.<br>3. Irrota <u>akku</u> Tablet-PC-tietokoneesta.<br>4. Irrota <u>saranan suoius</u> Tablet-PC-tietokoneesta.<br>5. Irrota <u>nä</u>

- 
- 
- 
- 

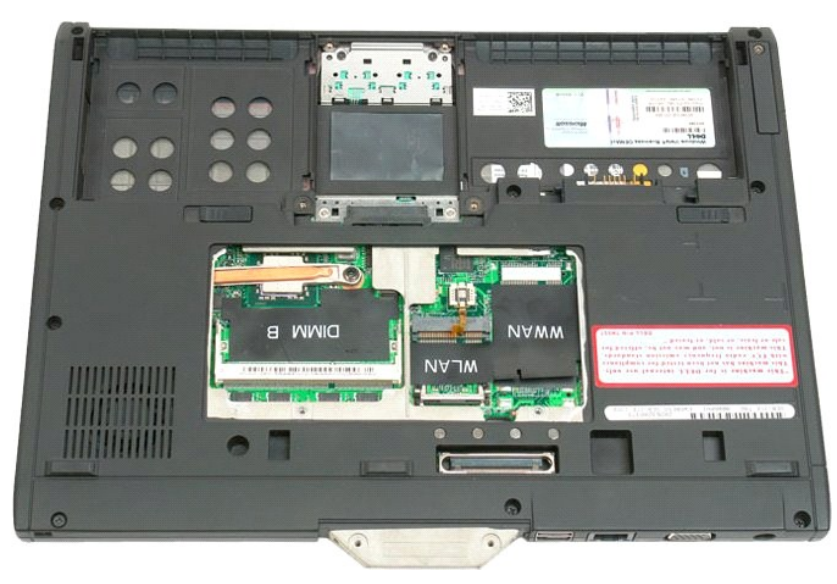

7. Irrota yhdeksän rannetuen kiinnitysruuvia Tablet-PC:n alapuolelta.

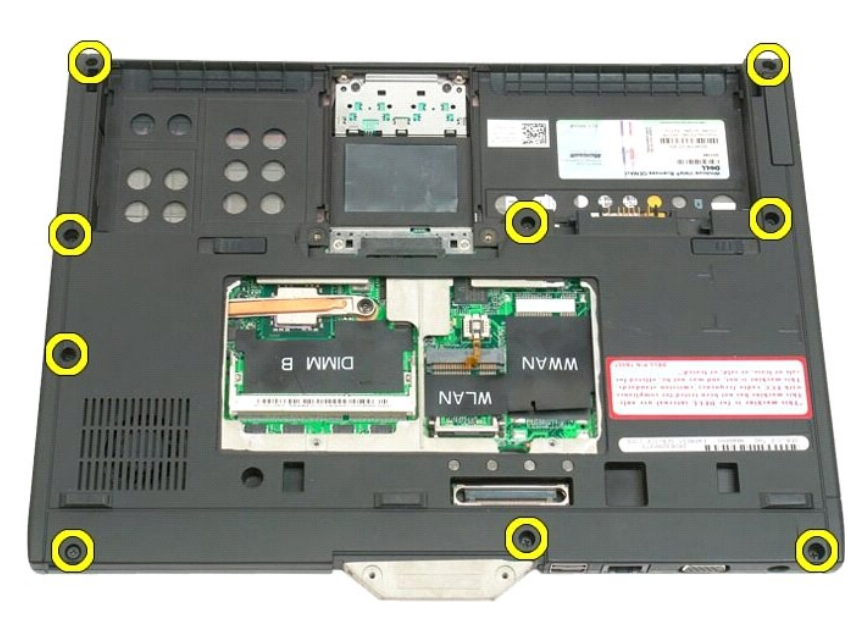

8. Käännä Tablet-PC ympäri ja irrota kolme ruuvia, joilla rannetuki on kiinnitetty Tablet-PC:n yläsosaan.

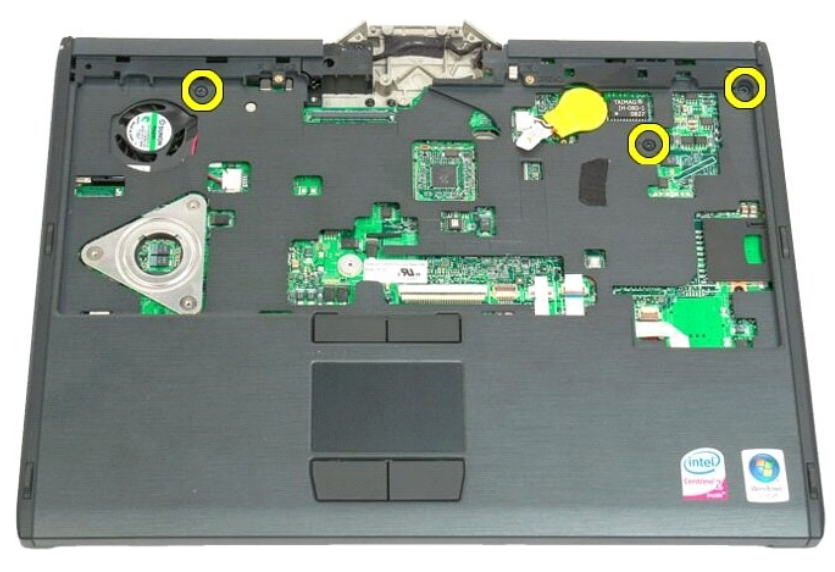

9. Irrota rannetuki Tablet-PC-tietokoneesta.

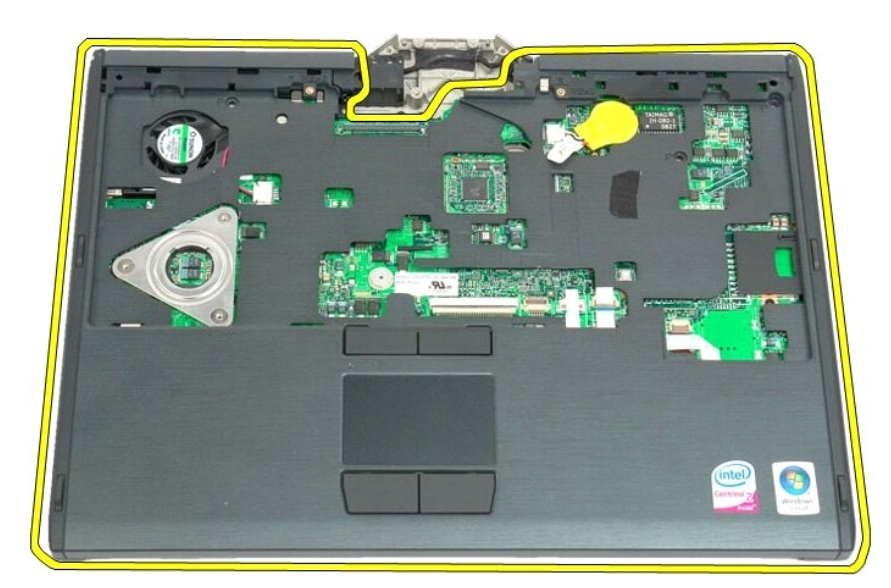

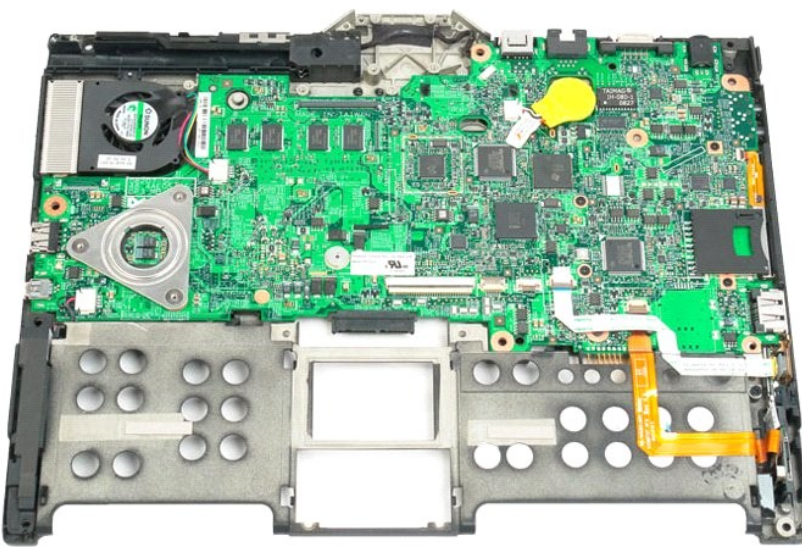

#### **Kaiutin**

## **Dell™ Latitude™ XT2 -huoltokäsikirja**

VAARA: Lue ennen Tablet-**PC:n avaamista ja sen osien käsittelemistä Tablet-PC:n mukana toimitetut turvallisuusohjeet. Lisää turvallisuusohjeita<br>on Regulatory Compliance -sivulla osoitteessa www.dell.com/regulatory\_complian** 

### **Kaiuttimen irrottaminen**

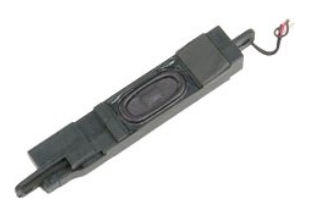

- 1. Noudal <u>Ennen Tablet-PC-[tietokoneen sisäosien käsittelemistä](file:///C:/data/systems/latxt2/fi/SM/work.htm#before)</u> -kohdan ohjeita.<br>2. Irrota <u>akku</u> Tablet-PC-tietokoneesta.<br>3. Irrota <u>kiintolevy</u> Tablet-PC-tietokoneesta.<br>4. Irrota <u>muistin ja [Mini-Card](file:///C:/data/systems/latxt2/fi/SM/td_WLAN.htm)-kortin kansi</u> Tabl
- 
- 
- 
- 
- 
- 
- 
- 
- 

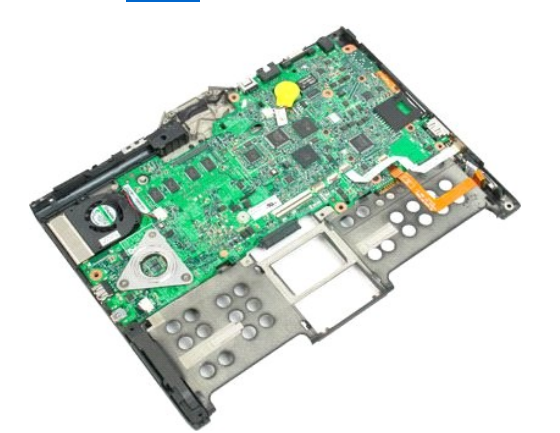

14. Irrota kaiutinkaapeli emolevystä.

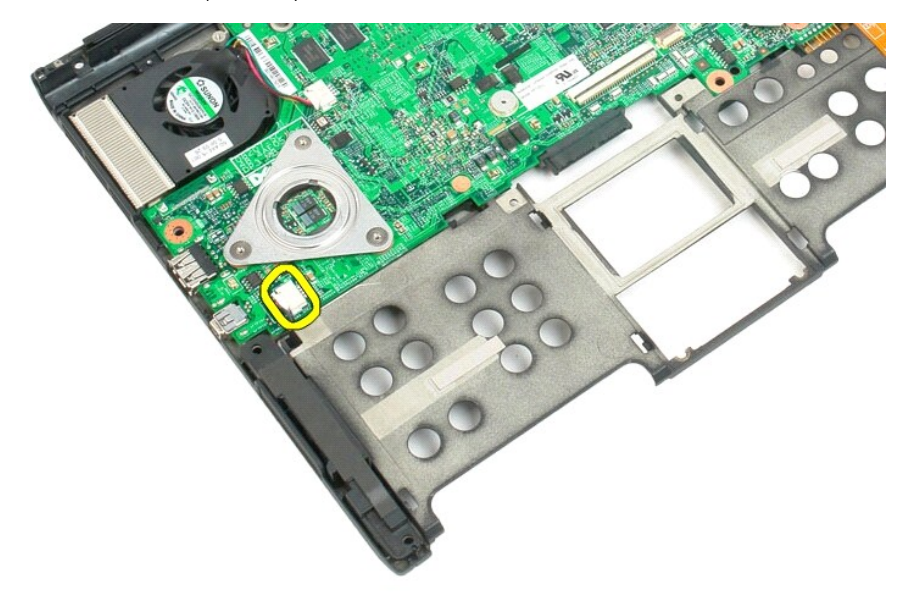

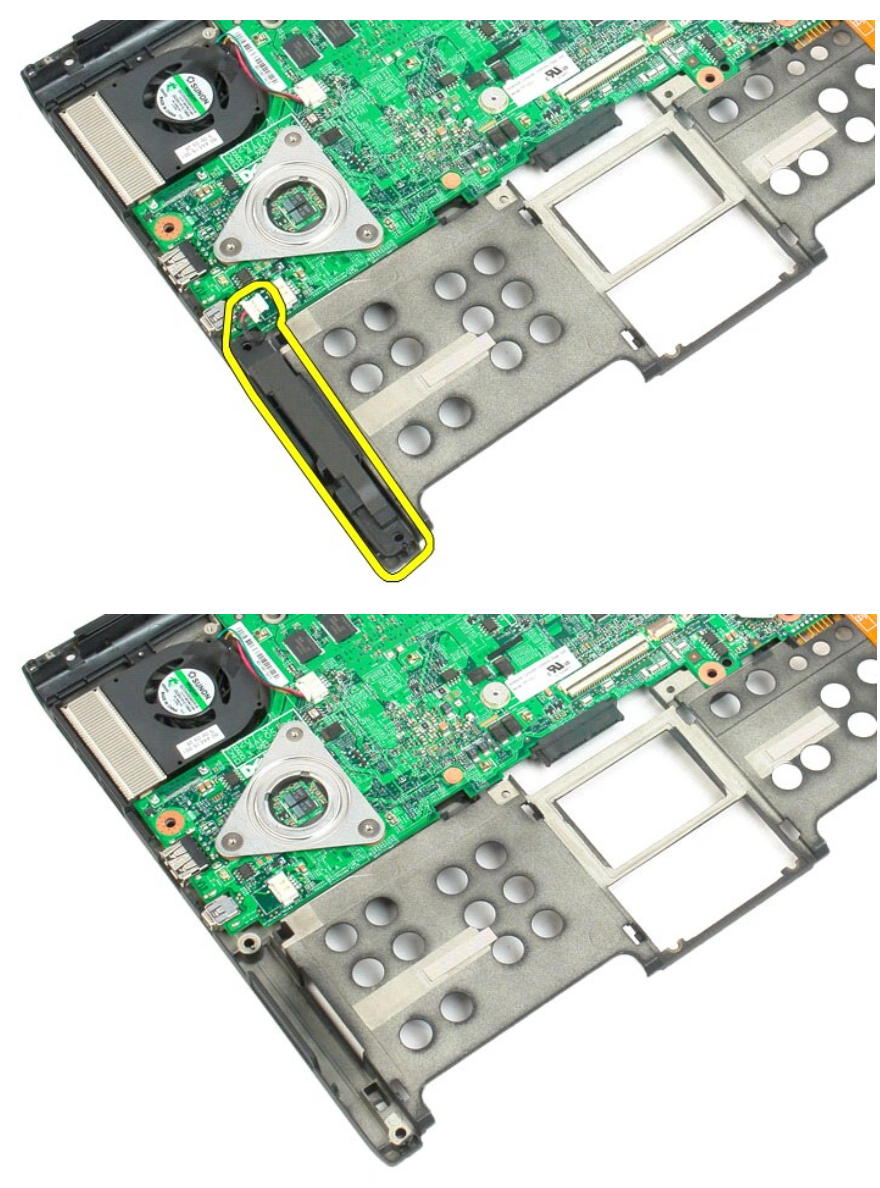

15. Irrota kaiutinosa Tablet-PC-tietokoneesta.

### <span id="page-71-0"></span>**Emolevy Dell™ Latitude™ XT2 -huoltokäsikirja**

VAARA: Lue ennen Tablet-**PC:n avaamista ja sen osien käsittelemistä Tablet-PC:n mukana toimitetut turvallisuusohjeet. Lisää turvallisuusohjeita<br>on Regulatory Compliance -sivulla osoitteessa www.dell.com/regulatory\_complian** 

### **Emolevyn irrottaminen**

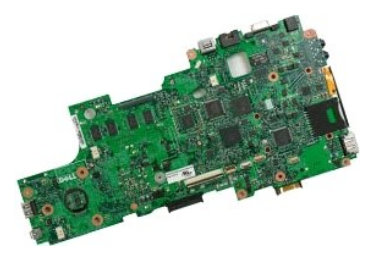

- 
- 
- 1. Noudal <u>Ennen Tablet-PC-[tietokoneen sisäosien käsittelemistä](file:///C:/data/systems/latxt2/fi/SM/work.htm#before)</u> -kohdan ohjeita.<br>2. Irrota <u>akku</u> Tablet-PC-tietokoneesta.<br>3. Irrota <u>kiintolevy</u> Tablet-PC-tietokoneesta.<br>4. Irrota <u>muistin ja [Mini-Card](file:///C:/data/systems/latxt2/fi/SM/td_WLAN.htm)-kortin kansi</u> Tabl
- 
- 
- 
- 
- 
- 
- 

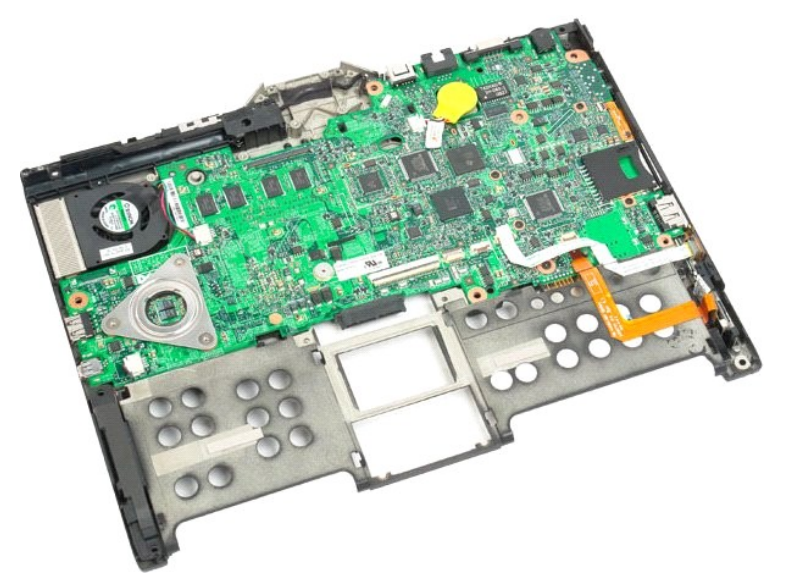

14. Irrota kaiutinkaapeli emolevystä.
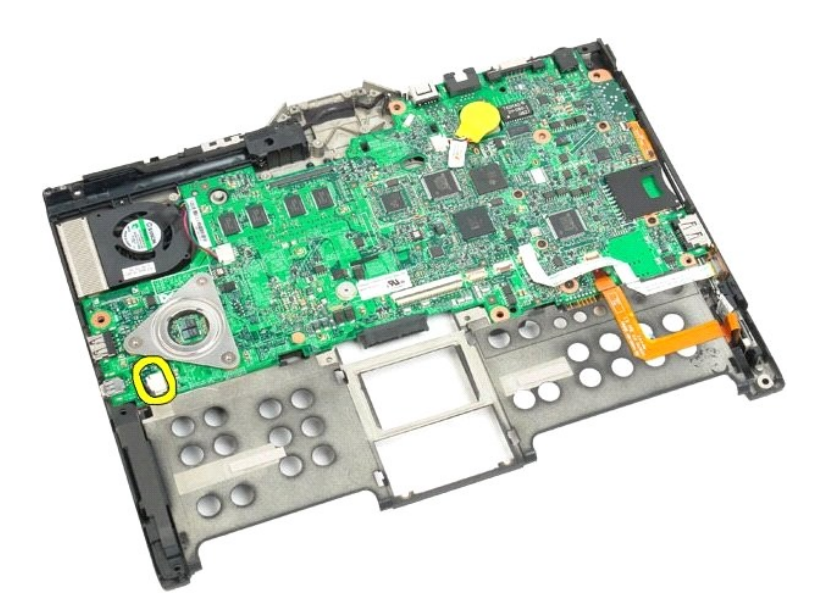

15. Nosta SATA-kaapelin pidikettä.

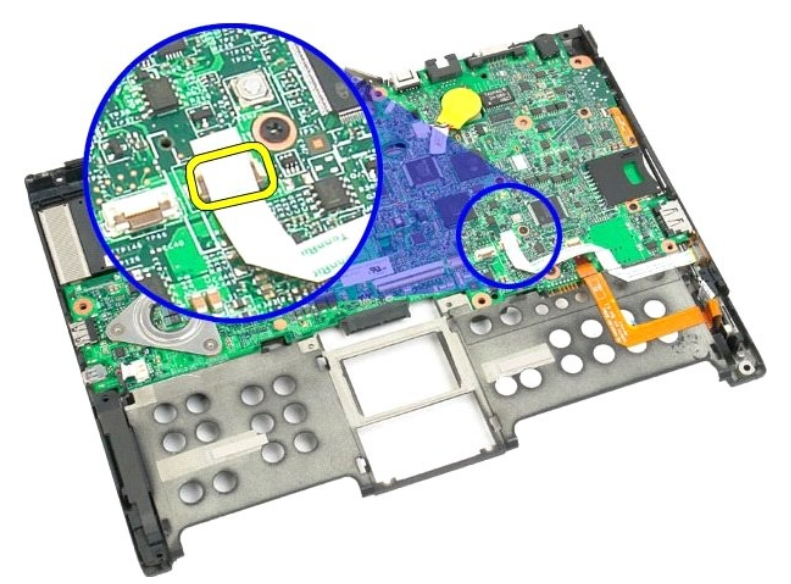

16. Irrota SATA-kaapeli emolevystä.

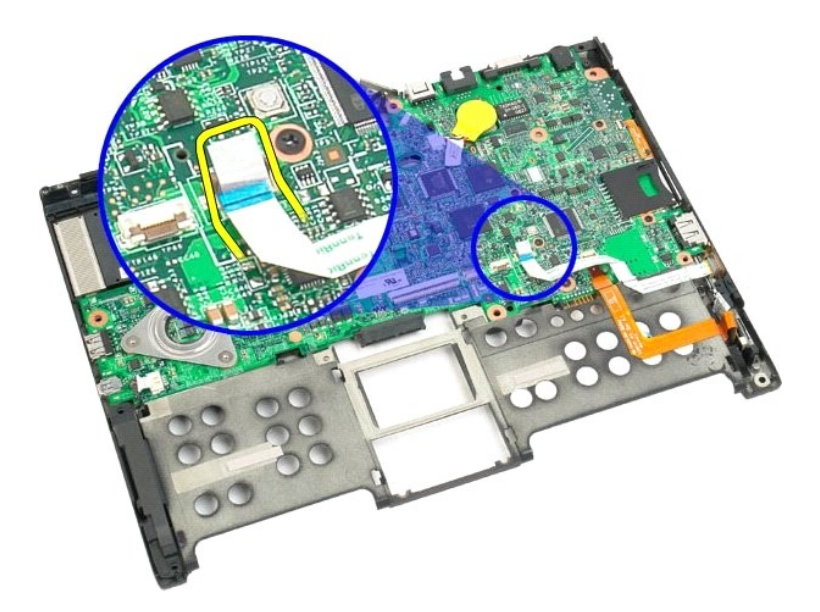

17. Nosta langattoman laitteen kaapelin liittimen pidikettä.

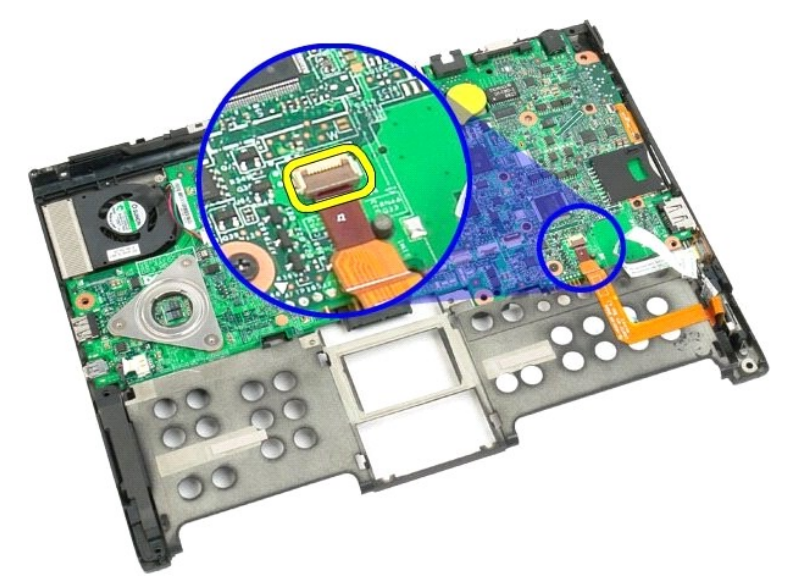

18. Irrota langattoman laitteen kaapelin liitin emolevystä.

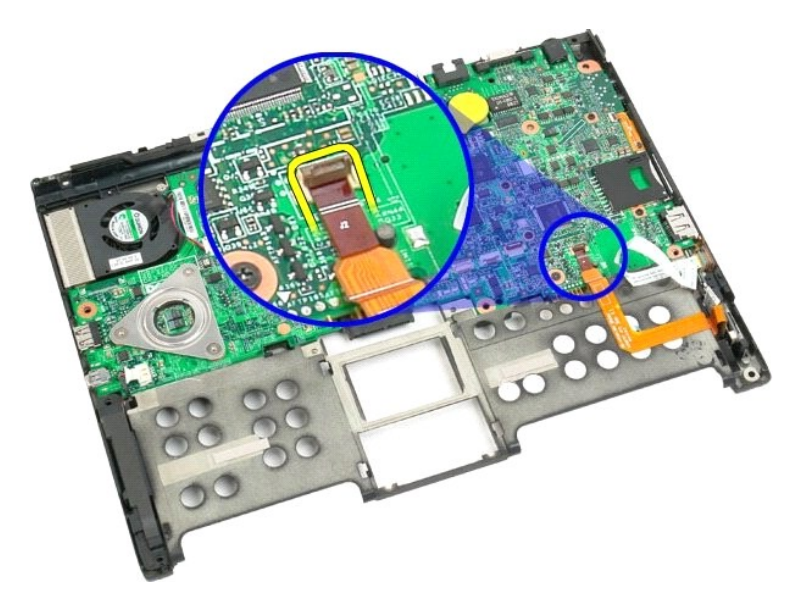

19. Irrota emolevyn ja pohjan muovin kiinnitysruuvi.

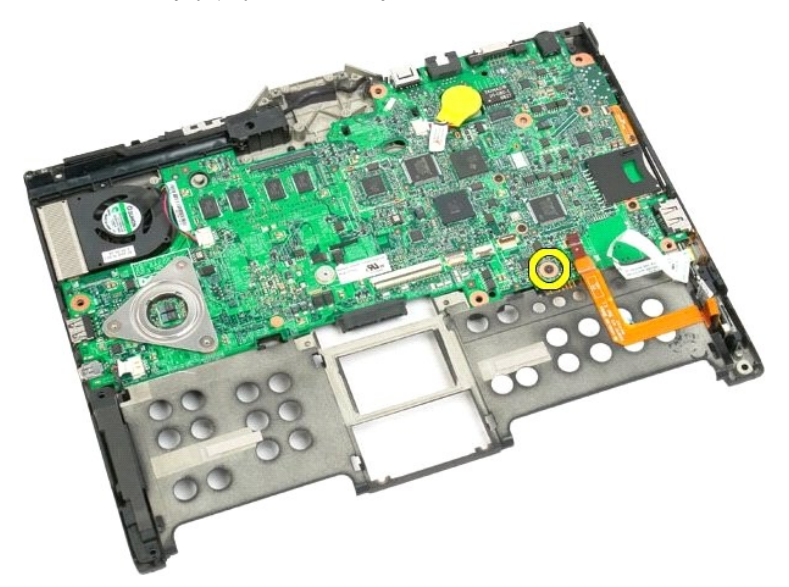

20. Nosta emolevy vinosti ja irrota se Tablet-PC-tietokoneesta.

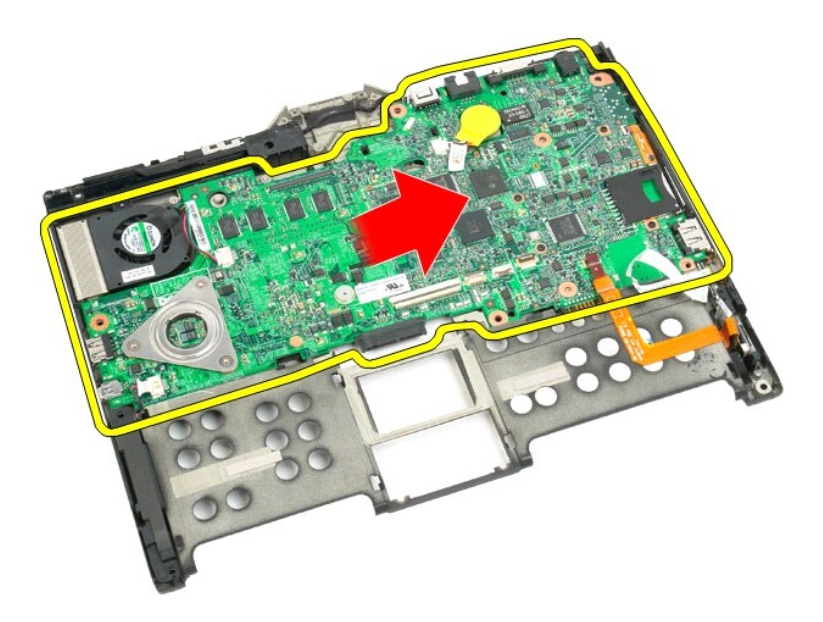

21. Irrota tuuletinkaapeli emolevyn liittimestä ja käännä sitten emolevy ympäri.

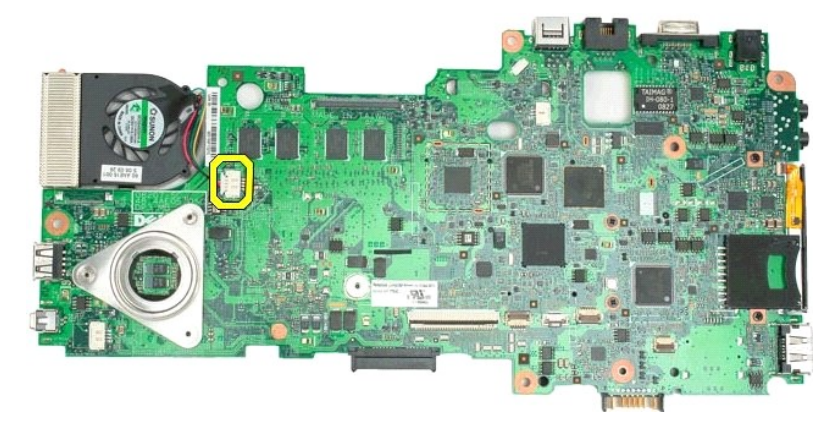

22. Avaa jäähdytyselementin neljä kiinnitysruuvia.

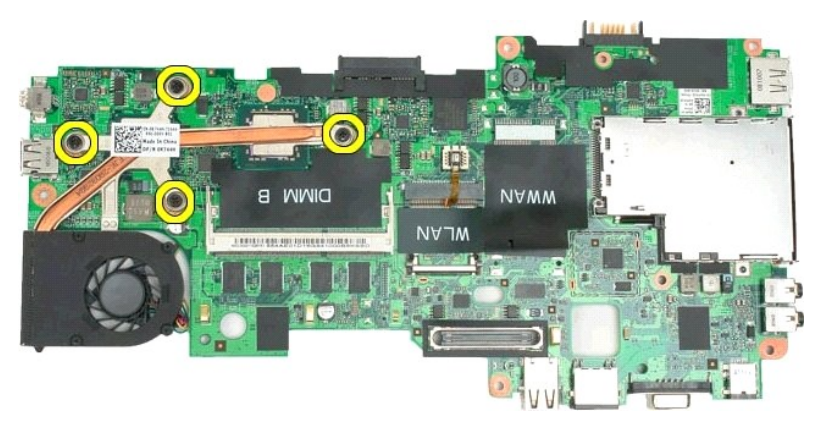

23. Irrota jäähdytyselementin yläosa emolevystä ja käännä sitten emolevy ympäri uudelleen.

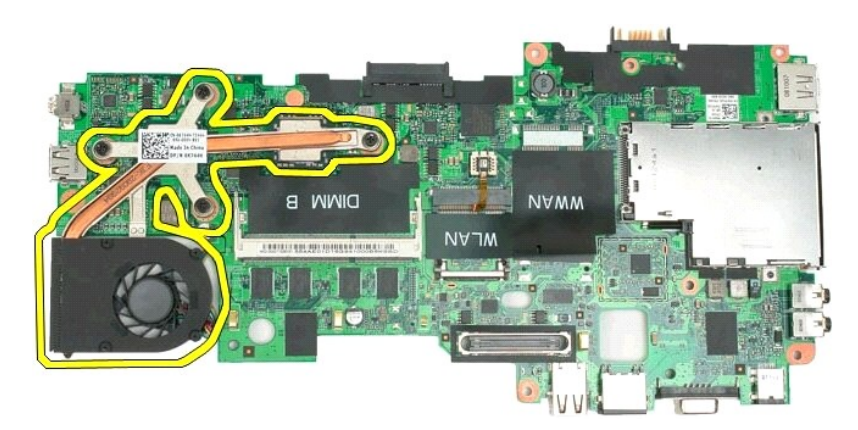

24. Irrota jäähdytyselementin alaosa.

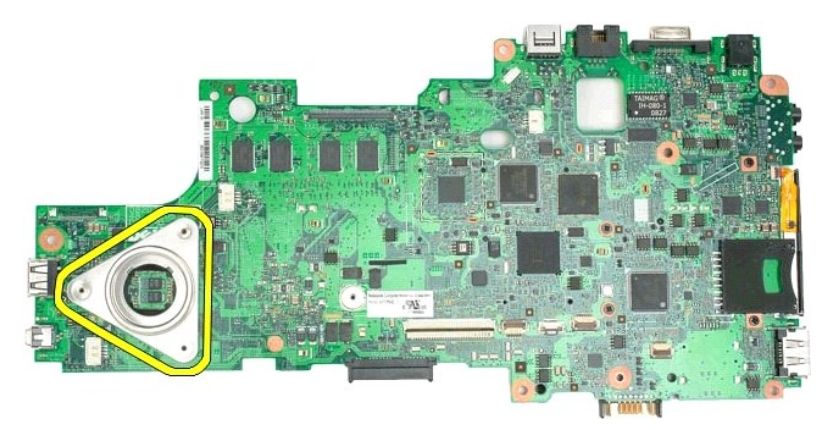

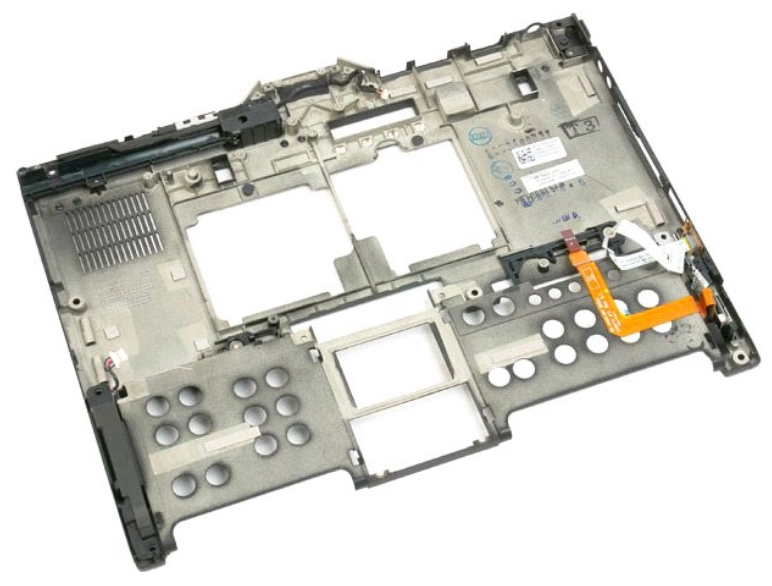

### **Mini-Card Dell™ Latitude™ XT2 -huoltokäsikirja**

- [Mini-Card-kortin irrottaminen](#page-77-0)
- **O** [Minikortin asentaminen](#page-79-0)
	- VAARA: Lue ennen Tablet-**PC:n avaamista ja sen osien käsittelemistä Tablet-PC:n mukana toimitetut turvallisuusohjeet. Lisää turvallisuusohjeita<br>on Regulatory Compliance -sivulla osoitteessa www.dell.com/regulatory\_complian**

## <span id="page-77-0"></span>**Mini-Card-kortin irrottaminen**

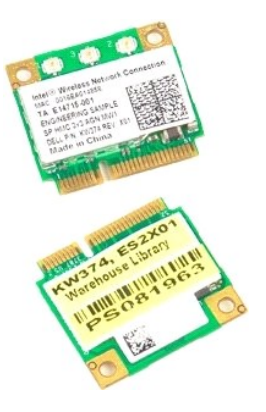

- 
- 1. Noudata <u>Ennen Tablet-PC-[tietokoneen sisäosien käsittelemistä](file:///C:/data/systems/latxt2/fi/SM/work.htm#before)</u> -kohdan ohjeita.<br>2. Irrota <u>akku</u> Tablet-PC:**stä.**<br>3. Irrota <u>muistin ja Mini-Card-kortin kansi</u> Tablet-PC-tietokoneesta.

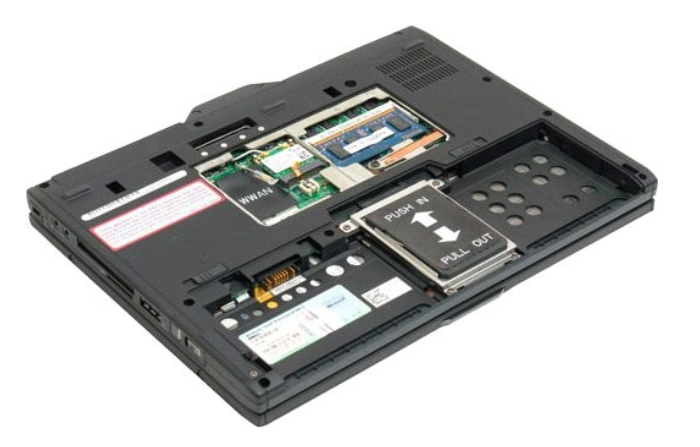

4. Irrota kaksi antennikaapelia Mini-Card-kortista.

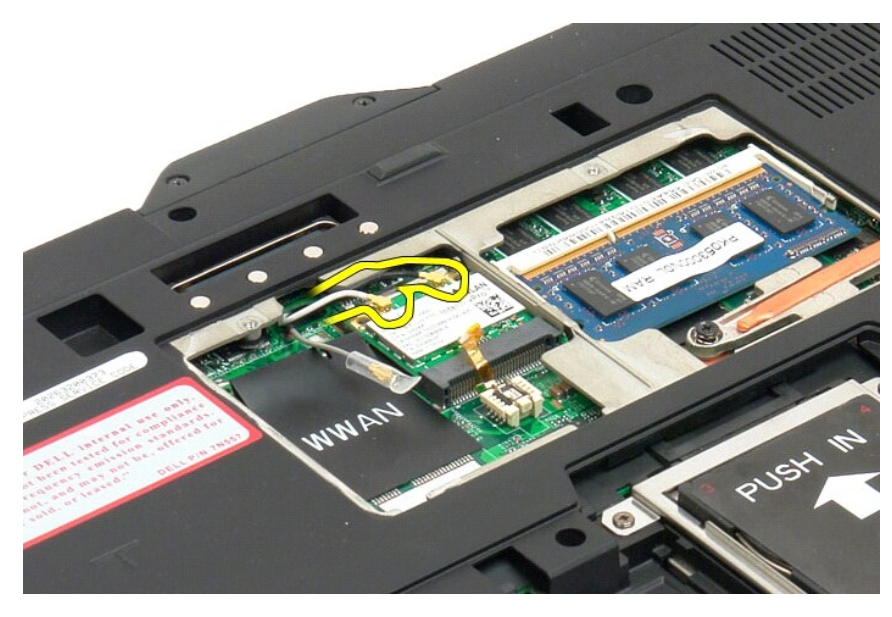

5. Paina pidikkeitä taaksepäin varovasti sormillasi ja vapauta Mini-Card-kortti.

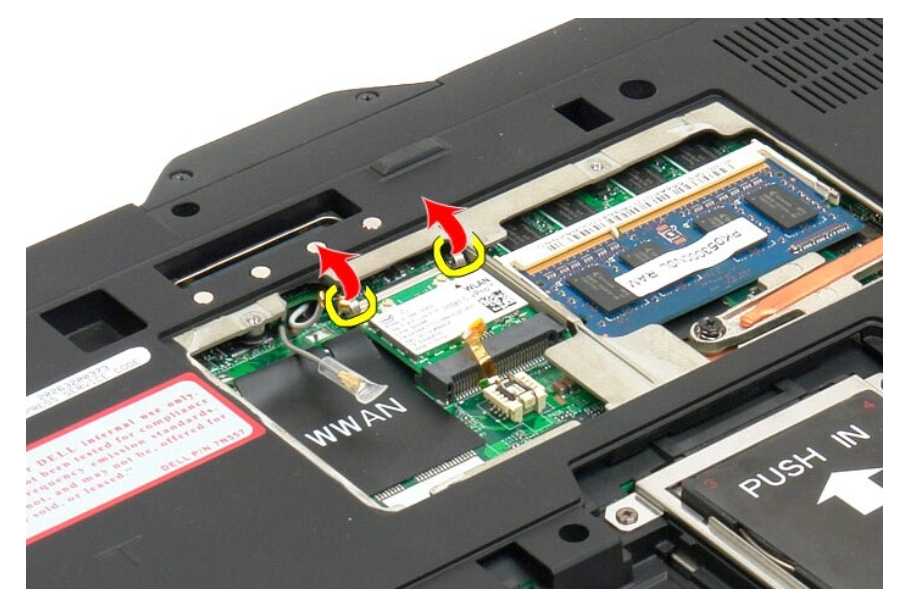

6. Irrota Mini-Card-kortti Tablet-PC-tietokoneesta hieman vinossa kulmassa.

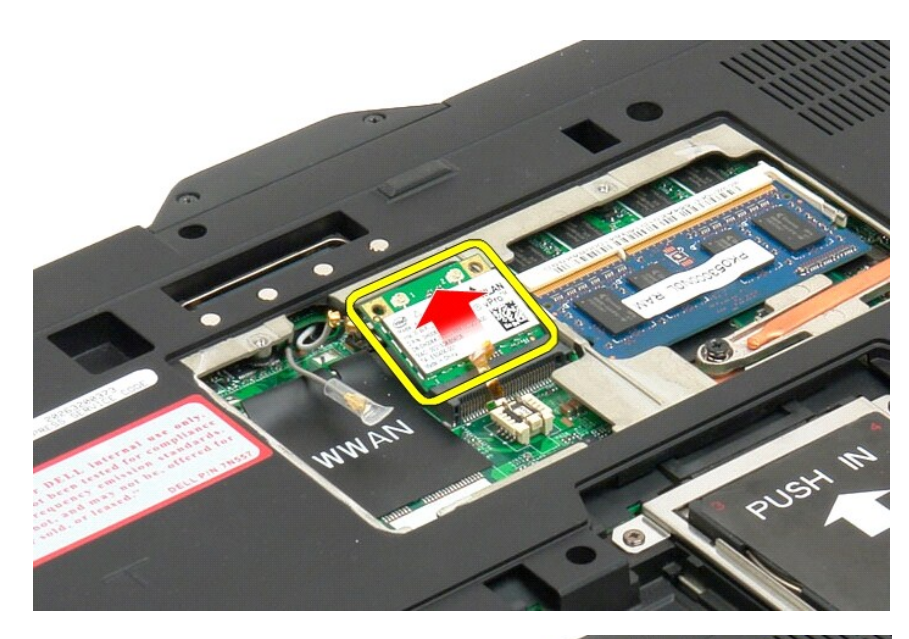

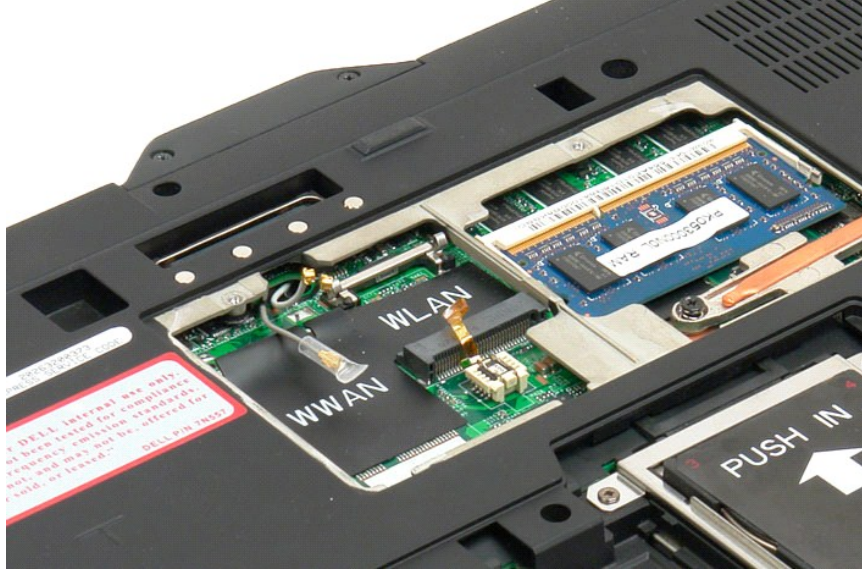

#### <span id="page-79-0"></span>**Minikortin asentaminen**

**VAROITUS: Liittimissä on lovet, jotka varmistavat oikean asennuksen. Jos tunnet vastusta, tarkista kortissa ja emolevyssä olevat liittimet ja kohdista kortti uudelleen.**

**VAROITUS: Jotta minikortti ei vioittuisi, varmista että kortin alle ei jää kaapeleita sitä asennettaessa.**

**HUOMAUTUS:** Korttipaikka on merkitty WLAN-m**erkillä. Alä asenna minikorttia mihinkään muuhun korttipaikkaan. Jos asennat WWAN-kortin, asenna se<br>korttipaikkaan, joka on merkitty WWAN-<b>merkillä.** 

- 1. Työnnä minikortti vinottain WLAN-liittimen paikkaan.
- 2. Paina kortti alas kohdistustappeihin ja pidä se paikallaan.
- 3. Aseta kortin kiinnikkeet paikoilleen.
- 4. Kytke asentamaasi korttiin asianmukaiset antennikaapelit:
	- ال os kortin tarrassa on kaksi kolmiota (valkoinen ja musta), kytke valkoinen antennikaapeli liittimeen, jossa lukee "main" (valkoinen kolmio), ja<br>musta antennikaapeli liittimeen, jossa lukee "aux" (musta kolmio). Aseta h
	- l Jos kortin tarrassa on kolme kolmiota (valkoinen, musta ja harmaa), kytke valkoinen antennikaapeli valkoiseen kolmioon, musta mustaan kolmioon ja harmaa harmaaseen kolmioon.

**HUOMAUTUS:** Varmista, että kaapeli on työnnetty kaapelikanavaan.

- 5. Asenna [muistin ja minikortin kansi](file:///C:/data/systems/latxt2/fi/SM/td_AccessDoor.htm#ReplaceMemory) lehtiö-PC:hen.
- 6. Asenna akku (katso kohtaa [Pääakun asentaminen](file:///C:/data/systems/latxt2/fi/SM/td_battery.htm#ReplaceBattery)).

#### **Tablet-PC:n tilat Dell™ Latitude™ XT2 -huoltokäsikirja**

- Käyttäjän tilat
- Tablet PC:n painikkeet
- Tablet-PC:n käyttöliittymä
- Tablet-PC:n asetukset

# <span id="page-82-0"></span>**Tablet-PC:n käsitteleminen**

**Dell™ Latitude™ XT2 -käyttöopas** 

- Ennen Tablet-PC-[tietokoneen sisäosien käsittelemistä](#page-82-1)
- **O** Suositellut työkalut
- [Tablet-PC:n sammuttaminen](#page-82-3)
- Tablet-PC-[tietokoneen sisäosien käsittelemisen jälkeen](#page-83-0)

#### <span id="page-82-1"></span>**Ennen Tablet-PC-tietokoneen sisäosien käsittelemistä**

Seuraavilla turvallisuusohjeilla voit suojata Tablet-PC-tietokoneesi mahdollisilta vaurioilta sekä varmistaa oman turvallisuutesi. Ellei toisin ole erikseen<br>ilmoitettu, kaikissa tässä ohjeessa kuvatuissa toiminnoissa olete

- 
- ı Olet tehnyt kohdassa <u>Tablet-[PC:n käsitteleminen](file:///C:/data/systems/latxt2/fi/SM/work.htm)</u> kuvatut vaiheet.<br>ı Olet perehtynyt Tablet-PC-tietokoneen mukana toimitettuihin turvaohjeisiin.<br>ı Osa voidaan vaihtaa tai (jos se on ostettu erikseen) asentaa tekem
- **VAARA: Lue ennen Tablet-PC:n avaamista ja sen osien käsittelemistä Tablet-PC:n mukana toimitetut turvallisuusohjeet. Lisää turvallisuusohjeita on Regulatory Compliance -sivulla osoitteessa www.dell.com/regulatory\_compliance.**
- VAROI TUS: Vain valtuutetun huoltohenkilön tulee tehdä Tablet-PC:n korjaustöitä. Vauriot, jotka aiheutuvat sellaisista huoltotoimista, jotka eivät<br>ole Dellin valtuuttamia, eivät kuulu takuun piiriin.
- **VAROITUS: Elektrostaattisen purkauksen välttämiseksi maadota itsesi käyttämällä maadoitushihnaa tai koskettamalla säännöllisesti maalaamatonta metallipintaa, kuten tietokoneen takana olevaa liitintä.**
- **VAROITUS: Käsittele osia ja kortteja varoen. Älä koske komponentteihin tai kortin liittimiin. Pidä korttia kiinni sen reunoista tai metallisesta kiinnikkeestä. Pidä suorittimen kaltaisesta komponentista kiinni sen reunoista eikä nastoista.**
- VAROITUS: Kun irrotat kaapelin, vedä sen liittimestä tai vetokielekkeestä, älä itse kaapelista. Joidenkin kaapelien liittimissä on lukituskielekkeet.<br>Jos irrotat tällaista kaapelia, paina lukituskielekeitä ennen kaapelin i
- **HUOMAUTUS:** Tablet-PC-tietokoneen ja tiettyjen osien väri saattaa poiketa tässä asiakirjassa esitetystä. Ø

Voit välttää Tablet-PC:n vahingoittumisen, kun suoritat seuraavat toimet ennen kuin alat käsitellä Tablet-PC:n sisällä olevia osia.

- 1. Varmista, että työtaso on tasainen ja puhdas, jotta Tablet-PC:n kansi ei naarmuunnu.
- 2. Sammuta Tablet-PC-tietokone (lisätietoja on kohdassa <u>[Tablet-PC:n sammuttaminen](#page-82-3)</u>).<br>3. Jos Tablet-PC on liitetty telakointiasemaan (telakoitu), kuten lisävarusteena saatavaan liitäntäasemaan tai levyakkuun, irrota se

**VAROITUS: Irrota verkkokaapeli irrottamalla ensin kaapeli Tablet-PC-tietokoneesta ja sitten kaapeli verkkolaitteesta.**

- 
- 4. Irrota kaikki verkkokaapelit Tablet-PC-tietokoneesta. 5. Irrota Tablet-PC ja kaikki siihen liitetyt laitteet sähköpistorasioista.
- 6. Sulje näyttö ja käännä Tablet-PC-tietokone ylösalaisin tasaisella alustalla.

**VAROITUS: Emolevyn vaurioitumisen välttämiseksi pääakku on irrotettava ennen Tablet-PC-tietokoneen huoltotoimien tekemistä.**

- 7. Irrota pääakku (lisätietoja on kohdassa <u>[Pääakun irrottaminen](file:///C:/data/systems/latxt2/fi/SM/td_battery.htm)</u>).<br>8. Käännä Tablet-PC ylösalaisin.
- 
- 9. Avaa näyttö. 10. Maadoita emolevy painamalla virtapainiketta.

**VAROITUS: Suojaudu sähköiskulta irrottamalla Tablet-PC-tietokone aina sähköpistorasiasta ennen näytön avaamista.**

VAROITUS: Maadoita itsesi koskettamalla rungon maalaamatonta metallipintaa, kuten Tablet-PC-tietokoneen takaosassa olevaa metallia, ennen<br>kuin kosketat mitään osaa Tablet-PC-tietokoneen sisällä. Kosketa työskennellessäsi m **sisäisiä osia vahingoittavan staattisen sähkön muodostumisen.**

11. Irrota kaikki paikalleen asennetut ExpressCard-**kortit tai älykortit niiden korttipaikoista.**<br>12. I**rrota kiintolevy (lisätietoja on kohdassa** <u>[Kiintolevyn irrottaminen](file:///C:/data/systems/latxt2/fi/SM/td_harddrive.htm)</u>).

#### <span id="page-82-2"></span>**Suositellut työkalut**

Tämän asiakirjan menetelmät voivat vaatia seuraavia työkaluja:

- l Pieni tasapäinen ruuvimeisseli
- l #0 ristipääruuvimeisseli
- l #1 ristipääruuvimeisseli Pieni muovinen puikko
- l Flash BIOS -päivitysohjelman CD-levy

#### <span id="page-82-3"></span>**Tablet-PC:n sammuttaminen**

**VAROITUS: Vältä tietojen menetys tallentamalla ja sulkemalla kaikki avoimet tiedostot ja sulkemalla kaikki avoimet ohjelmat, ennen kuin sammutat Tablet-PC-tietokoneen.**

1. Käyttöjärjestelmän sammuttaminen:

#### l **Windows Vista:**

Valitse **Käynnistä** ja napsauta sitten **Käynnistä**-valikon oikeassa alareunassa olevaa nuolta kuvan mukaisesti ja valitse **Sammuta**.

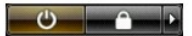

l **Windows XP:** 

Valitse **Käynnistä**® **Sammuta tietokone**® **Sammuta**.

Tablet-PC-tietokone sammuu, kun käyttöjärjestelmän sammutustoiminto on suoritettu loppuun.

2. Varmista, että Tablet-PC-tietokoneesta ja siihen liitetyistä laitteista on katkaistu virta. Jos Tablet-PC-tietokoneen ja sen oheislaitteiden virta ei<br>katkennut automaattisesti käyttöjärjestelmän sammuttamisen yhteydessä

#### <span id="page-83-0"></span>**Tablet-PC-tietokoneen sisäosien käsittelemisen jälkeen**

Kun olet vaihtanut osat tai tehnyt muut tarvittavat toimet, muista kiinnittää ulkoiset laitteet, kortit ja kaapelit, ennen kuin kytket tietokoneen päälle.

- VAROITUS: Tablet-PC-**tietokoneen vaurioitumisen välttämiseksi käytä vain tälle Dell-tietokoneelle tarkoitettuja akkuja. Alä käytä muita Dell-<br>tietokoneita varten tarkoitettuja akkuja.**
- 1. Liitä kaikki ulkoiset laitteet, kuten porttitoistimet, levyakut tai liitäntäasemat ja aseta kaikki kortit, kuten ExpressCard-kortit, paikalleen. 2. Kiinnitä Tablet-PC-tietokoneeseen puhelin- tai verkkojohto tarvittaessa.
- 

**VAROITUS: Kytke verkkojohto kytkemällä se ensin verkkolaitteeseen ja vasta sitten tietokoneeseen.**

- 
- 3. Aseta <u>[pääakku](file:///C:/data/systems/latxt2/fi/SM/td_battery.htm)</u> takaisin paikalleen.<br>4. Liitä Tablet-PC-tietokone ja kaikki siihen liitetyt laitteet sähköpistorasioihin.<br>5. Käynnistä Tablet-PC-tietokone.
-